Manuel de référence

# **Caneco HT**

Version 2.5

**Calculs et schémas d'installations électriques** 

**www.alpi.fr Octobre 2009** 

# **Table des matières**

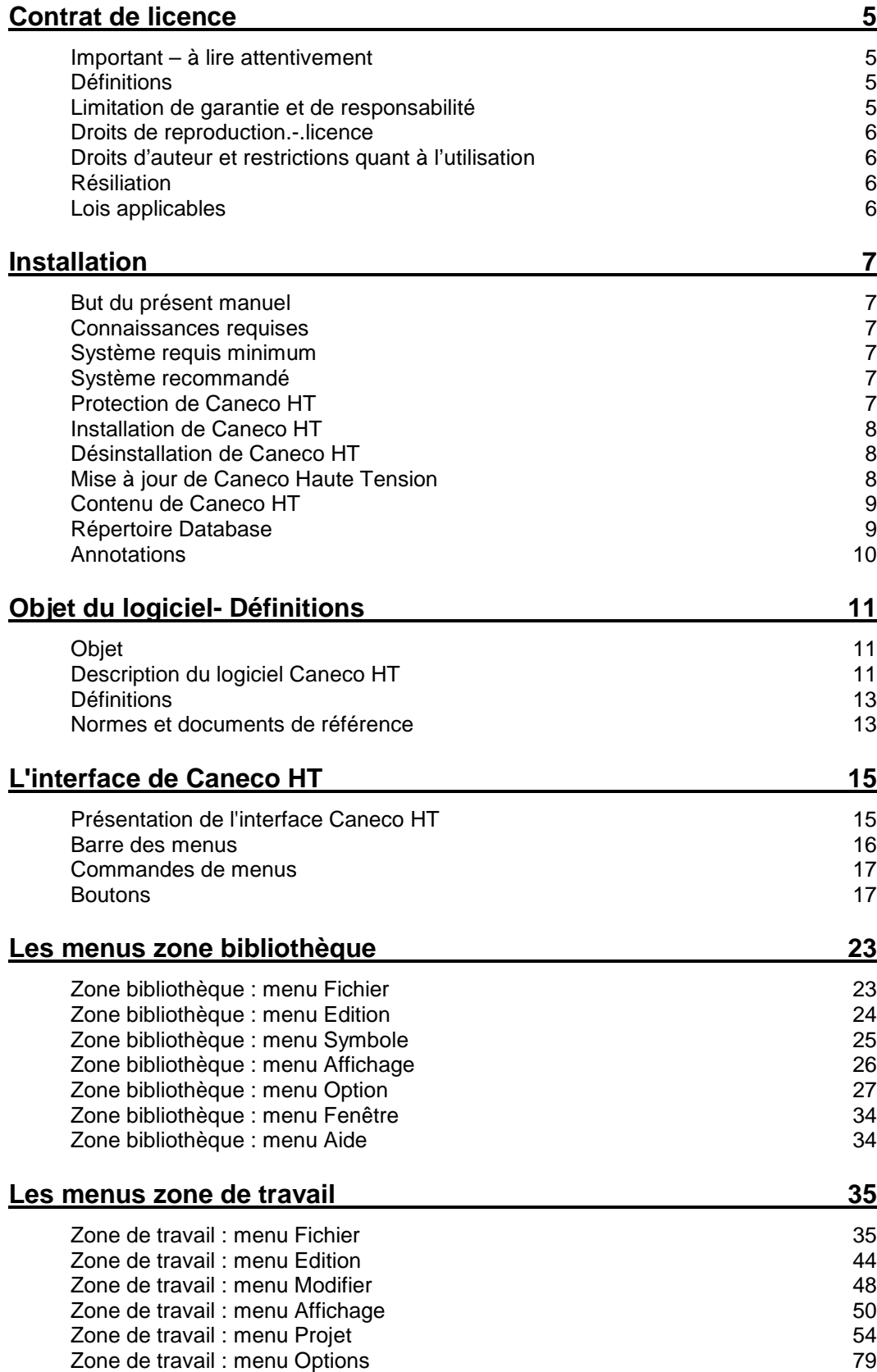

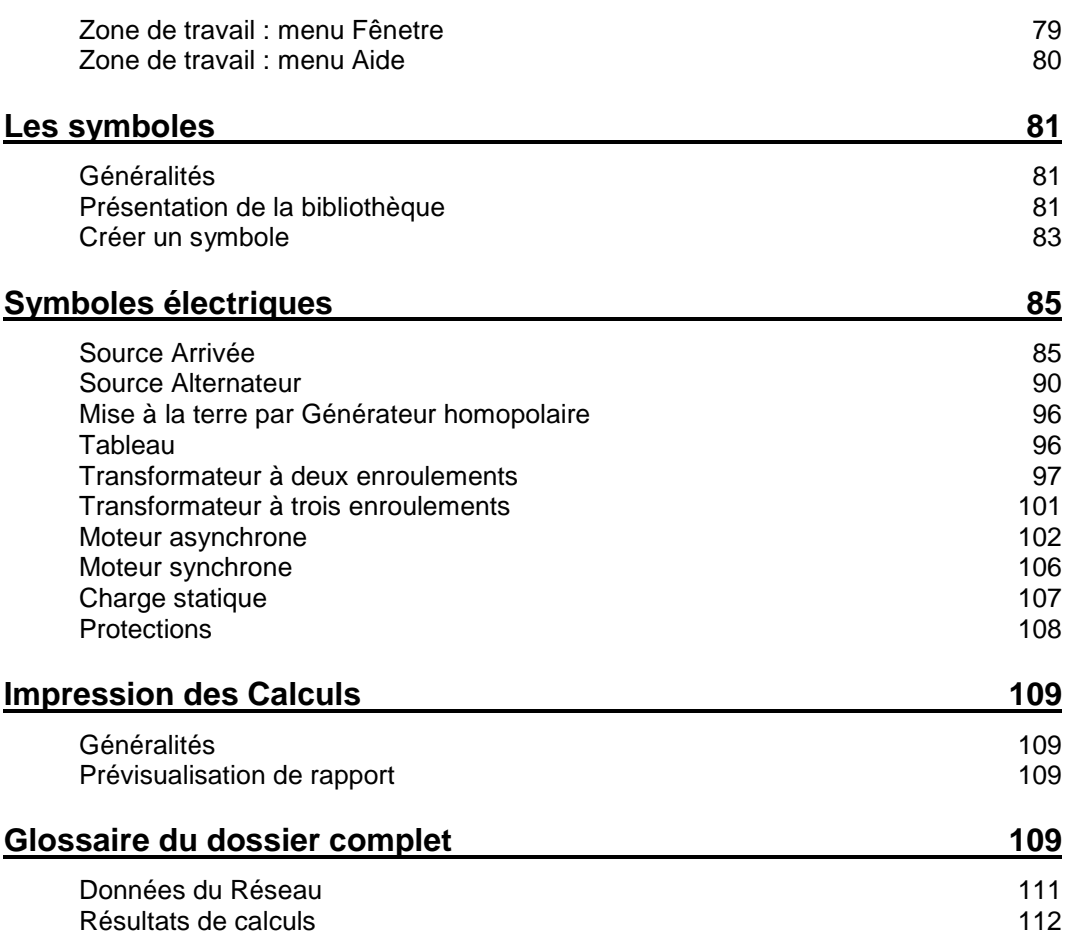

# **Contrat de licence**

Contrat de licence utilisateur final pour logiciel **Caneco HT**®

### **Important – à lire attentivement**

Veuillez lire le résumé du Contrat de licence ainsi que la version complète du « CONTRAT DE LICENCE » figurant sur le LOGICIEL, avant d'installer ou d'utiliser ce logiciel. La version complète, seule, telle que présentée avant l'installation du logiciel, constitue l'entente intégrale conclue entre le LICENCIE et ALPI et remplace toutes les ententes ou communications antérieures ayant trait au LOGICIEL. En installant ou en utilisant le LOGICIEL, vous acceptez d'être lié par les modalités de cette licence. Si vous avez obtenu illicitement une copie de ce logiciel, veuillez détruire immédiatement cette copie.

Si vous êtes en désaccord avec les termes de ce Contrat, veuillez immédiatement arrêter l'installation et l'utilisation du logiciel. Il est entendu que certaines restrictions inclues dans ce Contrat ne concernent que le logiciel **Caneco HT®**.

## **Définitions**

Dans le présent contrat :

-par « ALPI», on entend Applications Logiciels Pour l'Ingénierie S.A.

-par « CONTRAT DE LICENCE », on entend ce contrat de même que tout autre document qui y est inclus.

-par « LICENCIÉ », on entend vous, l'utilisateur du LOGICIEL

-par « LOGICIEL », on entend le logiciel Caneco HT utilisé par le LICENCIÉ, nommé dans le cadre de ce Contrat sous l'appellation **Caneco HT**® et/ou Caneco HT, y compris toute technologie et tout logiciel utilitaire utilisés par Caneco HT aux termes d'une licence octroyée à ALPI par les concepteurs et propriétaires de cette technologie ou de ce logiciel utilitaire, ainsi que toute la documentation qui l'accompagne

## **Limitation de garantie et de responsabilité**

ALPI ne garantit pas ni ne prétend que les fonctions du LOGICIEL décrites dans le Manuel respecteront les exigences du LICENCIÉ, ou que l'exploitation du LOGICIEL ne sera pas interrompue ou ne comportera pas d'erreurs. Tout autre logiciel et matériel fourni avec le LOGICIEL ou qui l'accompagne n'est pas garanti par ALPI.

Le LOGICIEL, et le Manuel qui l'accompagne, sont fournis « TEL QUEL », sans aucune garantie, qu'elle soit expresse ou implicite, notamment, les garanties implicites de qualité marchande ou d'usage à une fin particulière, et au recours ne pourra être intenté contre ALPI ou ses concédants, le cas échéant, sur le fondement notamment d'un contrat, d'un délit ou d'un quasi-délit. Certaines autorités législatives ne permettent pas l'exclusion de certaines garanties implicites, de sorte que les exclusions précitées pourraient ne pas s'appliquer.

Dans les limites prévues par toute loi applicable, ALPI, ou ses concédants, le cas échéant, ne sont, en aucun cas, responsables de dommages et intérêts spéciaux, directs ou indirects ou accessoires (y compris, notamment, la perte de profits) découlant de l'utilisation, par le LICENCIÈ, du LOGICIEL, ou du Manuel qui l'accompagne, ou de l'incapacité de les utiliser, même si ALPI ou ses concédants , le cas échéant, ont été avisés de la possibilité d'une telle perte, peu importe la cause de la perte ou le fondement théorique de la responsabilité. Toute responsabilité découlant d'une réclamation faite par un tiers auprès du licencié est également exclue.

## **Droits de reproduction.-.licence**

**Caneco HT®** est protégé par les lois relatives au droit d'auteur et par les dispositions de lois et traités internationaux en matière de propriété intellectuelle. **Caneco HT®** n'est pas vendu, mais concédé sous licence. En contrepartie de l'engagement du LICENCIÉ de respecter les modalités du présent contrat de licence, ALPI accorde au LICENCIÉ une licence non exclusive et incessible lui permettant d'utiliser le LOGICIEL et de consulter la documentation sur un système informatique ne comprenant qu'un seul terminal**.** Il est aussi convenu que la licence se rapportant à **Caneco HT®** accordée au LICENCIÉ n'est pas transférable. Le LICENCIÉ ne peut pas utiliser le LOGICIEL sur un serveur de réseau ou sur plus d'un terminal d'ordinateur en même temps, sauf en cas d'accord commercial préalable de ALPI. Le présent contrat n'accorde au LICENCIÉ aucun droit d'auteur ni aucun droit sur les brevets, secrets de fabrication, noms commerciaux et marques de commerce (déposées ou non), ni aucun autre droit, fonction ou licence relativement au LOGICIEL.

## **Droits d'auteur et restrictions quant à l'utilisation**

Le Manuel et Le LOGICIEL contiennent du matériel protégé par droit d'auteur et, dans sa forme compréhensible pour l'humain, des secrets de fabrication et des renseignements exclusifs dont ALPI est propriétaire ou licenciée. ALPI ou ses concédants sont titulaires des titres de propriété du LOGICIEL et de la documentation qui l'accompagne, ainsi que de tous les droits de propriété intellectuelle relatifs au LOGICIEL et à ladite documentation.

Il est interdit au LICENCIÉ de faire une décompilation, une rétro ingénierie ou un désassemblage du LOGICIEL ou de le convertir en une forme compréhensible pour l'humain. Il est interdit au LICENCIÉ de modifier, de louer ou de prêter le LOGICIEL ou d'en distribuer des copies. Il est interdit au LICENCIÉ de transférer électroniquement le LOGICIEL sur un réseau, sur un circuit téléphonique ou sur Internet.

Le LICENCIÉ peut faire une copie de sauvegarde ou d'archivage du LOGICIEL, à condition de copier l'avis de droit d'auteur et les autres renseignements d'identification se trouvant sur le support du LOGICIEL et d'apposer cet avis sur la copie de sauvegarde. Le LICENCIÉ peut imprimer une copie de la documentation fournie avec le LOGICIEL, uniquement pour son usage personnel et à la seule fin d'exploiter le LOGICIEL.

Tous les droits qui ne sont pas expressément concédés par ce Contrat sont réservés par ALPI et ses fournisseurs

## **Résiliation**

Cette licence demeure en vigueur jusqu'à sa résiliation. Elle prend fin immédiatement, automatiquement et sans avis, si le LICENCIÉ ne respecte pas l'une ou l'autre des dispositions du Contrat. A la résiliation de la licence, le LICENCIÉ doit cesser immédiatement d'utiliser le LOGICIEL, en effacer ou en détruire toutes les copies et détruire toute l'information imprimée fournie avec celui-ci.

## **Lois applicables**

Le présent contrat est régi par les lois de la France qui y sont applicables et doit être interprété aux termes de ces lois.

ALPI® S.A. Applications Logiciels Pour l'Electricité 1 Bd Charles de Gaulle F-92707 Colombes Cedex France

# **Installation**

### **But du présent manuel**

Ce manuel présente les principales fonctions de Caneco HT version 2.5, en détaillant toutes les nouveautés et ses programmes annexes. Il permet un apprentissage de Caneco HT. Néanmoins, pour obtenir une maîtrise de ce logiciel, il est conseillé de suivre un stage de formation.

Les menus et commandes sont traités dans leur ordre de présentation sur l'écran (de gauche à droite sur les barres des menus et icônes). Il explique le fonctionnement et le mode d'utilisation de chaque commande.

L'index en fin de ce manuel permet d'accéder rapidement aux informations souhaitées.

## **Connaissances requises**

Le présent manuel s'adresse, tout comme le logiciel, à des électriciens confirmés. Il nécessite en outre une bonne connaissance de l'ensemble des techniques de base de l'environnement Windows.

## **Système requis minimum**

**Caneco HT** sous Windows nécessite la configuration système minimale suivante : Processeur : Pentium III RAM : 128 méga-octets Ecran : 17 »' Résolution graphique : 1024x768 Système : Windows NT SP6 / 2000 / XP et Vista

Espace disque requis : environ 400 méga-octets

L'environnement Windows requiert un espace disque important pour stocker les fichiers temporaires. Nous vous conseillons d'optimiser votre espace disque afin de conserver en permanence une réserve suffisante (environ 30% de l'espace total)

## **Système recommandé**

Processeur : Pentium IV ou équivalent RAM: 256 méga-octets Ecran: 19 »' Résolution graphique : 1280x1024 Windows 2000, XP ou Vista

## **Protection de Caneco HT**

Le programme est protégé par une clé.

La clé vérifie que vous êtes autorisé à utiliser le logiciel et ses fichiers annexes installés sur votre ordinateur, dans les termes de votre licence.

## **Installation de Caneco HT**

Suivre les instructions figurant sur le document annexe "Installation de Caneco-HT", (lisezMoi.pdf) livré avec le logiciel.

## **Désinstallation de Caneco HT**

Utilisez la fonction" Ajout/suppression de programme" disponible dans le panneau de configuration votre ordinateur.

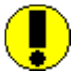

Pour désinstaller **Caneco HT**, ne procédez pas par effacements successifs de fichiers et de dossiers. Vous risquez d'oublier d'effacer certains fichiers qui sont stockés dans le répertoire système de Windows.

## **Mise à jour de Caneco Haute Tension**

Lorsque Caneco HT est déjà installé sur votre disque dur, si vous voulez effectuer une mise à jour (pour installer par exemple une nouvelle version de Caneco HT) .il n'est pas nécessaire de désinstaller le produit.

L'installation de la mise à jour remplacera les fichiers de la version en cours et conservera certains fichiers personnalisés (librairie de symbole)

## **Contenu de Caneco HT**

Le répertoire de l'application proposé par défaut à l'installation.est : « C:\ Program Files\ALPI\Caneco HT\<Numero version> »

Exemple : C:\ Program Files\ALPI\Caneco HT\2.5

Une fois installé, le répertoire de l'application contient 3 sous répertoires, qui sont son nécessaires au bon fonctionnement du logiciel.

Un 4éme sous répertoire (Backup) peut être ajouté lorsqu'une mise à jour est faite: il contient une sauvegarde des fichiers personnalisés (fichiers dits utilisateurs)

## **Répertoire Database**

Il contient deux sous-répertoires par paramétrage de langue d'utilisation du produit :

- → FRA pour la France
- $\rightarrow$  ENG pour la version en anglais.

Dans le répertoire d'une langue (FRA par exemple), on trouve 4 sous-répertoires :

### **Répertoire Base**

Ce répertoire comprend tous les fichiers :

- De données sur le matériel qu'utilise Caneco HT : câbles, et appareillages (moteurs, transformateurs, alternateurs).
- **→** De paramétrage de normes de calculs
- $\rightarrow$  D'initialisation

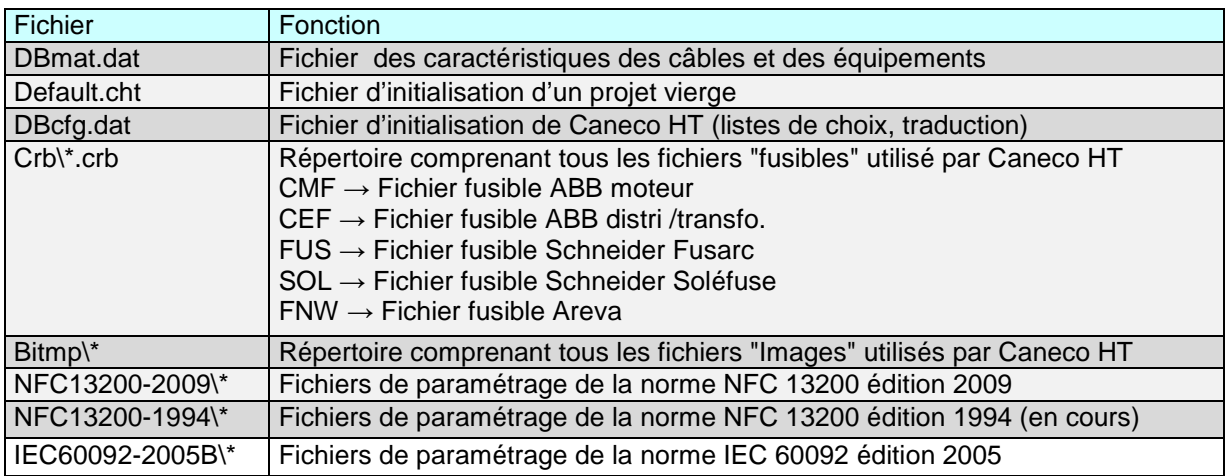

### **Répertoire Lib**

Il contient tous les fichiers des bibliothèques de symbole

### **Répertoire Modèles**

Il comprend tous les modèles de fond de folio utilisé lors de la création d'un projet.

### • **Répertoire Projets**

Il contient tous les fichiers "projet" de Caneco HT fournis par défaut avec le logiciel, à titre d'exemple

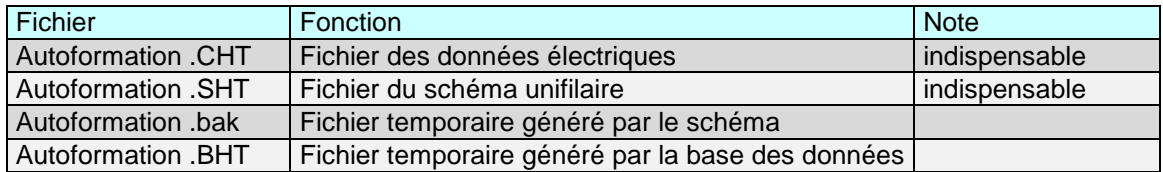

L'utilisateur peut utiliser le répertoire "projets" livré avec le produit ou créer son propre répertoire.

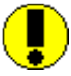

Si l'utilisateur décide d'utiliser ce répertoire pour stocker ses projets, il doit impérativement s'assurer de disposer des droits d'écriture (contrôle total) sur ce répertoire.

(voir avec l'administrateur informatique de l'utilisateur)

Pour enregistrer et ouvrir ces projets dans un répertoire autre que celui proposé par défaut, suivre les étapes suivantes :

Menu Options  $\rightarrow$  Préférences  $\rightarrow$  Onglet Général  $\rightarrow$  Répertoire Projet  $\rightarrow$  Ouvrir la boite de dialogue → Choisir le nouvel emplacement pour l'enregistrement et l'ouverture des projets → Cliquer sur OK

### • **Répertoire InstallKey**

Répertoire comprenant tous les fichiers nécessaires pour l'installation du pilote de la clé de protection.

• **Répertoire LocalCache** 

Répertoire utilisé pendant la phase d'installation

## **Annotations**

Le manuel contient les descriptions de trois types d'annotations :

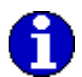

Signifie information, procédure pour accéder

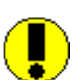

Signifie « Attention »

Signifie voir aussi

# **Objet du logiciel- Définitions**

## **Objet**

Caneco HT est un logiciel de calculs et schémas d'installation électrique privée Haute Tension. Il permet de **concevoir** un réseau électrique, c'est-à-dire :

- → Placer et définir les équipements et les tableaux électriques
- Câbler les équipements en définissant les liaisons : connexions et câbles dont les caractéristiques constructives et d'installation sont au choix de l'utilisateur
- → Calculer le réseau, dans les différentes configurations de fonctionnement possibles. Caneco HT réalise la synthèse des critères de dimensionnement des câbles
- → Calculer les contraintes électrodynamiques et thermiques des équipements
- $\rightarrow$  Editer le rapport complet, conclusion
- → Editer un rapport de sélectivité présentant les courbes superposées de déclenchement des appareils de protection de la zone de protection étudiée (module TCC)

## **Description du logiciel Caneco HT**

Le module de base de Caneco HT regroupe deux modules indissociables appelés HT1 et HT2: Le **module HT1** comprend:

- Un éditeur graphique : schéma unifilaire, avec affichage des équipements, entrée des données et calculs intermédiaires, affichage des résultats.
- → Des bibliothèques de caractéristiques des équipements électriques : câbles, alternateurs, transformateurs, moteurs asynchrone, courbes de pré-arc des fusibles de protection de lignes, transformateurs et moteurs.
- → Un programme de dimensionnement des câbles selon la NFC 13-205.
- → Un outil d'export du schéma unifilaire au format DXF, DWG, WMF

Le **module HT2** comprend:

- L'algorithme de calcul des courants de court-circuit par application partielle de la Norme Européenne EN 60909-0 : Août 2002 et de l'annexe partie 4 de la NFC 13-200.
- Il permet de calculer les courants de court circuit maximaux et minimaux dans les réseaux alternatifs triphasés symétriques et dissymétriques applicables aux réseaux maillés, non maillés, et groupes de production.

Le **module HT3** comprend :

→ Des fonctionnalités supplémentaires de dessin autour du schéma de modélisation de la distribution électrique à calculer : création de symboles électriques non présents dans la bibliothèque de base, construction graphique d'un plan des protections.

Le **module HT4** permet :

- → De calculer les chutes de tension dans les canalisations électriques dans les trois cas suivants: en régime établi, à vide, au démarrage des moteurs en tenant compte du fonctionnement ou du démarrage simultané ou non des autres moteurs.
- → De calculer la tension de service aux bornes des récepteurs et la tension récepteur en pourcent (%)
- → De déterminer les intensités appelées dans chaque liaison et récepteurs de l'installation électrique, qui précède le calcul des chutes de tension .Les calculs sont effectués quelque soit la configuration de l'installation.

Le **module HT5** (Norme Marine) est applicable aux installations électriques à bord des navires et des plates-formes mobiles et fixes en mer. Ce module permet :

- → De calculer les courants de court-circuit en courant alternatif et en tout point du réseau selon la norme CEI 61-363-1
- De déterminer la section des câbles en fonction des normes CEI 92-201, CEI 92-202 : Installations à bord des navires : conception de systèmes et CEI 60092-353 : Electrical installation in ships : Choice and installation of electrical cables.

Le **module HT6** qui est un module langues étrangères, permet :

- $\rightarrow$  De saisir une affaire en choisissant une langue de travail (interface utilisateur au choix : Français, Anglais ou Allemand)
- → D'éditer le rapport de calculs en Français, en Anglais ou en Allemand, sans pour autant changer la langue de l'interface utilisateur

Le **module TCC** (Time Current Curve) permet :

- → De faire une étude de sélectivité par superposition des courbes « temps-courants » sur réseau HT/HT ou HT/BT
- D'intégrer les valeurs de réglages des protections, câbles et des démarrages transformateurs
- → D'éditer un document récapitulant les réglages effectués.

## **Définitions**

Sont adoptées les définitions suivantes :

**Liaisons** : le terme liaison correspond à un ensemble de lignes triphasées aériennes et souterraines, d'inductances (résistance négligée), et d'impédances (valeurs en R et X). Les liaisons sont considérées comme étant des éléments passifs.

Les liaisons peuvent être :

- → Une connexion entre deux équipements : l'impédance de la liaison de longueur nulle à pour valeur zéro
- → Un câble isolé
- → Une ligne aérienne isolée
- **→ Une ligne de transmission aérienne**

**Equipements** : un équipement est un composant électrique entrant dans la composition du réseau à étudier.

Dans Caneco HT, Ils sont regroupés en plusieurs catégories selon leur fonction (de production, de transformation, de consommation, de limitation ou de connexion)

 $\rightarrow$  Sources

Arrivée du distributeur public d'énergie (EDF, …) : réseau source

Alternateur synchrone

- $\rightarrow$  Mise à la terre
- Générateur homopolaire
- $\rightarrow$  Transformateurs

Transformateur triphasé à deux enroulements

Transformateur triphasé à trois enroulements

 $\rightarrow$  Moteurs

Moteur asynchrone

Moteur synchrone

 $\rightarrow$  Charges

Charge statique de consommation d'énergie

Impédance de limitation

 $\rightarrow$  Tableaux

Tableau HT : un tableau est défini comme étant un point (ou nœud), lequel est connecté une ou plusieurs liaisons, que l'on peut raccorder des producteurs, et des utilisateurs. Les tableaux sont généralement installés dans des Postes électriques.

### **Normes et documents de référence**

### **Norme NF EN 60909-0 : Aout 2002**

Norme de calcul des courants de courants de court-circuit dans les réseaux triphasés à courant alternatif

### **Norme NFC 13-200 :**

- Annexe de la partie 4 : calcul pratique des courants de court-circuit
- $\rightarrow$  Donne les valeurs des courants admissibles Iz des câbles à partir du courant d'emploi IB
- **→** Définit les règles de conception

### **Guide pratique UTE 13-205 :**

Reprend la NFC 13-200 pour les éléments de calcul

# **L'interface de Caneco HT**

## **Présentation de l'interface Caneco HT**

L'interface utilisateur de **Caneco HT** ressemble à celle de la plupart des programmes fonctionnant sous environnement Windows.

La barre des menus située en haut de l'écran présente 7 à 8 menus. Les commandes contenues dans ces menus permettent soit de déclencher directement une action, soit d'afficher un sous-menu ou une Boite de dialogue.

Sous cette barre de menus, figure la barre des outils qui permettent d'accéder directement à une commande existant dans les menus.

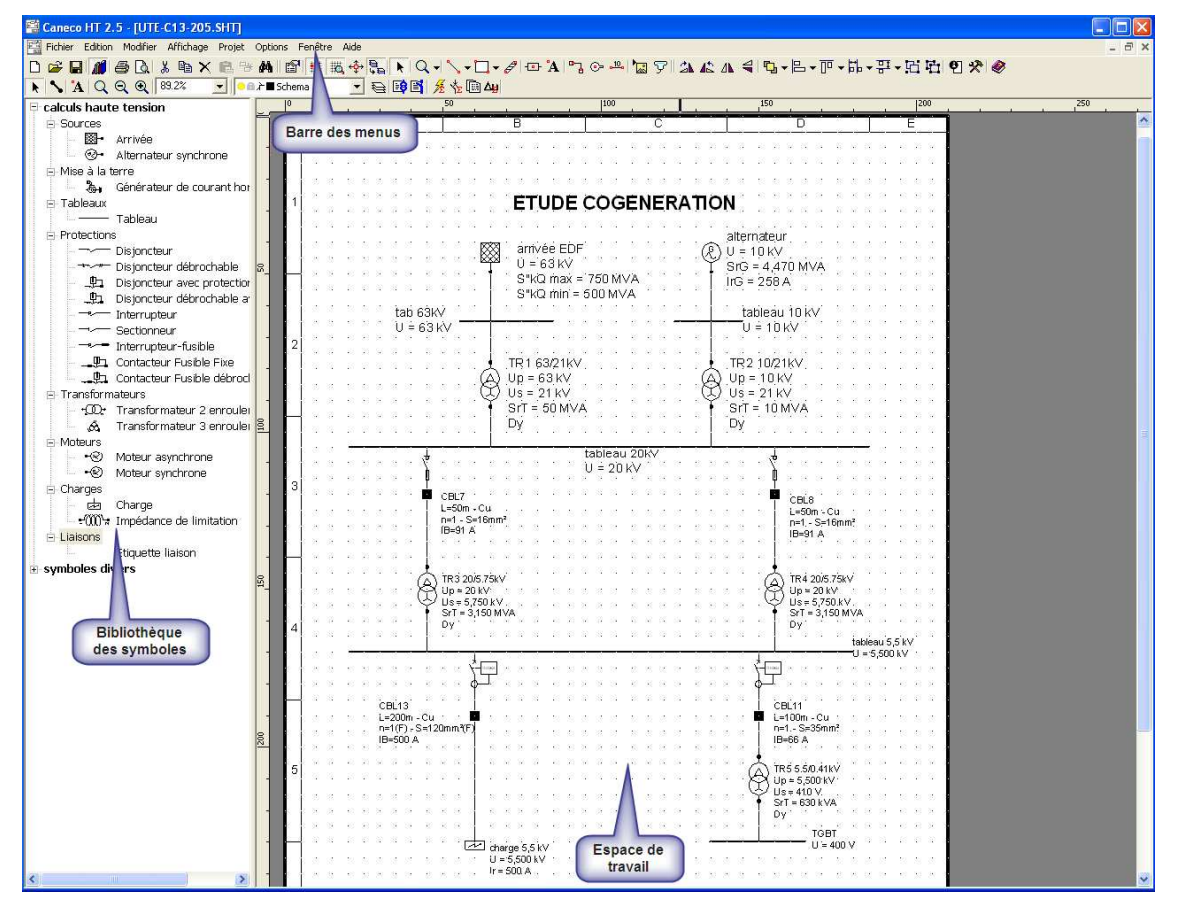

## **Barre des menus**

Caneco HT possède deux types de barre des menus. Celle-ci diffère selon que l'utilisateur sélectionne dans la zone des bibliothèques des symboles, ou dans la zone de l'espace de travail.

### **Barre des menus de la zone bibliothèque des symboles**

Fig Fichier Edition Symbole Affichage Options Fenêtre Aide

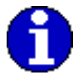

Pour visualiser un menu, cliquez sur son titre dans la barre des menus. Les différentes commandes apparaissent.

Les menus sont :

#### **Fichier**

Les commandes qui y sont accessibles concernent la création, reprise, enregistrement et impression d'un dessin

### **Edition**

Commandes d'édition de circuits : couper - copier - coller - insérer

#### **Modifier**

Les commandes permettent d'apporter des modifications sur les objets et le texte qui se trouvent dans le dessin.

### **Symbole**

Edition et paramétrage des symboles de la bibliothèque

#### **Affichage**

Mode d'affichage de l'espace graphique

#### **Options**

Configurations de l'environnement de Caneco-HT, ainsi que du gestionnaire de calques **Fenêtre** 

Menu standard de Windows sur la présentation des fenêtres de dessin.

#### **Aide**

Commande d'aide

### **Barre des menus de la zone de travail**

Fichier Edition Modifier Affichage Projet Options Fenêtre Aide

Elle reprend certains menus de la zone bibliothèque avec en plus :

### **Modifier**

Les commandes permettent d'apporter des modifications sur les objets et le texte qui se trouvent dans le dessin.

### **Projet :**

Menu contenant tous les outils de modélisation et option de calculs

## **Commandes de menus**

### **Menus contextuels**

Les menus contextuels permettent d'exécuter rapidement à certaines opérations. Ce sont des menus particuliers, adaptés à la boite de dialogue (fenêtre) dans laquelle on se trouve. Ces menus sont appelés à l'aide de la touche droite de la souris. Exemple : menu contextuel appelé dans la fenêtre de dessin :

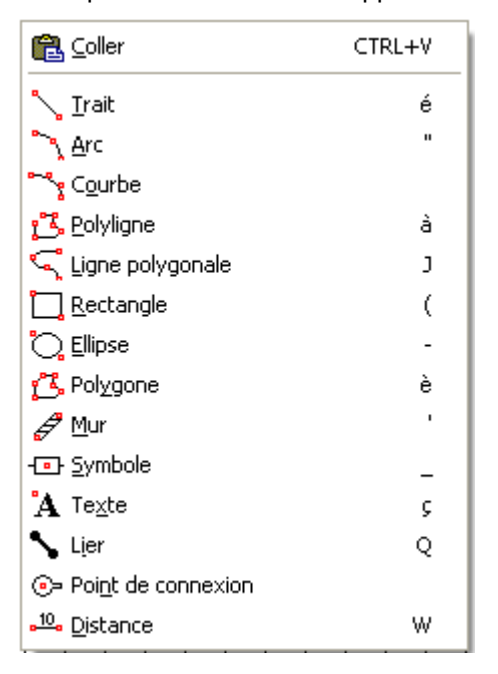

### **Boutons**

Sous la barre des menus, se trouve la barre d'outils. Chaque bouton de la barre d'outils permet d'accéder directement à des commandes existantes dans les menus.

### **Barre d'outils**

Les boutons de commandes disponibles dans la barre d'outils dépendent des modules compris dans Caneco H

◘ ๛๏|◙ ๑ ◘ ٪ ๒x® է ぬ||6||#|5+0+฿| ►| Q -| ╲ - ロ - ศ ๒ - ฌ ฯ๖ ๛ | ๒ ၄ || ೫ / ∴ ∆ ⊲ | ୳ - | ⊢ - | ୮ - ; ∷ - ; : ; q| ฃ ஜ | ⊗<br>| ► | ৲| ¼ | Q Q Q || 100% || - ∑|| ● ®.■ \$dema || || - - | | = | | | | | | 系 な | © 4||

### **Boutons de commande fichier**

## **Nouveau**

Création d'une nouvelle affaire : ouvre automatiquement la fenêtre « choisir le modèle de document » qui permet de sélectionner le modèle de cartouche de l'Affaire

#### E **Ouvrir**

Ouverture d'une affaire existante

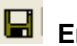

## **Enregistrer**

Enregistrement direct de l'affaire en cours.

Lors du premier enregistrement, un nom de projet est demandé. Cette action est fortement conseillée lorsque vous créez un projet.

### **Boutons de commande bibliothèque**

### **Bibliothèque**

Active l'affichage de la fenêtre de la bibliothèque de symboles.

### **Boutons de commande impression**

 **Aperçu avant impression**  Propose l'aperçu avant impression du dossier ou document sélectionné

**B** Imprimer Imprime le projet ou document sélectionné

### **Bouton de commande édition**

**do** Couper Supprime le ou les circuits sélectionnés

## <sup>l</sup><br>
Copier

Recopie le ou les circuits sélectionnés dans le presse-papiers

**Effacer** 

Efface le contenu de la zone sélectionnée.

## **M**<br>Rechercher

Permet une recherche de texte, d'étiquette,… selon sa désignation soit dans l'espace bibliothèque, ou dans l'espace de travail : schéma unifilaire

## **<sup>B</sup>** Coller

Place le contenu du presse-papiers à l'emplacement du curseur

## **Paramètres (ENTREE)**

Commande permettant d'accéder aux paramétrages des équipements électriques "calculs haute tension", et des symboles "annexes"

## **Ajuster sur la grille (Ctrl+G)**

Le symbole se positionne automatiquement sur la graduation de grille la plus proche en cas de tracé ou de déplacement du symbole.

Cela permet d'avoir une disposition ordonnée des symboles selon la verticale ou l'horizontale

### **Afficher grille (MAJ+G)**

Affiche la grille en points et lignes

## $\frac{1}{2}$  Mode ortho (O)

Fonctionnalité permettant de tracer les liaisons selon les directions angulaires 0, 30, 45, 60, 90,120…

**Copier avec les calques (Ctrl+MAJ+V)**

### **Boutons de commande rotation**

Les symboles électriques doivent être sélectionnés au préalable. Ces fonctionnalités sont disponibles avec le module de dessin.

### *<u>A</u>* Rotation droite

Applique à l'objet sélectionné une rotation de 90° vers la droite.

#### ШĆ **Rotation gauche**

Applique à l'objet sélectionné une rotation de 90° vers la gauche.

## **AL** Retourner horizontalement

Retourne horizontalement l'objet sélectionné

# **Retourner verticalement**

Retourne verticalement l'objet sélectionné.

### **Boutons de commande des outils de dessin**

## **Curseur**

Le curseur est utilisé pour sélectionner ou modifier un objet graphique existant.

## **Zoom dynamique**

Il permet d'effectuer un zoom dans l'espace de travail. Définissez la zone requise en l'entourant d'un rectangle de délimitation.

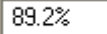

**Facteur de zoom** 

Ce facteur est à rentré par l'utilisateur.

## **A** Texte

Bouton permettant d'insérer un texte sur un schéma unifilaire , un dessin ou symbole.

L'utilisateur peut définir sa propre police,style, taille et couleur de texte. Il est possible de conserver les paramétrages des textes pour les futurs dessins en cliquant sur le bouton « Défaut » dans la boite de dialogue Texte.

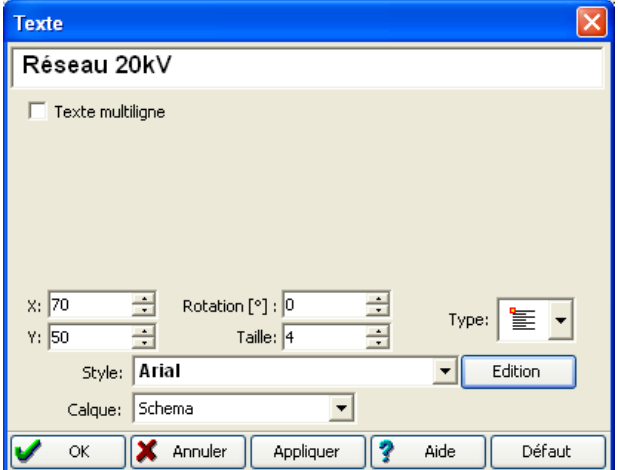

### **Trait**

L'outil Trait permet de dessiner un trait.

## **Arc**

L'outil Arc permet de réaliser un arc de cercle.

## **Polyligne**

Outil permettant de dessiner une séquence de segments de ligne droite reliés entre eux pour créer un objet unique.

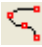

## **Ligne polygonale**

Outil permettant de dessiner des formes de type spline

### **Rectangle**

L'outil Rectangle permet de dessiner un rectangle avec ou sans remplissage (motifs, couleurs).

## **Polygone**

Symbole fermé constitué de lignes droites, tel qu'un carré, un triangle ou un hexagone.

## **Ellipse**

L'outil *Ellipse* permet de dessiner une ellipse avec ou sans remplissage (motifs, couleurs).

### **Calques**

Ouvre la boite de dialogue des propriétés des calques.

### ●自定■Schema

#### ▾ **Boite de dialogue du gestionnaire de calques**

Ce gestionnaire de calques permet de gérer et contrôler les calques du dessin à l'aide des icônes

- $\rightarrow$  Rend visible ou invisible le calque actif
- → Verrouille ou déverrouille le calque actif
- → Insère une couleur au claque actif
- $\rightarrow$  Liste des couleurs disponibles

### **Boutons de commande groupe d'objets**

Ces fonctionnalités ne s'appliquent qu'aux symboles personnalisés avec le module de dessin Il faut au préalable sélectionner le symbole de dessin avant d'effectuer une action

## **Premier plan**

Place l'objet sélectionné devant les autres objets superposés.

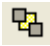

## **【<mark>】</mark>** Arrière plan

Place l'objet sélectionné derrière les autres objets superposés.

## *Grouper*

Assemble deux objets ou davantage sous forme d'un seul objet pour les déplacer ou les modifier en tant que groupe

## **【 Dissocier**

Dissocie un objet groupé en plusieurs objets séparés pour que chacun puisse être déplacé ou modifié individuellement.

### **Bouton de commande outil liaison électrique**

## **Liaison**

Cet outil permet de créer une liaison électrique entre un symbole électrique et un autre. : Soit une « connexion » (impédance zéro), ou soit une liaison (câble et son cheminement) Un exemple d'initiation est donné sur le site ALPI : Rubrique Logiciels  $\rightarrow$  Caneco HT

### **Bouton de commande calculs**

## **Liste des équipements**

Répertorie par type, la liste de tous les équipements utilisés dans l'affaire.

### **Liste des liaisons**

Répertorie la liste de toutes les liaisons (câbles) et connexions simples utilisées dans l'affaire.

### **Lancement des calculs de courant de court-circuit**

Ce bouton permet de lancer les calculs de courants de court-circuit : par tableau ou sur tous les tableaux du réseau, et selon une 1 seule configuration de fonctionnement. Il fournit également impédances de court-circuit équivalent aux tableaux

Il permet en outre de connaitre le courant de court-circuit individuel dans chaque branche qui lui est connectée

## **Lancement du dossier de calcul complet**

Il permet de calculer le réseau en tout point et selon les différentes configurations de fonctionnement sélectionnées : calculs des courants de courant de court-circuit, dimensionnement des liaisons…

La note de calcul qui est émis, inclut le détail des données du réseau (liste des équipements), les configurations de fonctionnement et le rapport de calculs effectués

## **Calcul chute de tension**

Module HT4, permet le calcul de chute de tension aux tableaux ou en point du réseau (aux bornes d'un équipement) et selon les différents types de régime: établi, au démarrage ou à vide.

# **Les menus zone bibliothèque**

## **Zone bibliothèque : menu Fichier**

### **Généralités**

Les commandes qui y sont accessibles concernent la création d'un nouveau projet, la reprise d'un projet existant ou la fermeture et sauvegarde des bibliothèques de Caneco HT.

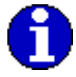

Pour obtenir l'intégralité des commandes du menu Fichier vous devez cliquer sur la fenêtre de l'espace de travail.

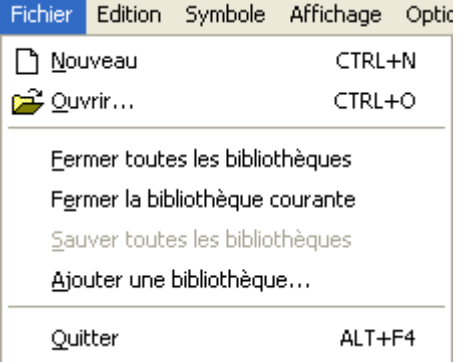

### **Présentation succincte du menu fichier**

Les différentes commandes du menu Fichier sont détaillées ci-après :

**Nouveau** 

Création d'un nouveau dessin.

## **D** Ouvrir

Ouvre un dessin existant

Cette commande ouvre la boite de dialogue standard de Windows d'ouverture de fichier. Sur Caneco HT, trois formats de fichier peuvent être ouverts. Ce choix se fait à l'aide de la liste déroulante Fichiers de Type située à la base de la boite de dialogue :

- → Fichiers Projet Caneco HT au format \*CHT ou \*SHT
- → Dessin Windows metafile au format \*WMF ou \*EMF
- Schéma Autocad au format \*DWG ou \*DXF
- → Modèle de folio \*SCH

#### **Quitter**

Ferme le fichier en cours sans quitter Caneco HT. L'information suivante est proposée :

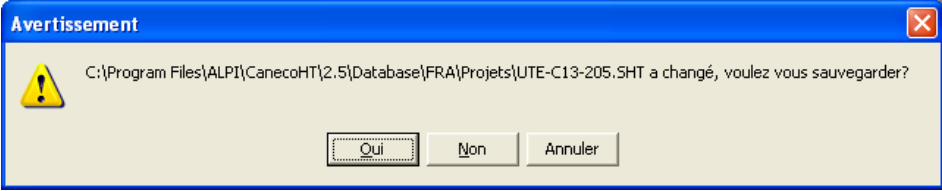

## **Zone bibliothèque : menu Edition**

### **Avant propos**

Caneco Haute Tension utilise les notions générales de l'environnement de Windows. Les commandes d'édition s'appliquent en général à des objets "sélectionnés". Les objets que l'on peut sélectionner dans Caneco Haute Tension sont des symboles, des liaisons ou des objets graphiques. La sélection d'un objet s'effectue en cliquant sur l'objet à l'aide du bouton gauche de la souris.

Il est possible de sélectionner plusieurs objets en maintenant enfoncé la touche Majuscule et en cliquant sur les objets avec le bouton gauche de la souris.

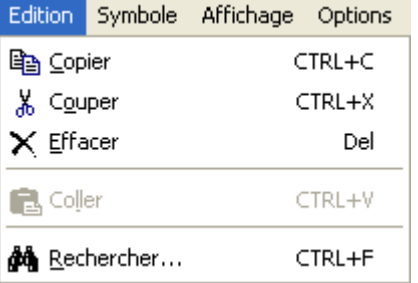

### <sup>国</sup> Copier

Copie la zone sélectionnée dans le presse-papiers

## **Couper**

Supprime la zone sélectionnée et la place dans le presse-papiers

## **Effacer**

Efface le contenu de la zone sélectionnée.

## **M** Rechercher

Recherche le symbole dans les bibliothèques

## **Zone bibliothèque : menu Symbole**

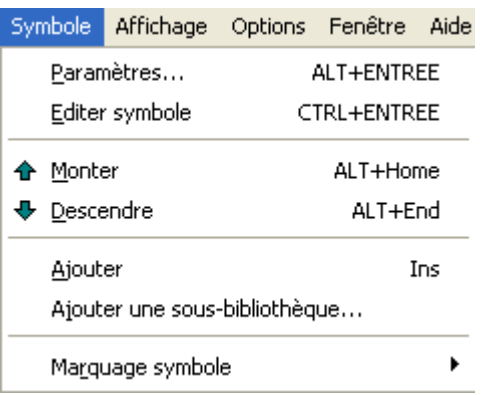

#### **Paramètres**

Commande permettant d'accéder aux propriétés électriques (s'il s'agit d'un symbole électrique), ou de dessin (pour un symbole de dessin) :

- Dans la bibliothèque des calculs Haute tension : on accède aux fenêtres de saisie des données électriques des équipements de base
- → Dans la bibliothèque des symboles divers et symboles utilisateur on accède aux attributs du symbole choisi
- → Exemple des attributs du symbole : Etoile, neutre mis à la terre directement

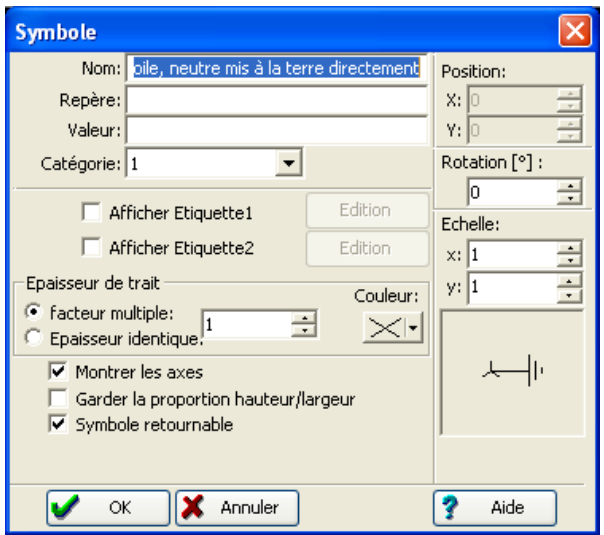

### **Editer symbole**

Permet de créer son propre symbole électrique à partir des symboles disponibles dans la librairie.

Pour que cette option soit active, il faut au moins qu'un symbole de la bibliothèque soit sélectionné. Utiliser alors les fonctions du module de dessin pour l'édition.

### **Monter, descendre**

Permet de reclasser les symboles dans un ordre autre que celui proposé.

### **Ajouter**

Permet d'accéder à une nouvelle fenêtre de paramétrage de symbole

### **Ajouter une sous-bibliothèque**

Permet de créer une sous bibliothèque à la bibliothèque déjà ouverte

Exemple : ajouter une sous bibliothèque appelée "pictogrammes électriques" à la bibliothèque "symbole divers".

- 1. Sélectionnez la bibliothèque "symboles divers" dans laquelle vous souhaitez ajouter une "sous-bibliothèque"
- 2. Dans le menu symbole, choisir " ajouter à la sous bibliothèque
- 3. Entrez un nom tel que ci–dessous : exemple : pictogrammes électriques"

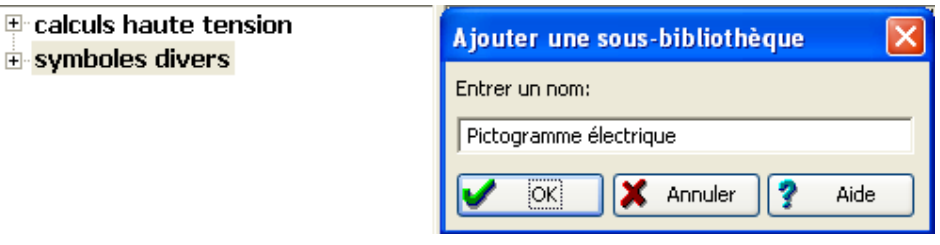

4. la " sous-bibliothèque " pictogramme électrique s'affiche tel qu'indiqué ci-dessous

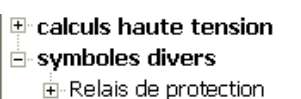

- 
- 中 Appareillage Liaisons Pictogramme électrique
- 

## **Zone bibliothèque : menu Affichage**

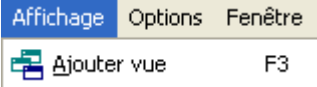

#### 唱 **Ajouter vue**

Affiche l'arborescence de la bibliothèque de symboles sur la zone espace de travail.

## **Zone bibliothèque : menu Option**

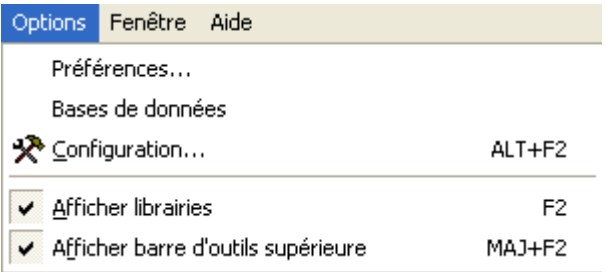

### **Préférences…**

### • **Onglet Général**

Il permet d'accéder au choix de langue de travail, ainsi que l'emplacement du répertoire Database de Caneco HT dans l'explorateur Windows

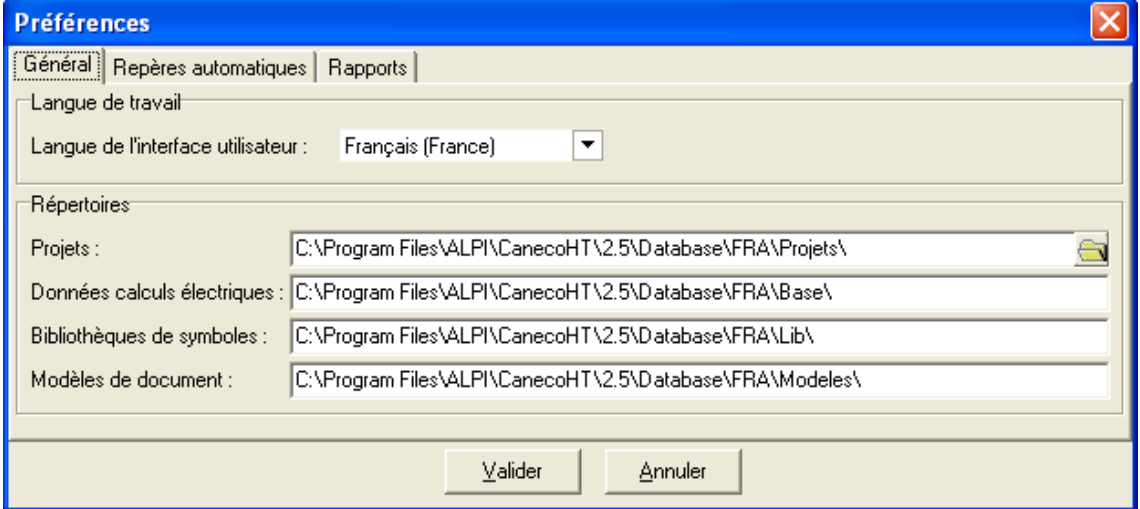

### → Langue de travail (Module HT6)

Trois langues sont disponibles dans Caneco HT : Français, Anglais et Allemand. La langue de travail correspond à la langue de l'interface utilisateur

Cependant à partir de la version 2.5, il est possible de choisir la langue d'impression du rapport de calcul, sans pour autant changer la langue de travail.

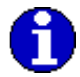

Lorsque l'utilisateur change la langue de travail, cela ne devient effectif qu'au prochain redémarrage de Caneco HT

### **→ Répertoire Database**

C'est le répertoire contenant toute la base de données de Caneco HT, classée dans des sousrépertoires : Projets, Base, Lib et Modeles

### • **Onglet Repères automatiques**

Caneco HT affecte par défaut des repères aux différents équipements qui sont utilisés dans les calculs. Cependant l'utilisateur peut, s'il le souhaite, définir ses propres repères. Ils seront pris en compte sur les projets

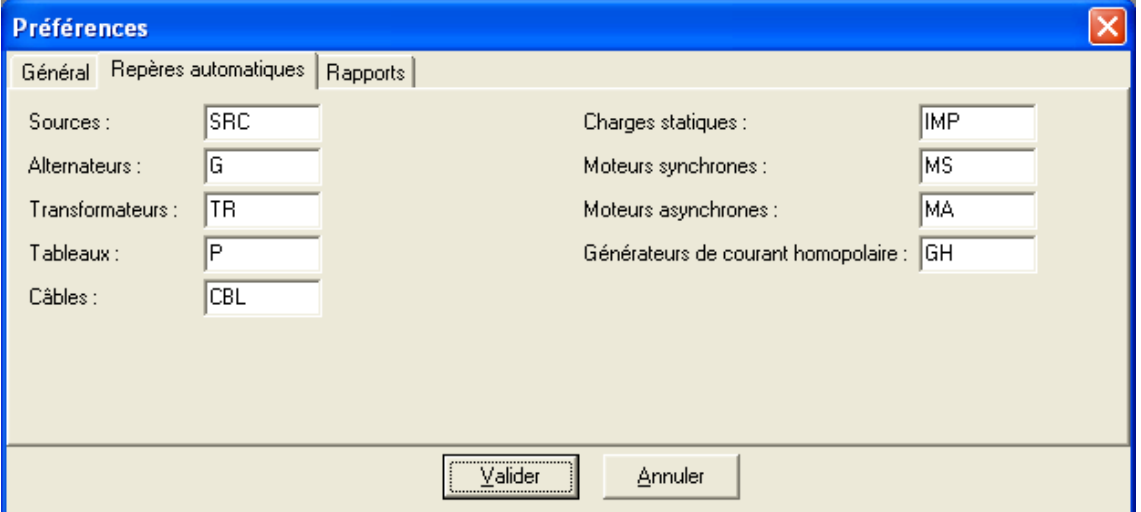

Lorsqu'un symbole est inséré dans l'espace de travail, Caneco HT associe au repère une valeur commençant par 1 et qui s'incrémente en fonction du nombre d'équipements de même type inséré.

Exemple :

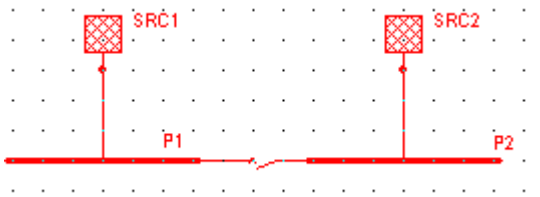

#### • **Onglet Rapports**

Donne le choix à l'utilisateur de définir sa propre mise en forme dans les tableaux de résultats du rapport de calculs pour : les couleurs de fond dans le titre des tableaux et aussi les couleurs de fond sur les lignes.

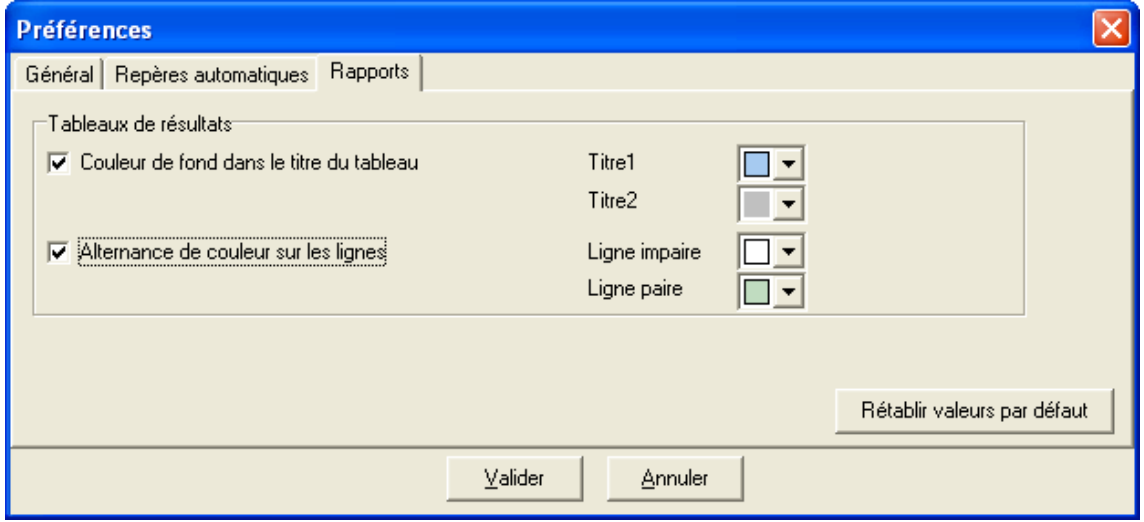

Il est possible de revenir aux paramètres par défaut de Caneco HT en cliquant sur le bouton « Rétablir valeurs par défaut »

### **Menu option : Base de données**

Il permet d'accéder à la base de données des câbles électriques classés par fichier fabricant ou fichier UTE. Chaque fichier contient des familles câbles et pour chacune d'elles nous avons les caractéristiques électriques.

### • **Fichier catalogue : Familles de câble**

Caneco HT renferme une base de données de câbles multi-fabricant : Pirelli, Prysmian, Sagem.

Il intègre également dans sa base les câbles UTE C 13-205 et les câbles 60092 Marine.

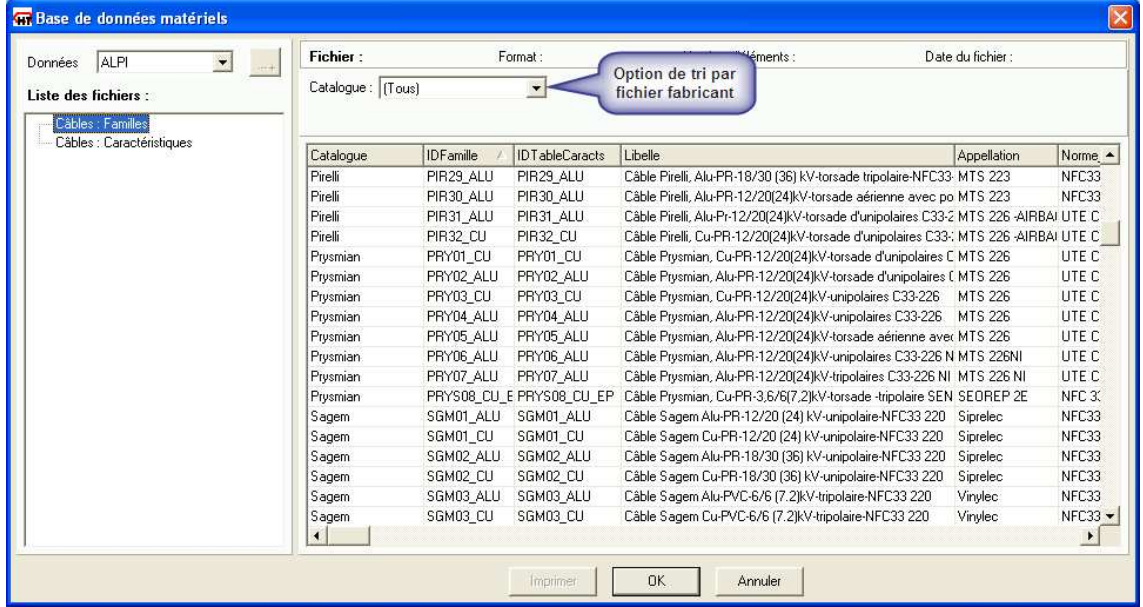

#### • **Fichier Familles : Caractéristiques des câbles**

 Les câbles de câbles sont classés en fonction de leur tension de service et en fonction de leur type : ALU ou CU ; Unipolaire, Tripolaire ou Torsadé, isolant PR, EPR ou PVC, normes de fabrication NF C 33-220, NF C 33-253, C 33-226…

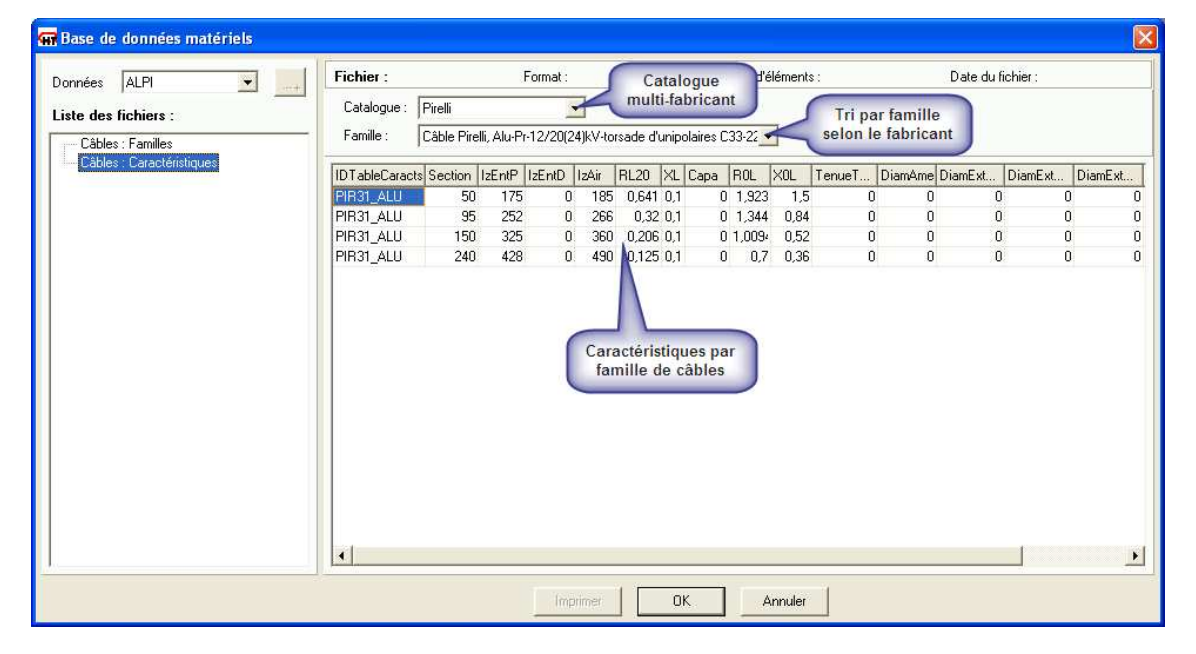

## **Menu option : Configuration…**

Cette boite de dialogue comporte 6 onglets permettant de configurer différents paramètres du module dessin de Caneco HT. Le paramétrage est général et indépendant du dessin actif.

### • **Configuration : onglet Affichage**

Cet onglet permet de modifier l'aspect d'affichage de l'environnement de Caneco HT (Interface, Bibliothèque et Espace de travail)

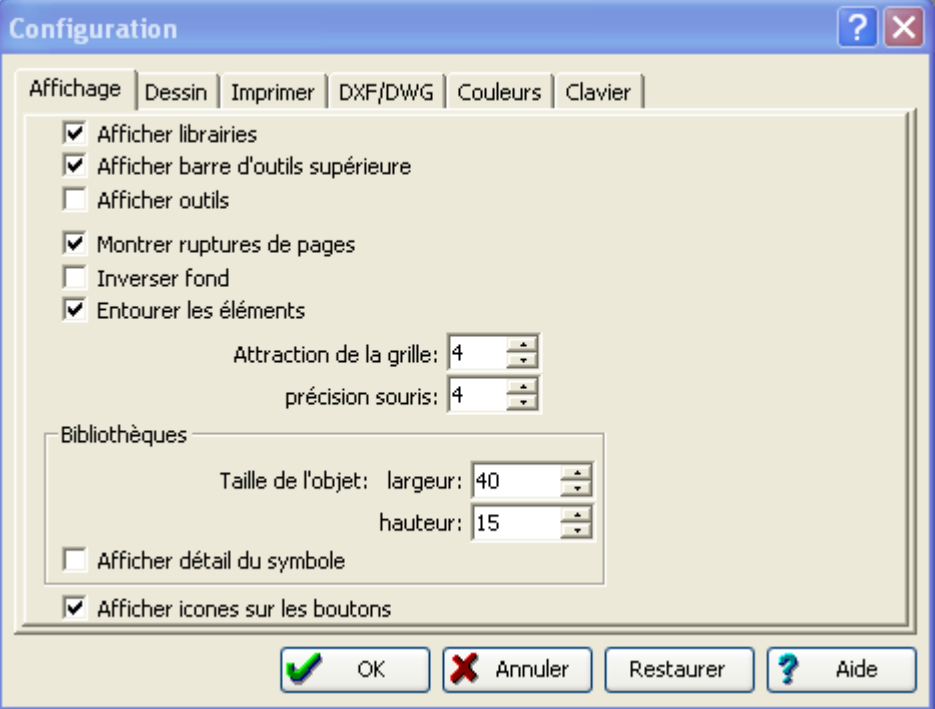

#### E  **Montrer ruptures de pages :**

Il est possible d'afficher ou non les marques de ruptures de pages sur la page de dessin afin de vérifier le cadrage de ce dessin en fonction du support d'impression. Les ruptures de pages se symbolisent par des traits interrompus fin rouge qui n'apparaissent pas à l'impression.

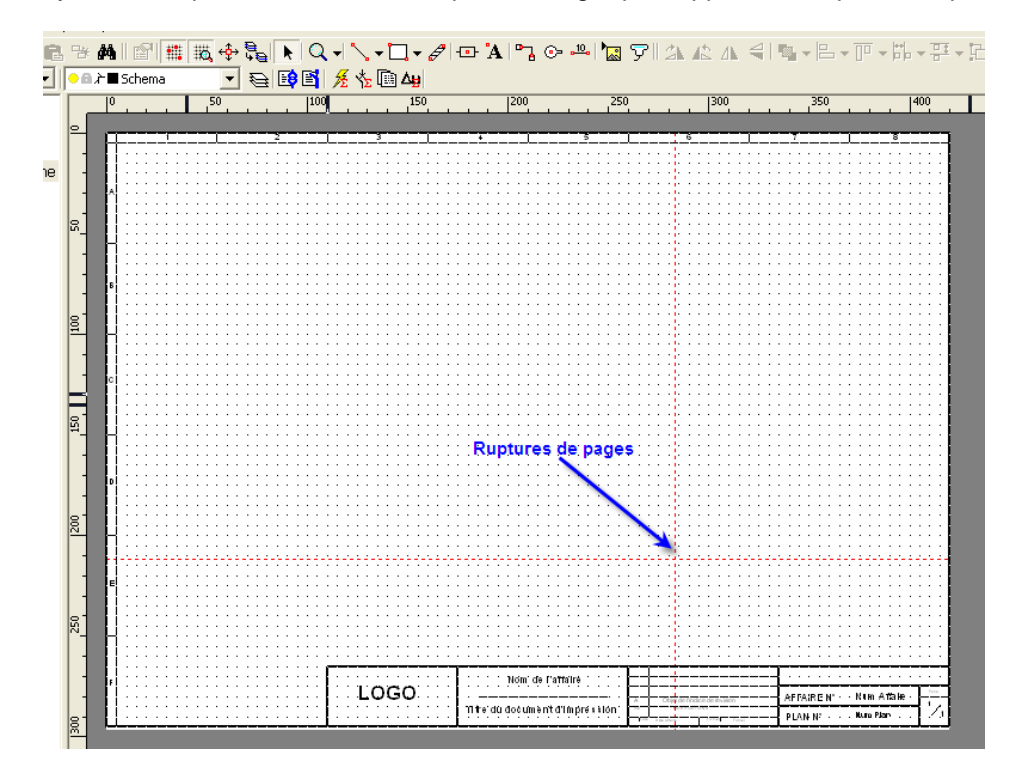

### **Inverser le fond**

Remplace la couleur de la page de dessin en noir.

#### $\Box$ **Entourer les éléments**

Entoure les éléments lorsque votre curseur passe sur un élément non sélectionné.

### **Attention à ne pas confondre !**

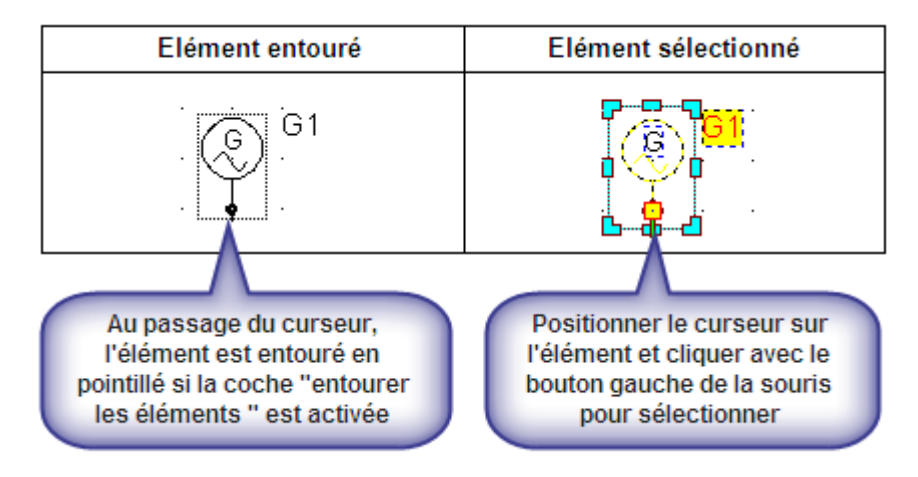

La fonction Attraction de la grille entraîne le placement automatique des symboles sur l'unité de quadrillage la plus proche lors du dessin ou du déplacement de symboles. Cette option facilite le positionnement et l'alignement des symboles.

### • **Configuration : onglet Dessin**

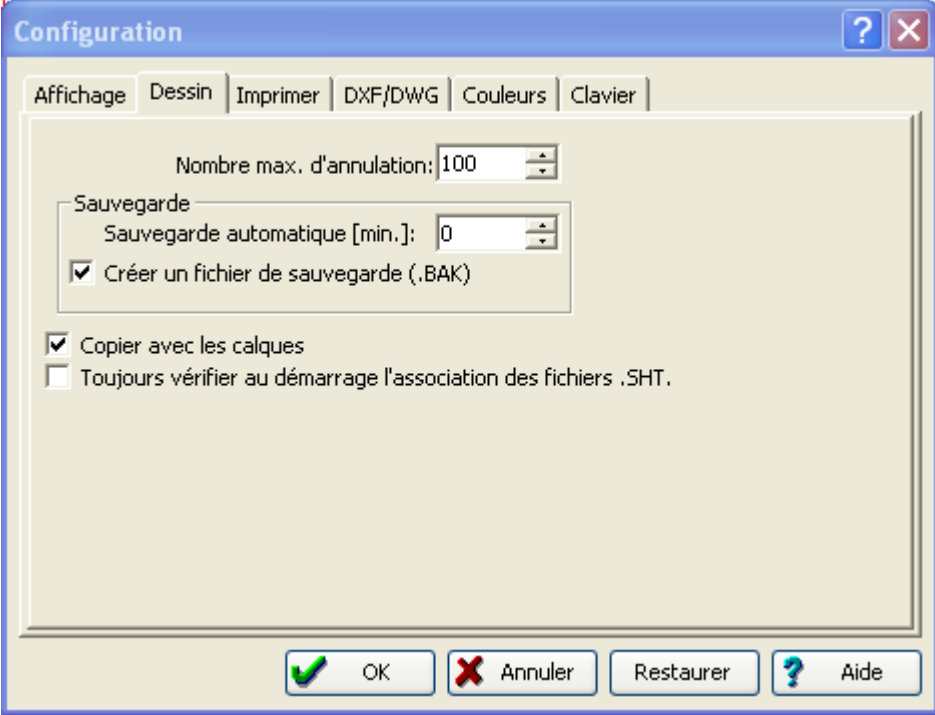

#### **Nombre max. d'annulation :**

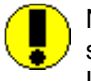

Nota : cette fonction a été inhibée pour des raisons de cohérence entre le fichier du schéma et celui de la base des données électriques.

Les fonctions « annuler » et « répéter » ne sont pas gérées dans Caneco HT

### **Création fichier de sauvegarde**

C'est un fichier temporaire de type .BAK qui est généré automatiquement par le schéma

## **Toujours vérifier au démarrage l'association des fichiers .SHT**

En activant l'association, alors tout fichier .SHT lancé (par double clique par exemple) sera associé à cette version de Caneco, ouvrant le projet.

Si la case est cochée, l'activation est demandée à chaque de démarrage de Caneco HT

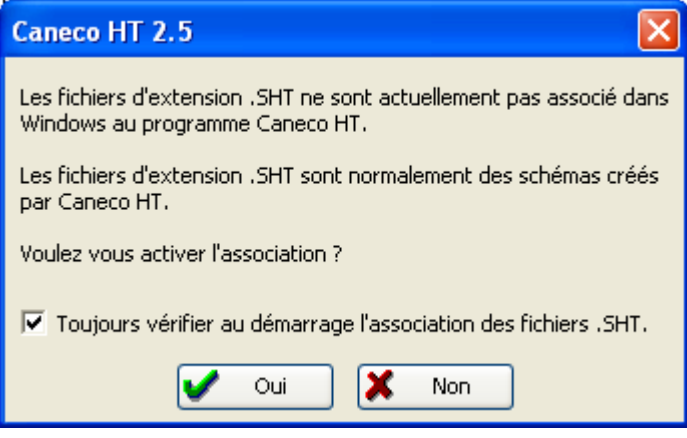

Ce cas est rencontré lorsque d'autres versions antérieures de Caneco HT sont installées, par exemple la version 2.0 et celle de la 2.5

### • **Configuration : onglet Imprimer**

Définit les paramètres d'impression du schéma

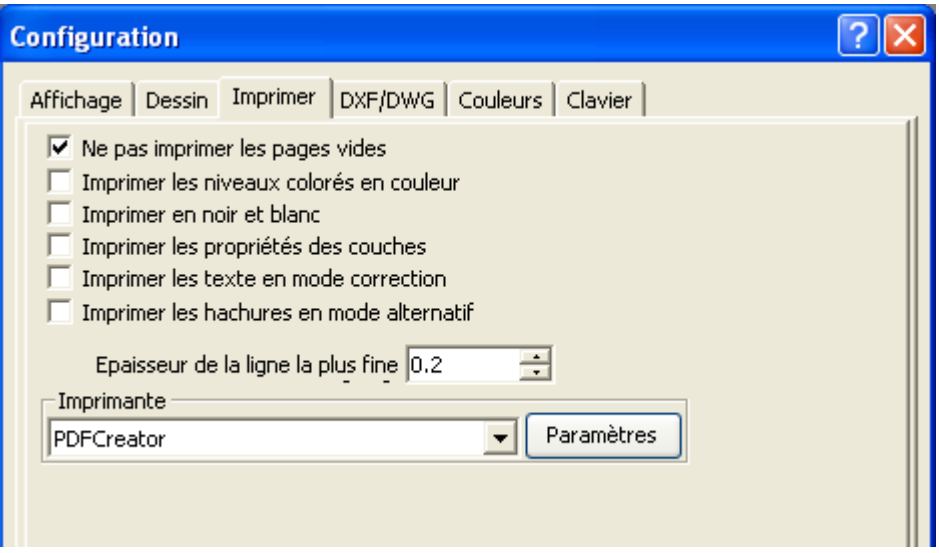

### **Ne pas imprimer les pages vides :**

Impose à Caneco-HT de ne pas imprimer les pages vides (pages non utilisées dans la modélisation du schéma unifilaire)

### **Imprimer les niveaux colorés en couleur :**

 Cette commande permet d'imprimer les textes en couleur dans le cas ou une imprimante couleur est utilisée

### $**V**$  Imprimer en noir et blanc:

Imprime le schéma en noir et blanc

#### **Imprimante**

Cette commande permet de choisir une imprimante par défaut et de définir ses paramètres d'impression

#### • **Configuration : onglet DXF/DWG**

Option de paramétrage des formats DXF et DWG utilisés à la fois pour l'import et l'export de schémas unifilaire

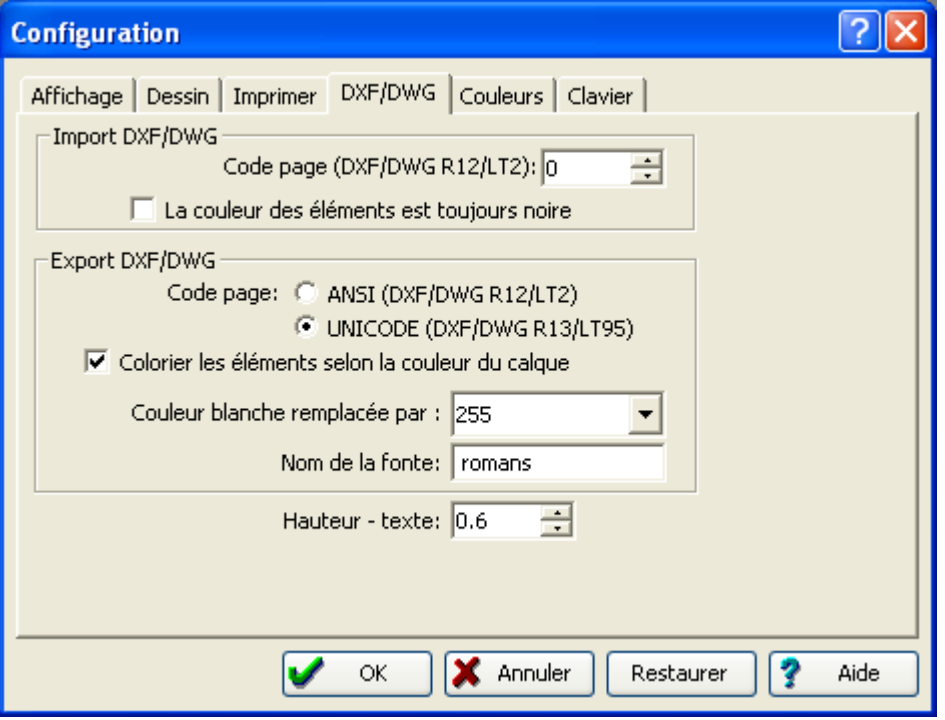

### **Couleur blanche remplacée par :**

Vous pouvez substituer la couleur blanche par une autre couleur de la palette Windows. Par défaut la couleur blanche et remplacée par la couleur jaune.

### • **Onglet Couleurs**

Cet onglet Couleurs permet de définir les couleurs de sélection d'objet.

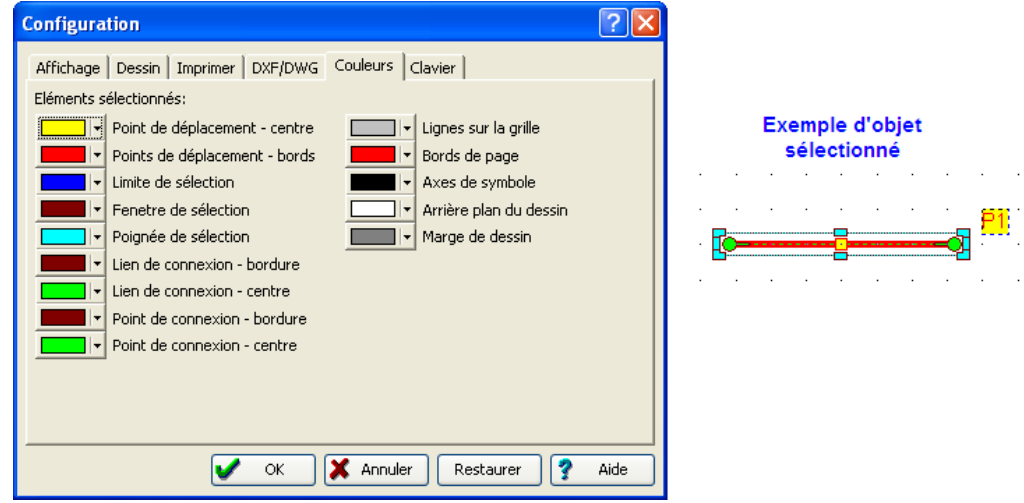

### • **Configuration : onglet Claviers**

Associe des commandes à des raccourcis clavier

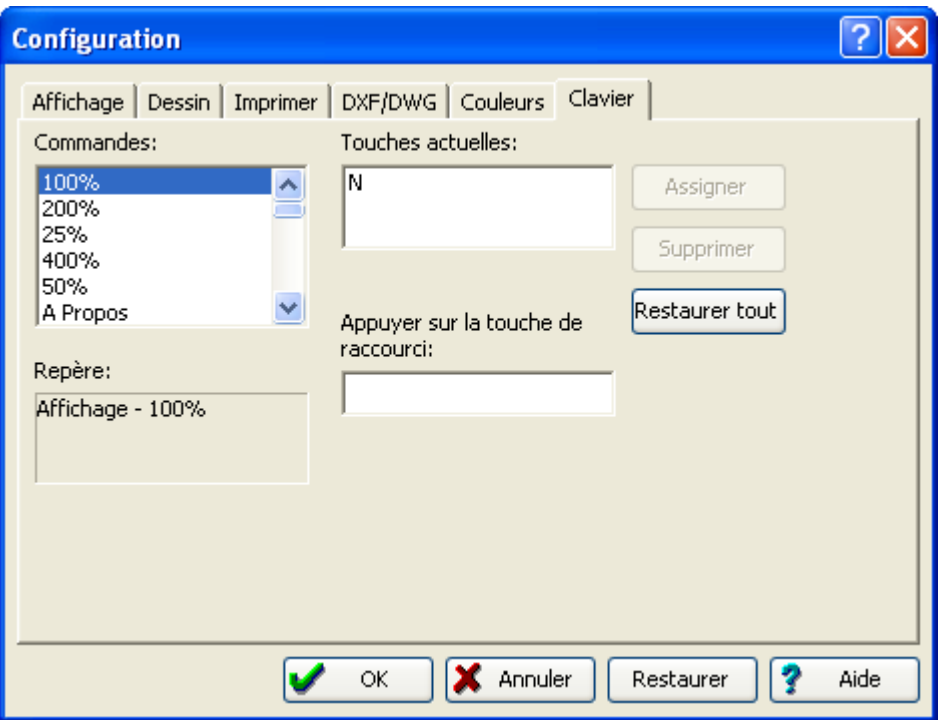

Nota sur le Menu Configuration : Le bouton « restaurer » s'applique à tous les 6 onglets de ce menu.

## **Zone bibliothèque : menu Fenêtre**

**REP** Menu fenêtre de la barre des menus de la zone de travail

## **Zone bibliothèque : menu Aide**

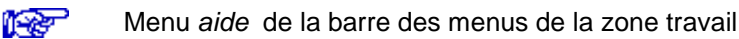

# **Les menus zone de travail**

## **Zone de travail : menu Fichier**

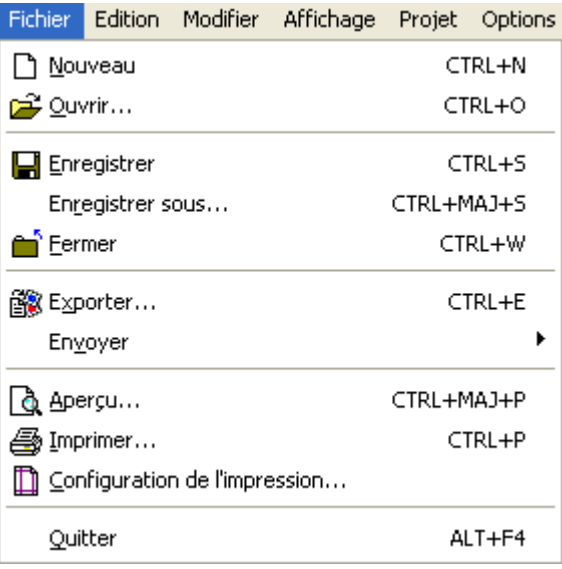

### **Nouveau**

Création d'un nouveau projet

### **D** Ouvrir

Ouvre un projet déjà existant à partir du fichier de schéma d'extension \*SHT ou du fichier de base de données d'extension \*CHT.

Si un projet est ouvert pour la première fois avec une nouvelle version de Caneco HT, un archivage du projet est automatiquement effectué avec la version antérieure

### **Enregistrer** ...

Enregistre les modifications apportées à l'affaire en cours.

Dans le cas d'un document précédemment enregistré, la nouvelle version remplace l'ancienne.

Dans le cas d'une affaire nouvelle, Caneco HT ouvre la fenêtre de dialogue suivante : Enregistrer sous…

Le format d'enregistrement est du type : Fichier Projet Caneco HT (nom fichier.SHT et nom\_fichier.CHT)

### **Enregistrer sous**

Ouvre la Boite de dialogue Enregistrer sous (Fenêtre décrite ci-dessus.)

Cette commande permet d'enregistrer une affaire sous un autre nom de fichier ou permet d'effectuer une sauvegarde du projet sur disque dur ou autre support.

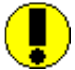

L'affaire originale (précédemment enregistrée) reste inchangée (elle n'est pas enregistrée), sauf si le nom du fichier est conservé. Pour éviter des erreurs qui pourraient résulter de cette règle générale liée à l'environnement Windows. Il est possible de définir un répertoire par défaut d'enregistrement des projets Voir chapitre - **Préférences…**

### **Fermer** …

Il n'est pas autorisé de quitter Caneco HT tant que les documents ne sont pas fermés. Pour cela on utilise soit le bouton « Fermer » du menu fichier, soit la commande « Fermer » de la barre d'outils

Une fois que les documents sont fermés, on peut alors quitter Caneco HT avec le bouton

principal  $\blacksquare$  ou dans le menu fichier  $\rightarrow$  Quitter

### **Exporter** …

Exporte le schéma en cours dans un format image (wmf, emf, dwg, dxf ou bmp)

### **Envoyer** …

Envoie le projet ouvert par courrier électronique

## **Aperçu avant impression** …

La fonction *Aperçu avant impression* permet de pré-visualiser le schéma à imprimer : son format de page, son orientation (portrait ou paysage) et également ses marges

## **Configuration de l'impression** …

Permet de définir les paramètres du schéma de Caneco HT : Calques, Style, Attributs, Format, Grille, Impression…

11-RB Voir ci-dessous : Paramètres du schéma

### **Imprimer** …

Permet d'accéder aux paramètres et outils d'impression du schéma unifilaire.

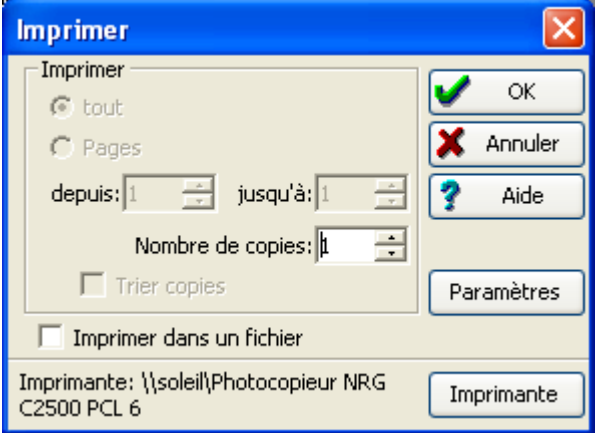

### **Bouton Paramètres**

Les paramètres du schéma permettent la configuration de l'espace de travail, de la grille, et de l'impression.

Le bouton Paramètres ouvre directement l'onglet *imprimer* de la fenêtre paramètres du schéma
• **Onglet Imprimer** 

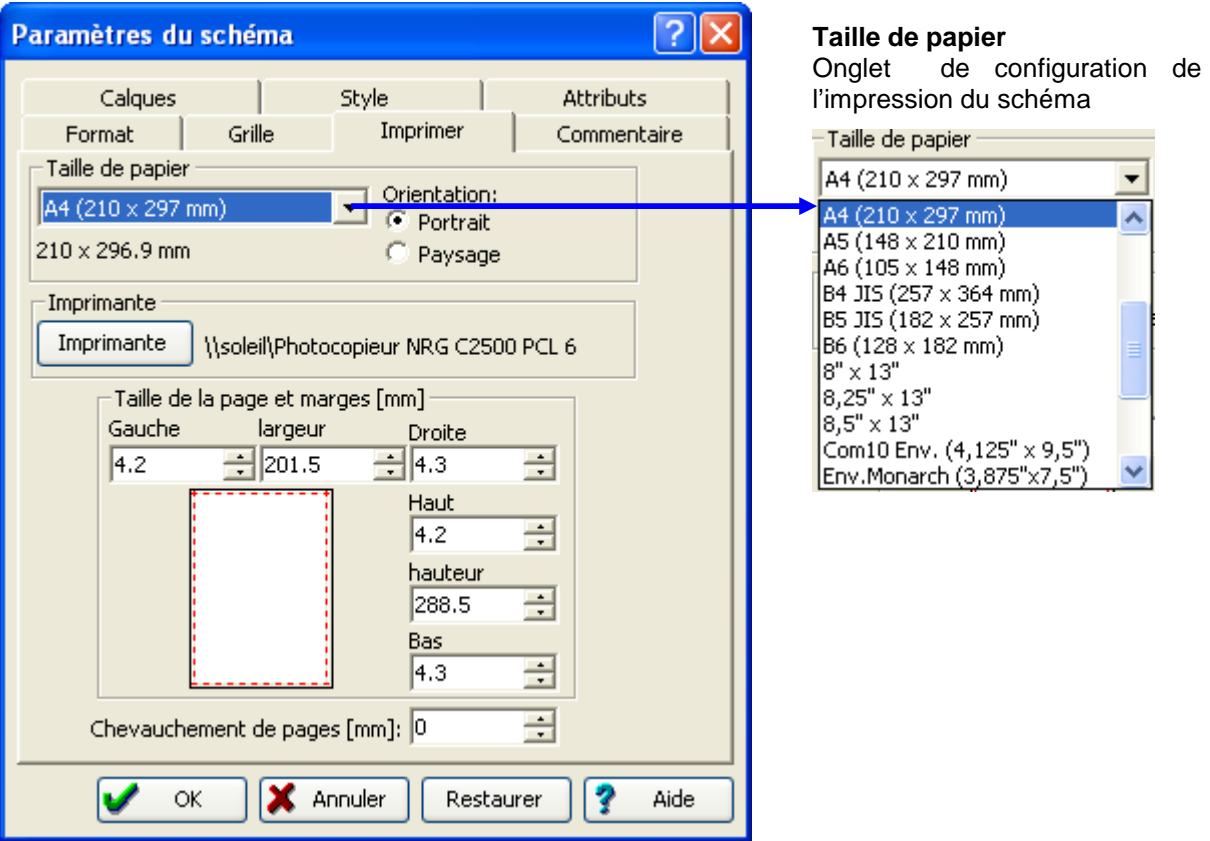

Il est possible de personnaliser son propre espace de travail grâce à la fonction « Format papier personnalisé… » disponible dans la liste

#### **Bouton Imprimante**

Affiche les configurations d'impression du schéma, ainsi que la liste des imprimantes disponibles sur le réseau sur lequel l'ordinateur est connecté

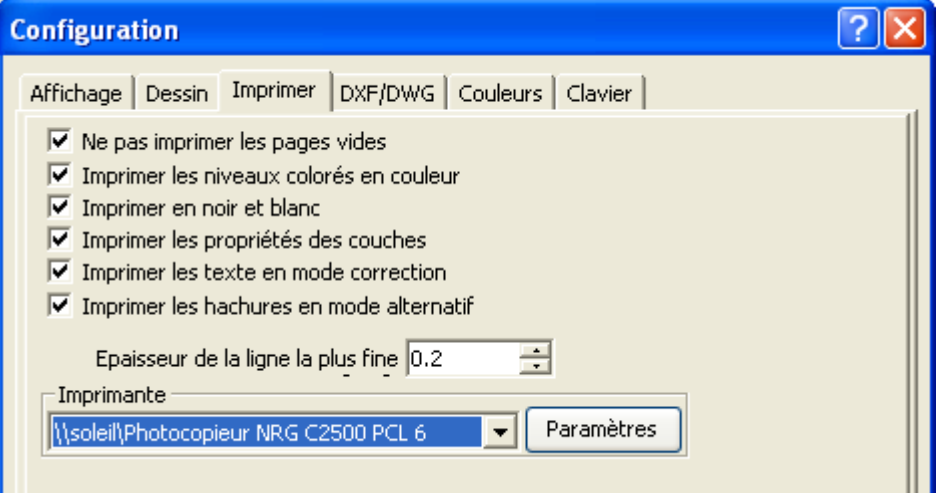

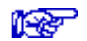

Voir Préférences... pour la description des onglets

#### **Taille de la page et marges**

Fonctions permettant d'ajuster la feuille de travail selon le contenu graphique et pour l'adapter à la taille de l'imprimante utilisée.

#### **Chevauchement de pages (mm)**

Lorsque la page de dessin dépasse la taille de l'imprimante, ce paramètre va permettre de définir la valeur de chevauchement des pages (afin de faciliter le collage du schéma).

Le chevauchement des pages est représenté par des traits interrompus rouges qui montrent les ruptures de pages du dessin en fonction de la taille (imprimante ou utilisateur) du support d'impression que l'utilisateur lui-même a choisie dans cet onglet.

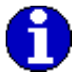

Si les marques de chevauchement des pages n'apparaissent pas sur la feuille de dessin, allez dans le menu Option → Configuration → Affichage → cochez la case **Montrer les ruptures de pages**.

#### • **Onglet Format**

Onglet de configuration de l'espace du travail

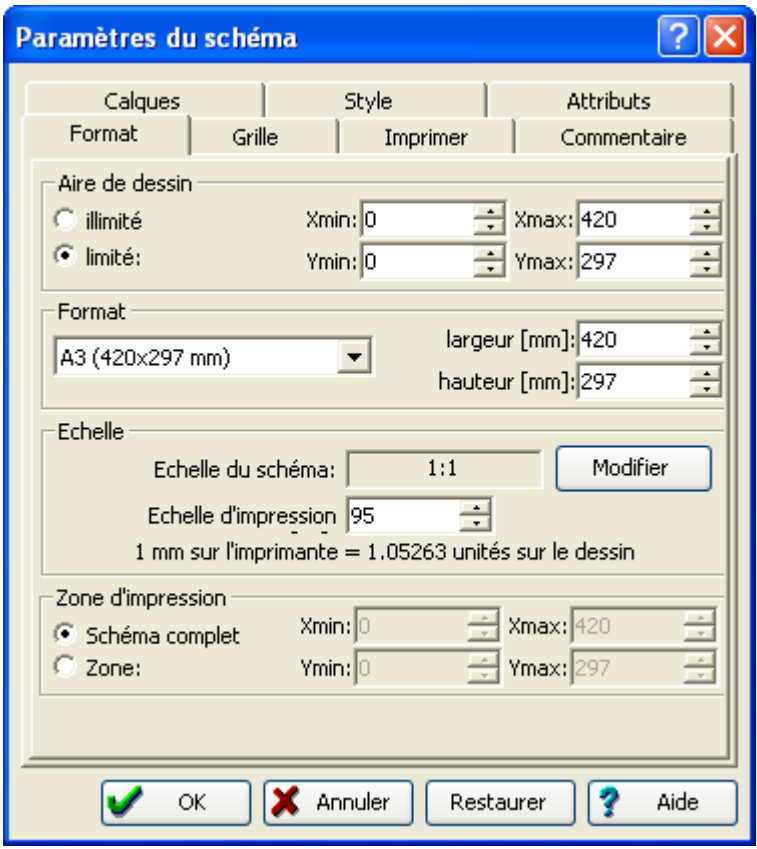

#### **Taille de l'espace de travail (Format) :**

23 formats de feuille-AO, A1, A2, A3, A4, A5, BO, B1, B2, B3, B4, B5 dont une fonction supplémentaire pour personnaliser la taille de l'espace de travail. Elle se trouve dans la liste des formats nommée Format utilisateur. On peut saisir la taille de la feuille à l'aide des champs **largeur** et **hauteur** en **mm**.

On peut définir le point d'origine du dessin sur l'axe X et Y : X min et X max, Y min et Y max. L'échelle d'impression du schéma est réglée en pourcentage (%).

• **Onglet Grille** 

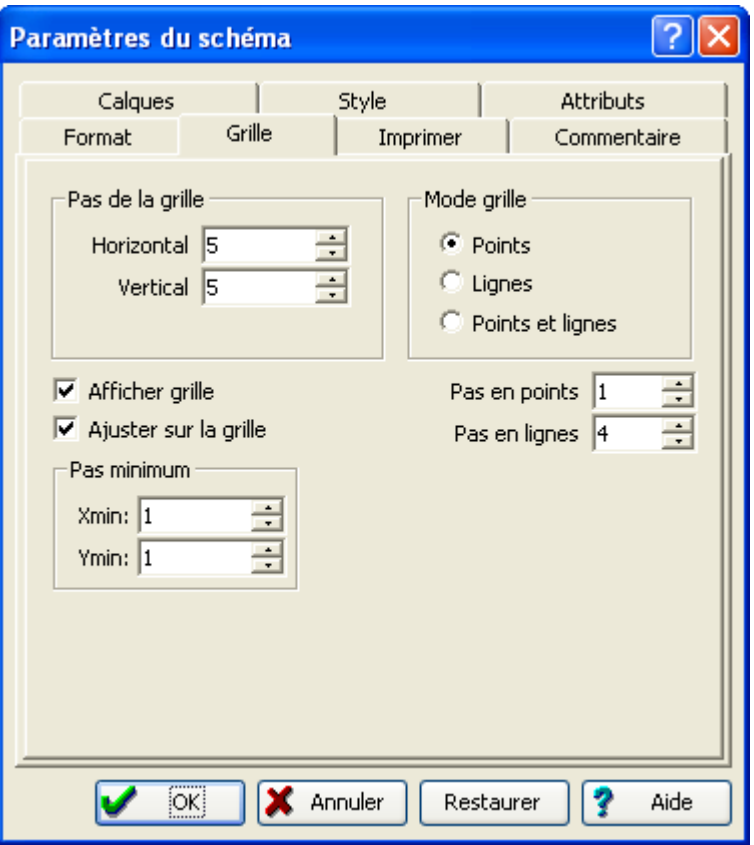

L'option Afficher grille détermine si un symbole se positionne automatiquement sur la graduation de grille la plus proche en cas de tracé ou de déplacement du symbole. Cette option peut être désactivée si l'on préfère un positionnement libre.

**Pas minimum :** définit la graduation de la grille minimum avec les coordonnées Xmin et Ymin (par défaut 0.1).

Pas de la grille : définit la graduation de la grille de la feuille de dessin avec les coordonnées X et Y.

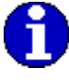

Les graduations de la grille sont basées sur les unités de règle. Si l'utilisateur modifie le nombre de graduations de grille par unité de règle, il peut modifier également le nombre de points de la grille et l'apparence de la grille à l'écran.

#### • **Onglet Calques**

La commande « Calques » permet de créer et modifier les calques dans un dessin. Elle ouvre fenêtre suivante :

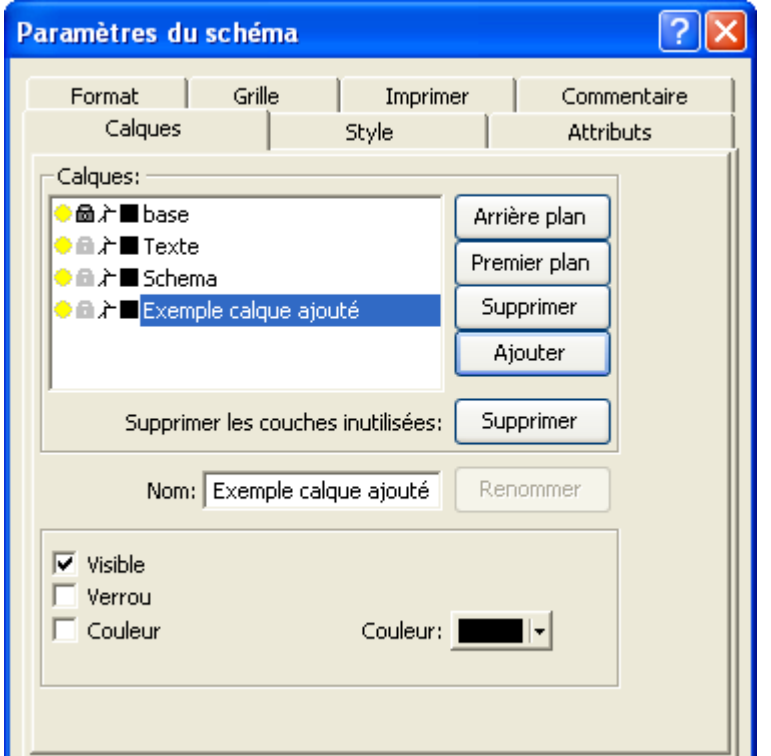

#### **Ajouter un calque**

Ce bouton ajoute automatiquement un nouveau calque de type « Schéma » intitulé « Nouveau Calque… ». Ce calque dit « utilisateur » peut être personnalisé en utilisant les propriétés qui lui sont affectées

#### **Supprimer un calque**

Supprime le calque ajouté et qui est sélectionné.

#### **Renommer un calque**

Le bouton renomme le calque ajouté et qui est sélectionné.

Caneco HT comprend 3 types de calques par défaut :

Calque Base  $\rightarrow$  Contrôle le cadre du cartouche graphique (contours)

Calque Texte  $\rightarrow$  Contrôle les informations générales du projet apparaissant au bas de page Calque Schéma  $\rightarrow$  Contrôle les éléments saisis sur le graphique (unifilaire, texte, dessin)

#### Personnaliser les caractéristiques d'un calque :

En sélectionnant un des calques existants, on peut modifier les éléments suivants :

#### **Visible**

Indique si les formes, les symboles et les textes d'un calque sont visibles ou masquées. Activez cette opti**o**n pour afficher le calque, et désactivez-la pour le masquer.

#### **Verrou**

Empêche les formes, les symboles et les textes d'un calque d'être sélectionnées ou modifiées. Activez cette option pour verrouiller le calque, et désactivez-la pour déverrouiller le calque.

#### **Couleur**

Affecte une couleur au calque de façon que tous les objets qui lui sont assignés apparaissent dans cette couleur. Le choix de la couleur se fait en cliquant sur le bouton en forme carré  $\blacksquare$  ou

dans sur la liste déroulante Couleur

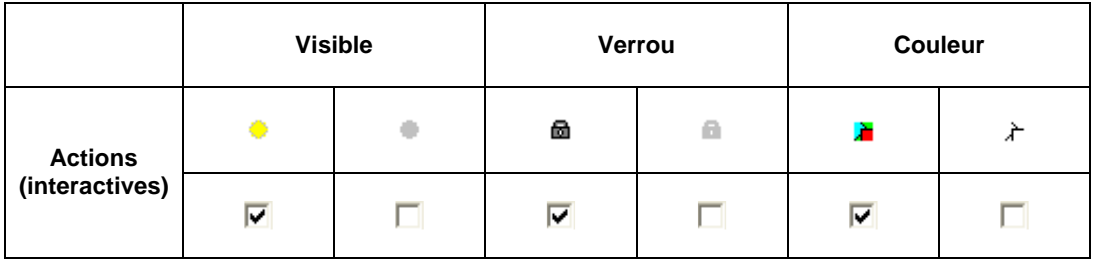

#### Description des calques

#### • **Calque base**

Le calque de base correspond au cadre du cartouche et coordonnées d'un schéma

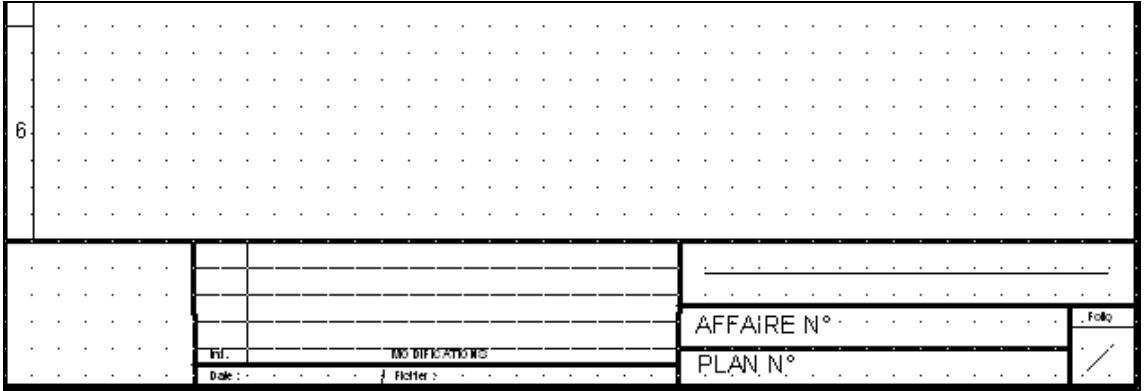

#### **Calque Texte**

Le calque texte correspond aux textes inscrits dans le cartouche

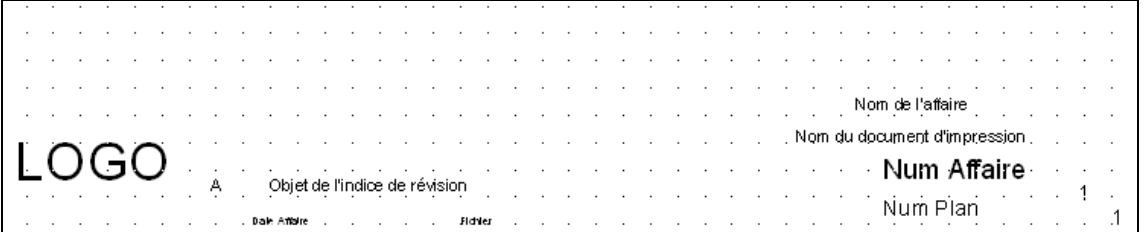

#### **Calque Schéma**

Le calque schéma comprend l'ensemble du schéma unifilaire, les dessins et commentaires ajoutés

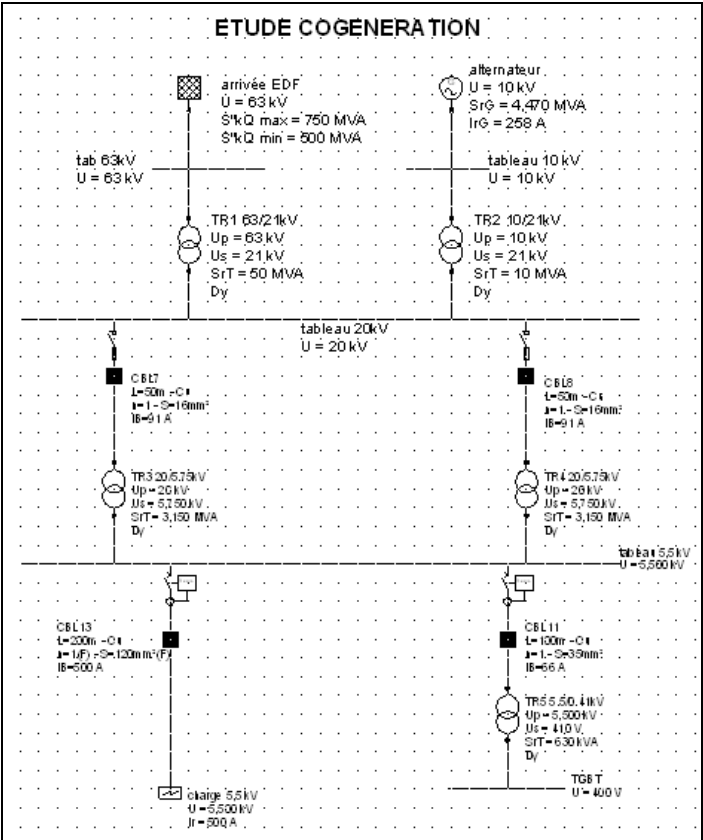

#### • **Onglet Style**

Caneco HT comporte des styles de base de Trait, Remplissage, Texte, Mur…

L'utilisateur a également la possibilité de définir ses propres modèles de styles ou rééditer les styles de base de Caneco HT

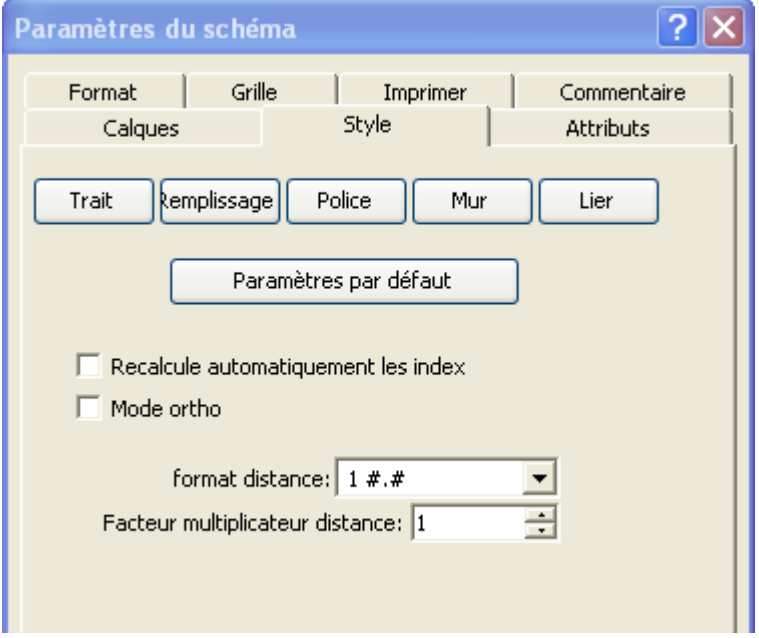

#### **Style Trait**

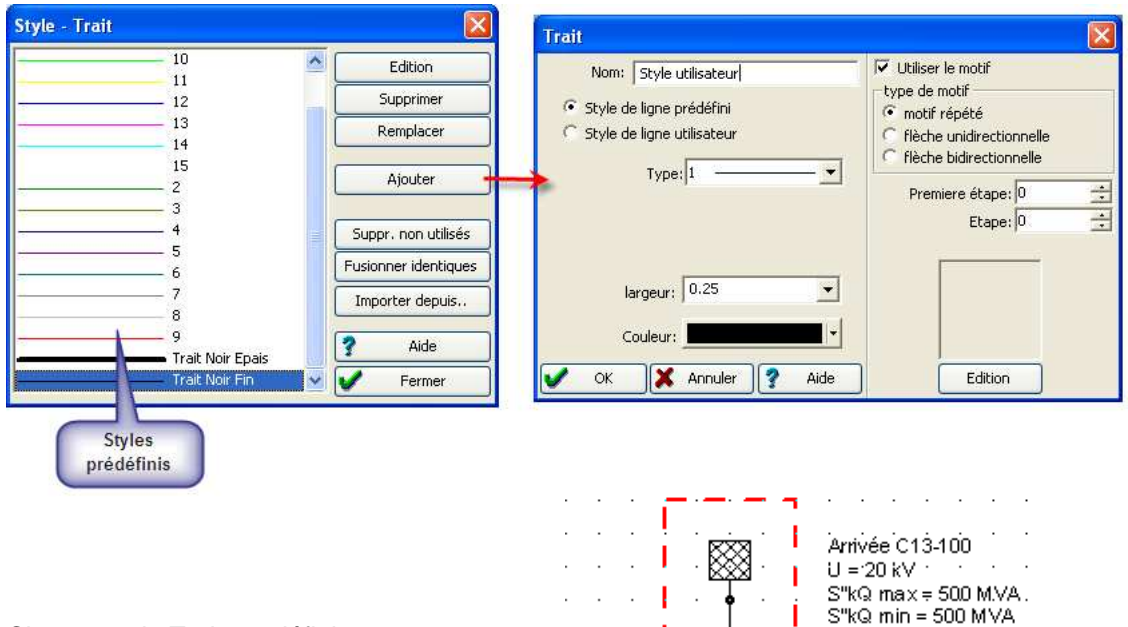

Chaque style Trait est définit par :

- → Son type (continu, discontinu, pointillé...)
- $\rightarrow$  Sa largeur (de 0 à 3)
- $\rightarrow$  Sa couleur

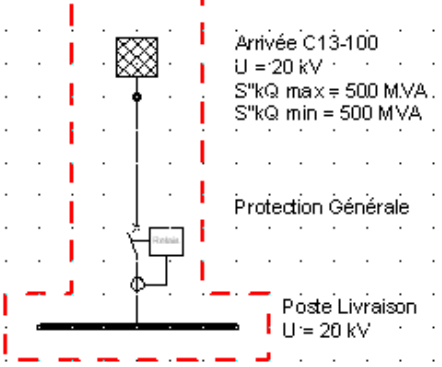

**Style Remplissage** 

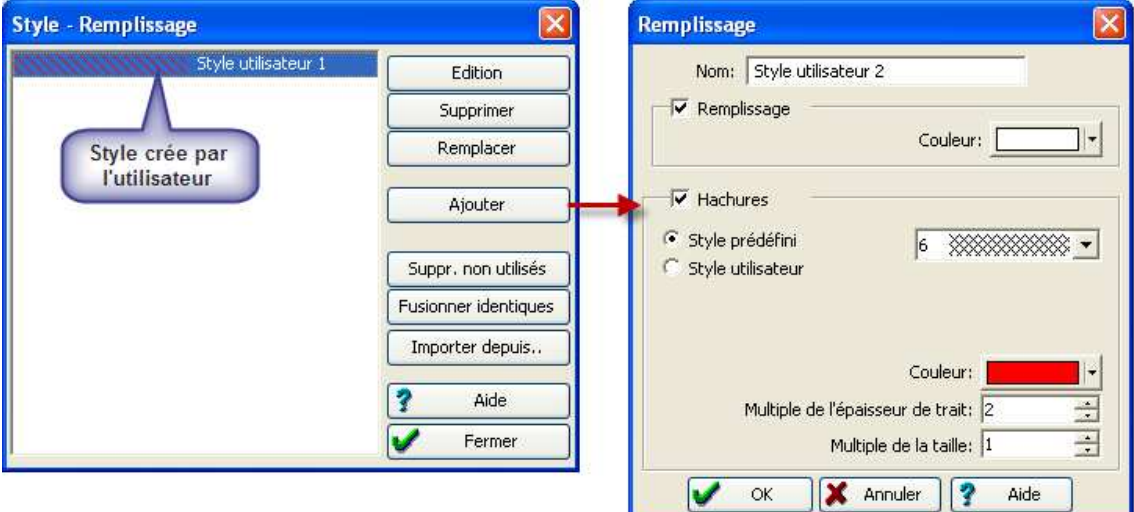

Le style Remplissage est définit par :

- $\rightarrow$  Sa couleur de remplissage (fond)
- Ses styles d'hachures (21 styles différents)
- $\rightarrow$  Sa couleur d'hachures

#### **Remarque :**

Dans le cas d'une définition d'un plan de protection, il est conseillé de ne pas utiliser le fond de remplissage (ou sinon utiliser un fond blanc), ceci dans le but d'identifier les équipements et protections pour l'étude de sélectivité.

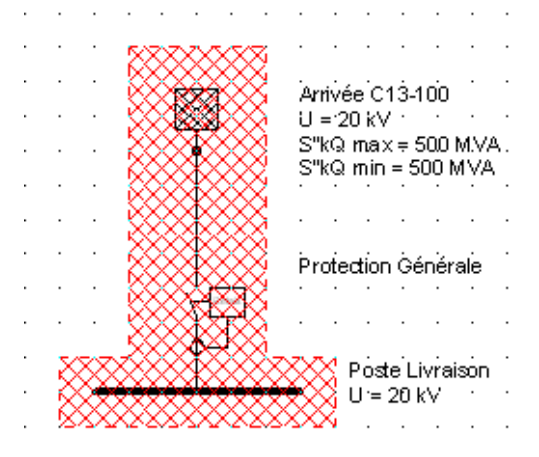

#### **Style Texte (Police)**

Il s'agit des styles de textes et commentaire qui peuvent être insérés dans le schéma

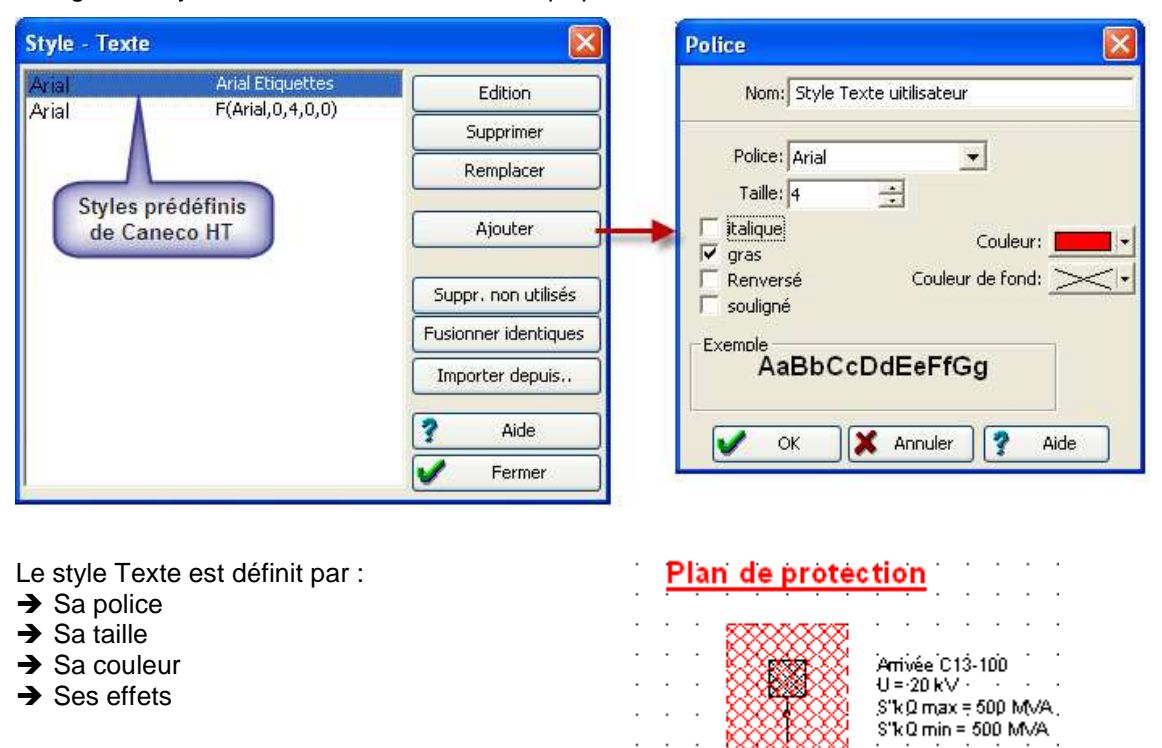

# **Zone de travail : menu Edition**

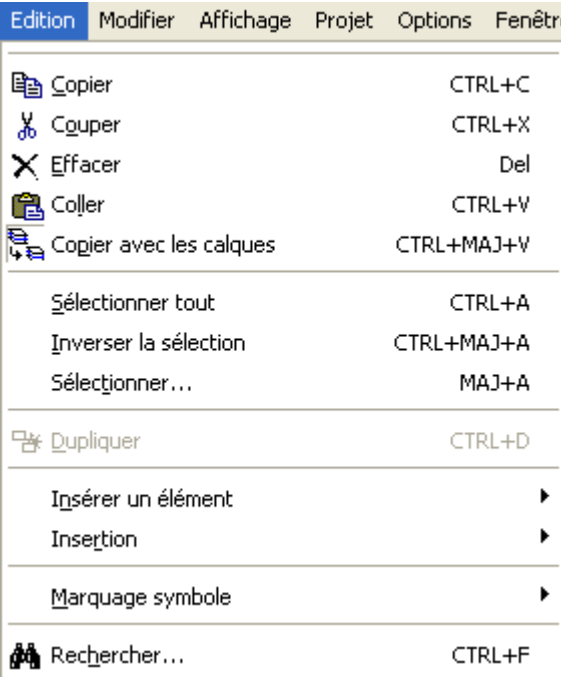

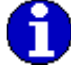

Pour les commandes déjà vues, voir le chapitre « Les Menus zone bibliothèque/Menu édition »

#### **Sélectionner tout …**

Permet de sélectionner tous les éléments du dessin.

#### **Inverser la sélection**

Bascule vers la sélection précédente

#### **Sélectionner…**

Permet de sélectionner tout ou partie des éléments du dessin présents sur l'espace de travail : Texte, Symbole…

-

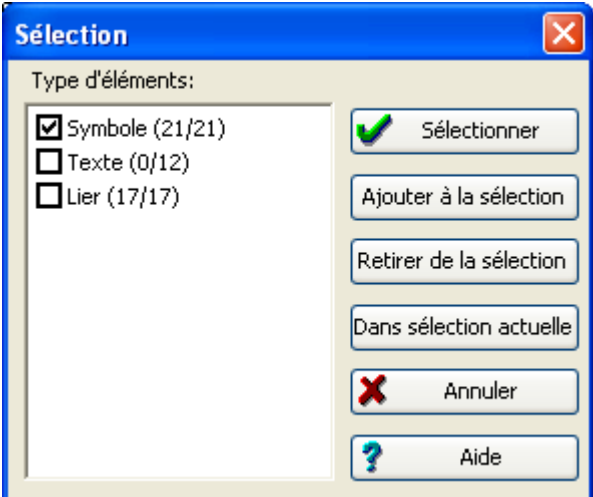

#### **Insérer un élément …**

Permet d'insérer les éléments suivants : Trait, Arc, Mur, Rectangle, Ellipse, Polygone, Ligne, Polygonale, Symbole, Texte, Outil, câble, Point de connexion, Distance.

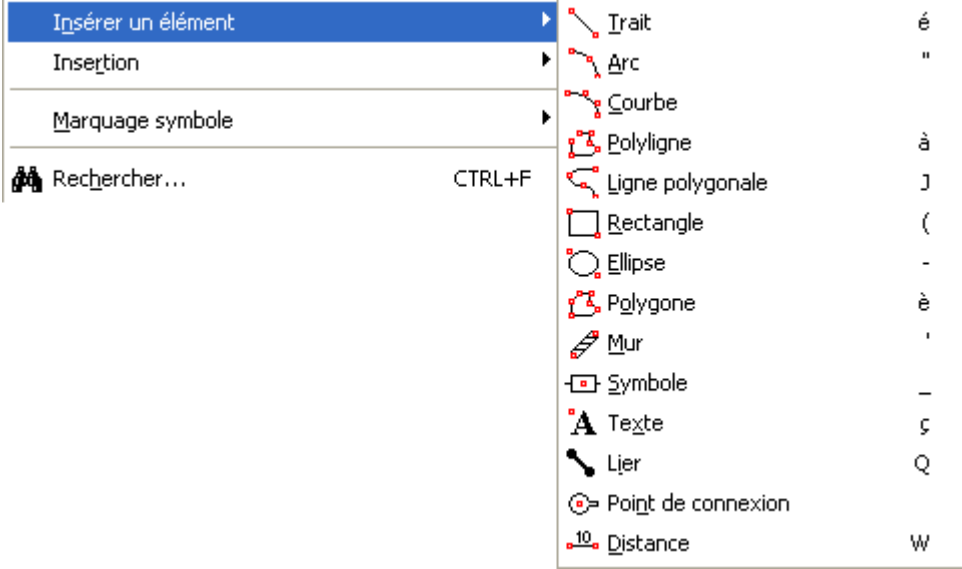

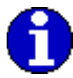

La même opération est réalisable avec les icônes dans la barre des outils. Voir paragraphe **Boutons**

#### **Outil Trait** …

Lorsque l'outil Trait est sélectionné le curseur change de forme et se représente de la manière

#### suivante :

Pour dessiner une droite :

- → Positionnez la 1<sup>ère</sup> extrémité de la droite en cliquant avec la touche gauche de la souris et maintenez cette touche appuyée.
- $\rightarrow$  Déplacez votre souris jusqu'à ce que votre trait possède la dimension et l'inclinaison souhaitée, puis relâcher la touche.
- Le trait étant sélectionné, tapez sur le bouton Entrée du clavier pour ouvrir la boite de dialogue. Celle –ci permet de configurer le style de trait

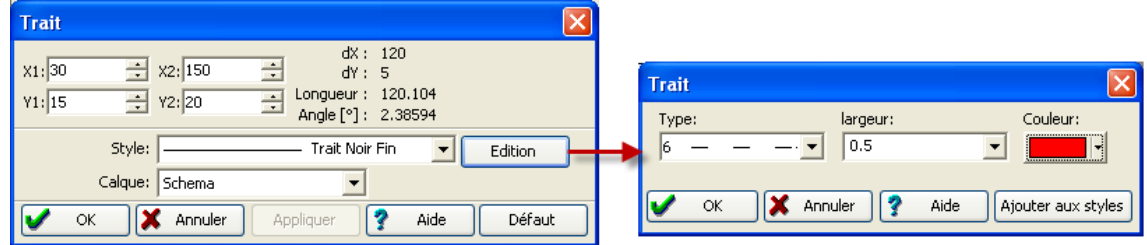

#### **Outil Arc** …

Lorsque que l'outil Arc est sélectionné, le curseur change de forme et se représente de la

manière suivante :

Pour dessiner un arc :

- $\rightarrow$  Sélectionnez l'outil Arc dans la barre d'outils, ou dans le menu Editer Insérer un élément.
- → Cliquez et maintenez appuyé le bouton gauche de votre souris et déplacez le curseur dans la direction voulue. Relâcher la touche de la souris lorsque votre Arc possède la dimension et l'inclinaison souhaitées.
- → Pour apporter des modifications à la construction de l'arc crée, faites un double-clique dessus pour accéder au paramétrage ou tapez sur le bouton Entrée du clavier si l'arc est déjà sélectionné.

 **Outil Rectangle …** 

Lorsque que l'outil Rectangle est sélectionné le curseur change de forme et se réprésente de la

manière suivante :

Pour dessiner un rectangle :

- → Positionnez la 1ère extrémité du rectangle en cliquant avec la touche gauche de la souris et maintenez cette touche appuyée.
- → Déplacez votre souris jusqu'à ce que votre rectangle possède la dimension et l'inclinaison souhaitée, puis relâcher la touche.

# **Outil Ellipse** …

Lorsque que l'outil Ellipse est sélectionné le curseur change de forme et se réprésente de la

#### manière suivante : .

Pour dessiner une ellipse :

- → Positionnez la 1ère extrémité de l'ellipse en cliquant avec la touche gauche de la souris et maintenez cette touche appuyée.
- → Déplacez votre souris jusqu'à ce que votre ellipse possède la dimension et l'inclinaison souhaitée, puis relâcher la touche.
- → Pour dessiner un Cercle, appuyez préalablement sur la touche Majuscule (Shift).

#### **Outil Polygone** …

Lorsque que l'outil Polygone est sélectionné le curseur change de forme et se représente de la

#### manière suivante :  $\Box$

Pour dessiner un polygone :

- Dans le menu Editer Insérer un élément, sélectionnez polygone ou sélectionnez dans la barre d'outils l'icône Polygone.
- → Cliquez sur le bouton gauche de votre souris pour insérer le premier point, et déplacez la souris dans le sens et la direction voulue ; cliquez une nouvelle fois pour créer le premier trait du polygone. Renouvelez l'opération autant fois de manière a obtenir la forme désirée. Pour fermer le polygone, 2 possibilités : soit en cliquant sur le bouton droit de la souris, soit en appuyant sur la touche Entrée du clavier ce qui vous permet d'accéder à la boite de paramétrage du polygone

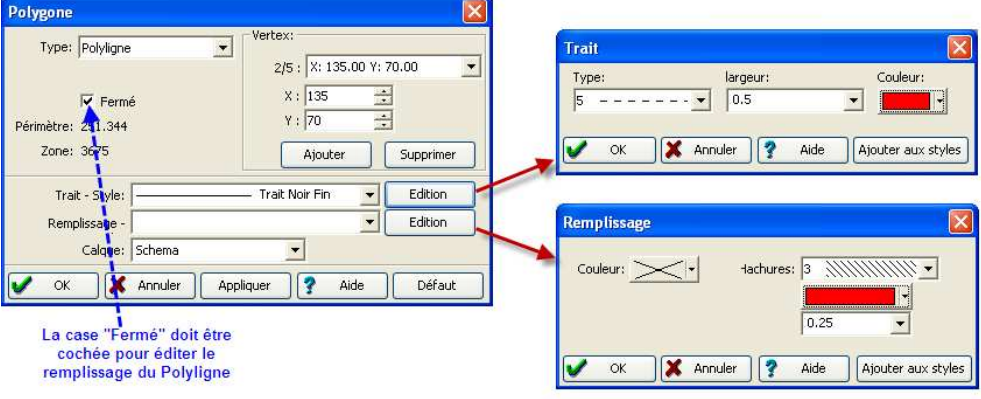

# **Outil Ligne polygonale** …

Lorsque l'outil Ligne polygonale est sélectionné le curseur change de forme et se réprésente de

#### la manière suivante : L Pour dessiner une ligne polygonale, utilisez le même procédé que l'outil polygone

#### **Outil Symbole** …

Cet outil permet de créer un nouveau symbole.

Lorsqu' il est sélectionné, le curseur change de forme et se représente de la manière suivante :  $\Box$ 

### **Outil Texte** …

Lorsque l'outil Texte est sélectionné le curseur change de forme et se représente de la manière suivante :  $A$ 

Choisissez l'emplacement du texte à insérer sur l'espace de travail à l'aide du bouton gauche de la souris.

La boite de dialogue texte s'ouvre automatiquement . On peut alors saisir un texte, choisir la police, la couleur et le style, ou un modèle de style prédéfini. Voir Chapitre **Onglet Style**

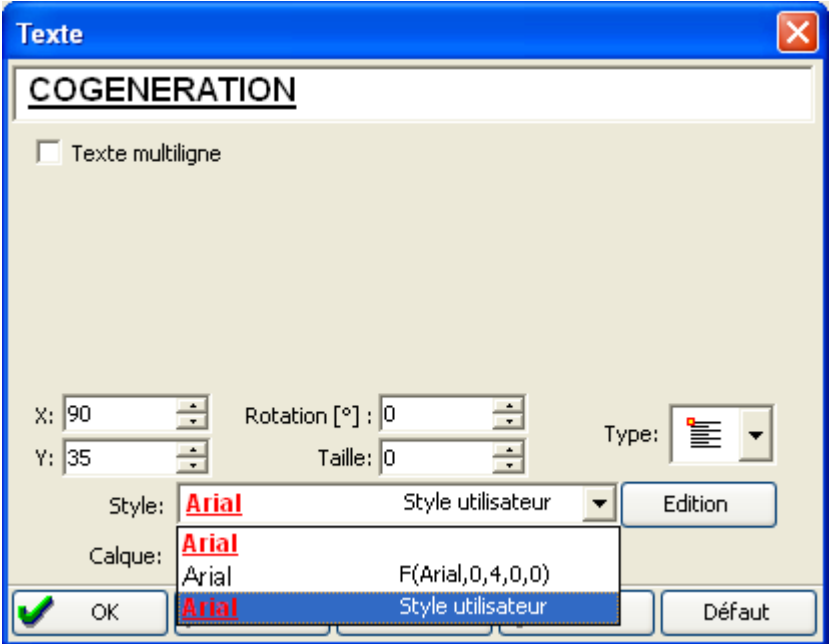

#### **Insertion …**

Permet d'insérer une image ou acquisition

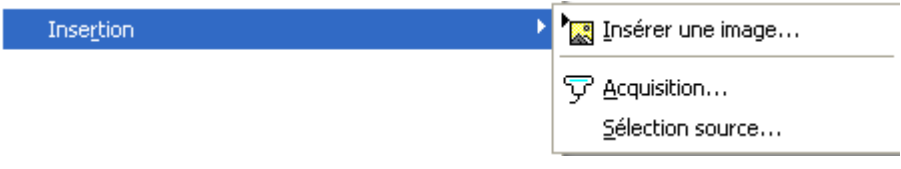

# **Insérer une image** …

 Insère une image dans l'espace de travail au format \* wmf, \* emf, \*bmp, \*jpg, \*tif, \*gif, \*png. Exemple d'image : logo d'entreprise, cartouche, schéma unifilaire…

#### Modifier Affichage Projet Options Fenêtre rest Paramètres... **ENTREE** Transformation... T Editer symbole CTRL+ENTREE  $\mathbf{r}$ Ordonner Aligner Þ k Distribuer Taille identique ь △ Retourner horizontalement Η Retourner verticalement ٧ A Rotation gauche L 么 Rotation droite R Centrer sur l'axe horizontal X Centrer sur l'axe vertical ٧ Direction inverse I **凸** Grouper S <sup>1</sup>T Dissocier U

### **Zone de travail : menu Modifier**

ft  **Paramètres** …

Fenêtre de l'équipement électrique sélectionné, permettant de renseigner ses caractéristiques.

Voir Chapitre Erreur ! Résultat incorrect pour une table. **Marco** 

#### **Transformation** …

Fenêtre de l'équipement électrique sélectionné, permettant de définir ses dimensions Position, Echelle, Rotation, Taille.

#### **Editer un symbole** …

Il permet de réaliser un nouveau symbole à partir du symbole de base sélectionné.

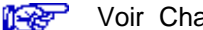

Voir Chapitre **Créer un** symbole

#### **Ordonner** …

Il permet de placer l'équipement sélectionné selon la position souhaitée : Premier plan, Arrière plan, En avant ou En arrière

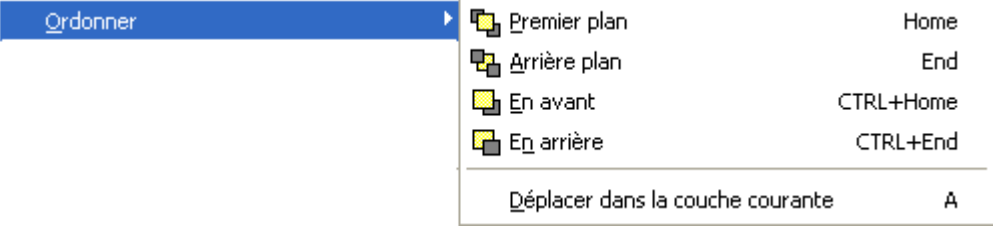

#### **Aligner**

Il permet de positionner les éléments sélectionnés selon une position alignée : Gauche, Centre, Droite, Haut ou Bas

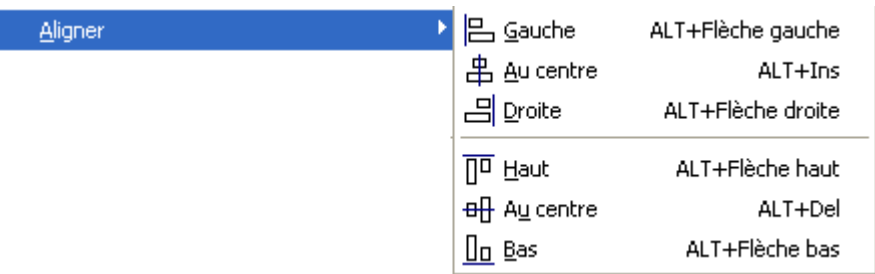

#### **Distribuer**

 Il permet de distribuer les éléments sélectionnés à une même distance identique deux par deux, selon les positions : Gauche, Centre, Droite, Haut ou Bas

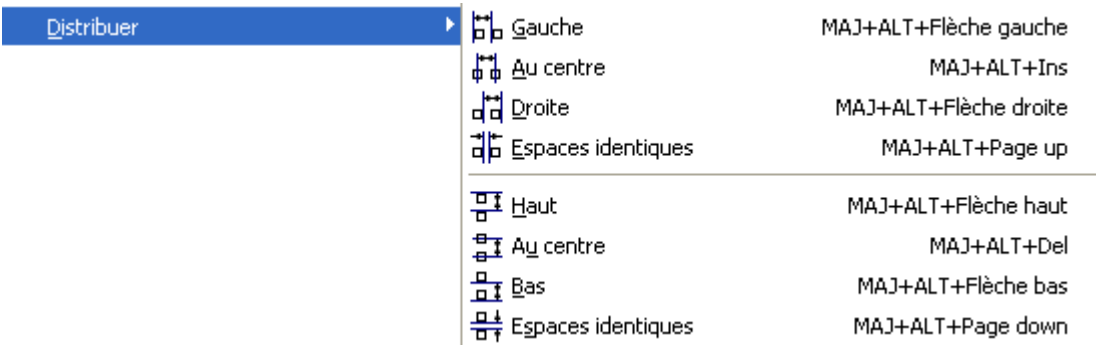

#### **Taille identique** …

Il permet d'uniformiser la taille des éléments sélectionnés selon un critère de choix: le plus large, le plus fin, la largeur médiane, le plus haut, le plus bas, la hauteur médiane.

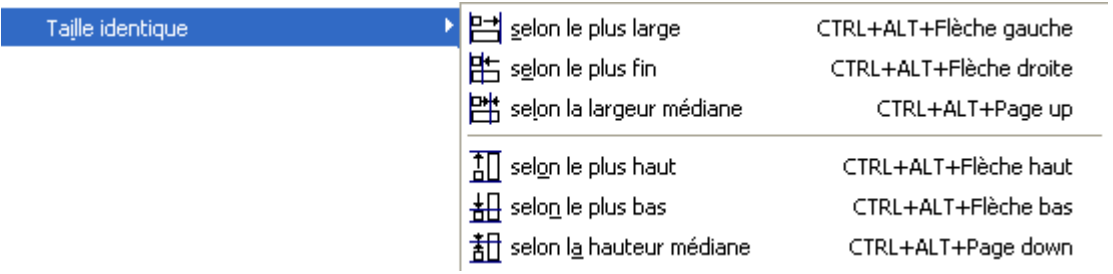

# **Retourner horizontalement ou verticalement**

Retourne horizontalement ou verticalement l'objet sélectionné

### *A*  $\triangle$  **A** Rotation gauche ou droite

Applique à un objet sélectionné une rotation de 90° vers la gauche ou vers la droite.

#### **Centrer horizontalement ou verticalement**

Centre l'objet sélectionné sur l'axe horizontal ou vertical en mode édition de symbole. Cette commande n'est utilisable que dans la fenêtre édition de symbole.

# **Grouper**

Assemble deux objets ou davantage sous forme d'un seul objet pour les déplacer ou les modifier en tant que groupe

# **Dissocier**

Dissocie un objet groupé en plusieurs objets séparés pour que chacun puisse être déplacé ou modifié individuellement.

# **Zone de travail : menu Affichage**

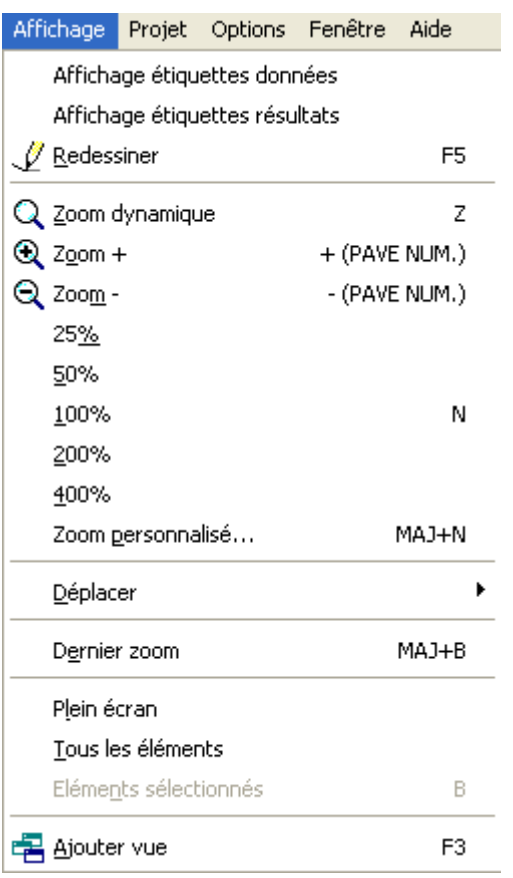

#### **Affichage étiquettes données**

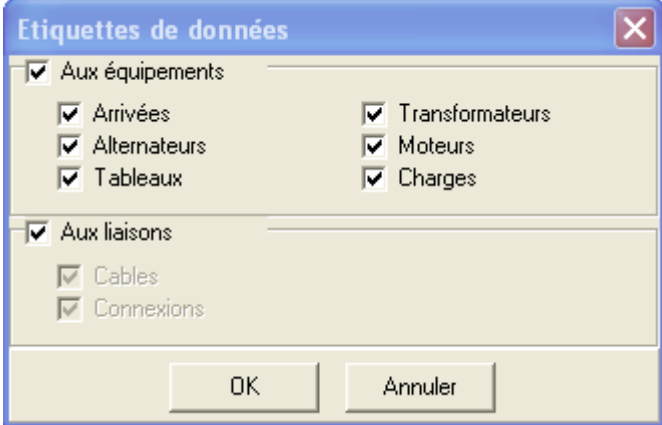

Les équipements sélectionnés (cases cochées) permettent d'afficher les étiquettes contenant leurs données électriques associées. Exemple d'une Arrivée :

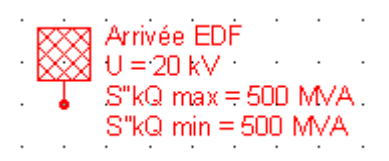

#### **Affichage étiquettes de résultats**

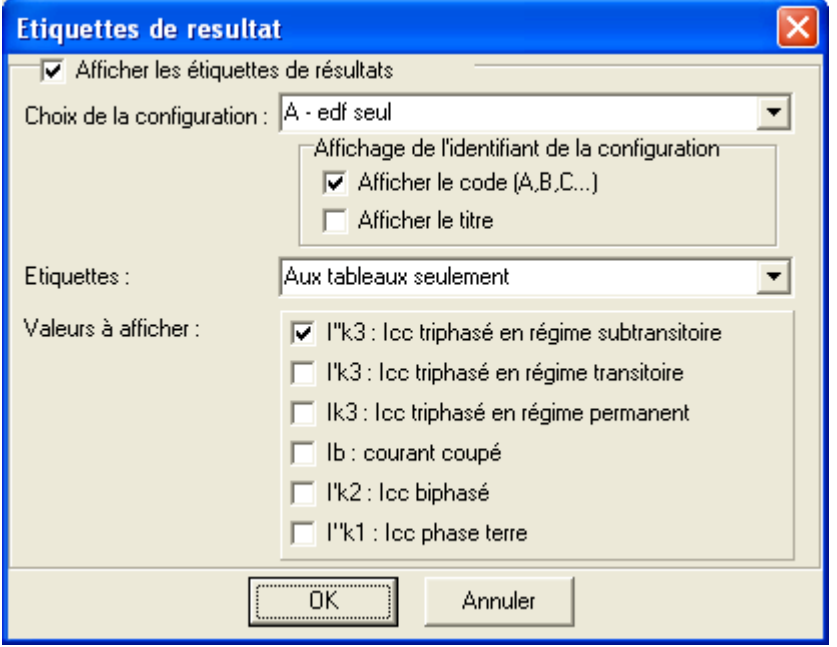

L'affichage des résultats dépend du choix de la configuration. Les courants de court-circuit à afficher doivent être sélectionnés. L'emplacement des calculs doit être précisé : soit aux tableaux, ou soit aux bornes des équipements.

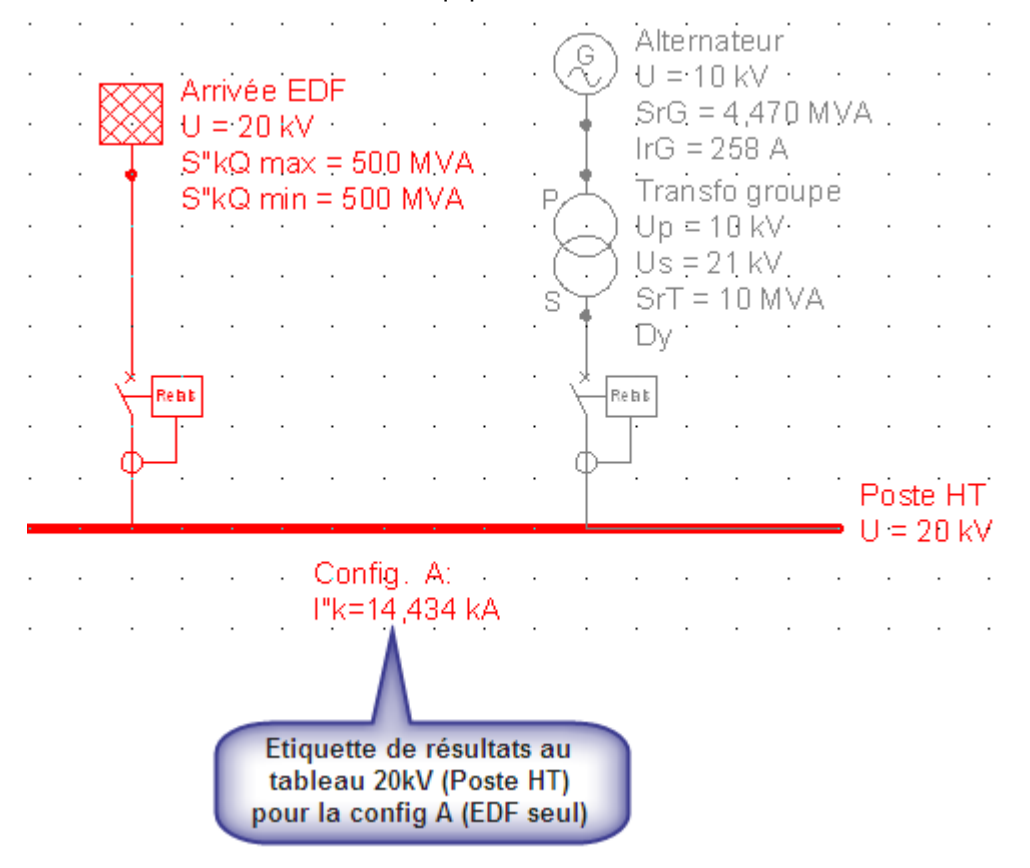

Pour ôter les étiquettes de résultats sur le schéma unifilaire, il faut désactiver l'option « Afficher les étiquettes de résultats »

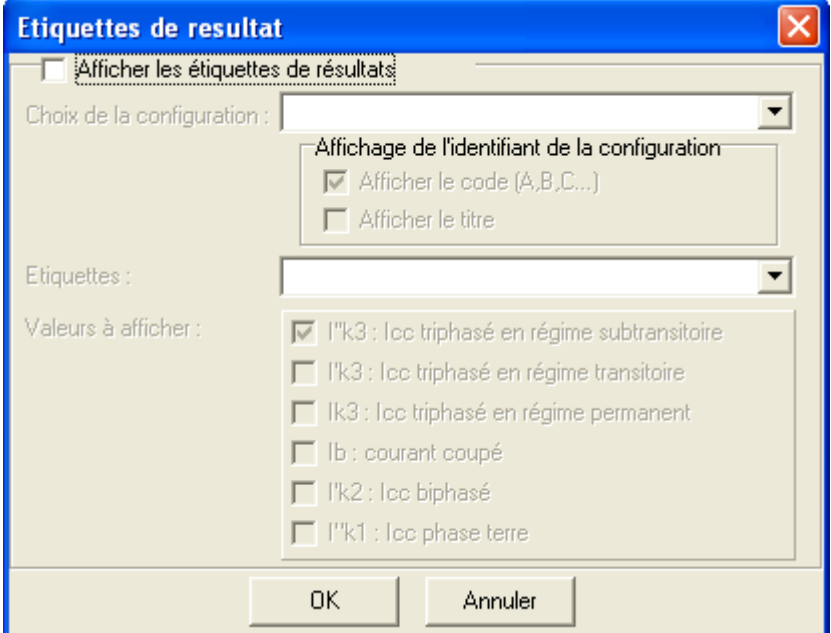

#### Zoom :

Permet de choisir la taille du zoom en fonction de la vue souhaitée.

# **Zoom dynamique**

La commande Zoom dynamique permet d'agrandir une zone de la fenêtre active. Pour définir la zone à agrandir, délimitez-la par un rectangle à l'aide de la souris.

# **Zoom +**

Permet d'agrandir la vue de l'espace travail.

### **Zoom –**

Permet de réduire la vue de l'espace de travail.

#### **25%**

Réduit la vue de l'espace de travail de 25% de sa taille réelle.

#### **50%** :

Réduit la vue de l'espace de travail à 50% de sa taille réelle.

#### **100%** :

Taille réelle de l'espace de travail.

#### **200%**

Augmente la vue de l'espace de travail de 200% de sa taille réelle.

#### **400%**

Augmente la vue de l'espace de travail de 400% de sa taille réelle.

#### **Zoom personnalisé**

Permet de saisir le facteur du zoom de l'espace de travail.

**Dernier zoom** : retourne au précédent zoom.

#### **Plein écran**

Ajuste le zoom automatiquement afin d'afficher entièrement la page de l'espace de travail.

#### **Tous les éléments**

Ajuste le zoom automatiquement de manière à afficher tous les éléments figurant sur l'espace de travail.

#### **Eléments sélectionnés**

Ajuste le zoom automatiquement en fonction des éléments sélectionnés dans l'espace de travail.

#### Raccourcis Clavier pour utiliser le zoom

#### **Zoom +**

Pressez sur la touche < **+** > du pavé numérique pour augmenter le zoom.

#### **Zoom –**

Pressez sur la touche < **-** > du pavé numérique pour diminuer le zoom.

#### **Zoom 100%**

Pressez simultanément sur les touches **Ctrl** et **N** pour obtenir la taille réelle.

#### **Zoom éléments sélectionnés**

Pressez simultanément sur les touches **Ctrl** et **B** pour obtenir un zoom des éléments sélectionnés.

### **Zone de travail : menu Projet**

#### **Généralités**

Le menu Projet regroupe tous les documents produits par **Caneco HT**. Si l'édition d'un document nécessite un calcul celui-ci sera entrepris automatiquement.

Un calcul est nécessaire dés qu'une modification est apportée au réseau. Les résultats de ce calcul restent mémorisés tant que le projet est en cours. Si le projet est fermé, les données du projet seront enregistrées mais les calculs ne seront pas conservés, ce qui nécessite un nouveau calcul.

La plupart de ces menus sont disponibles sur la barre d'Outils

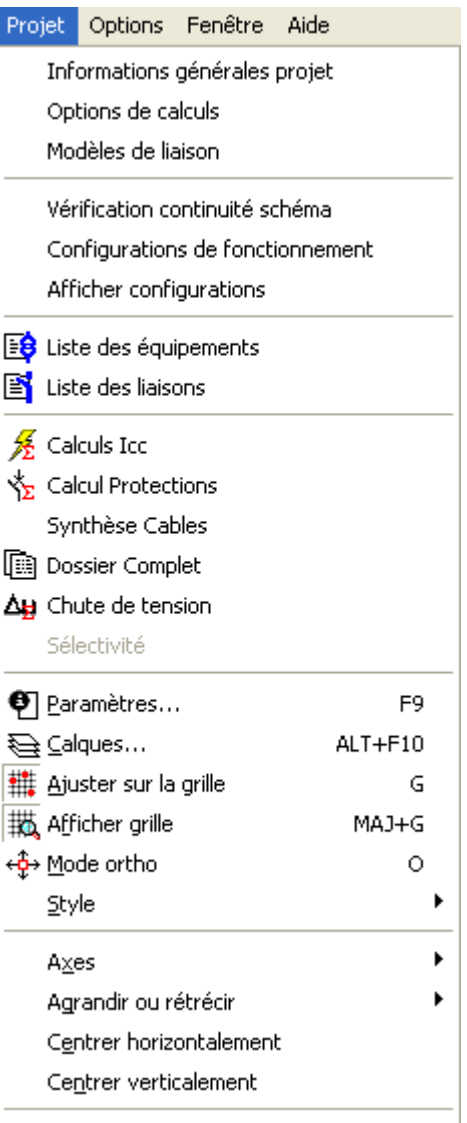

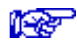

Voir Chapitre **Bouton de commande calculs**

#### **Menu Projet : Informations générales du projet**

Fenêtre permettant de renseigner les informations concernant le projet, le client, l'étude et les paramétrages d'impression du rapport de calculs

#### • **Onglet Générales**

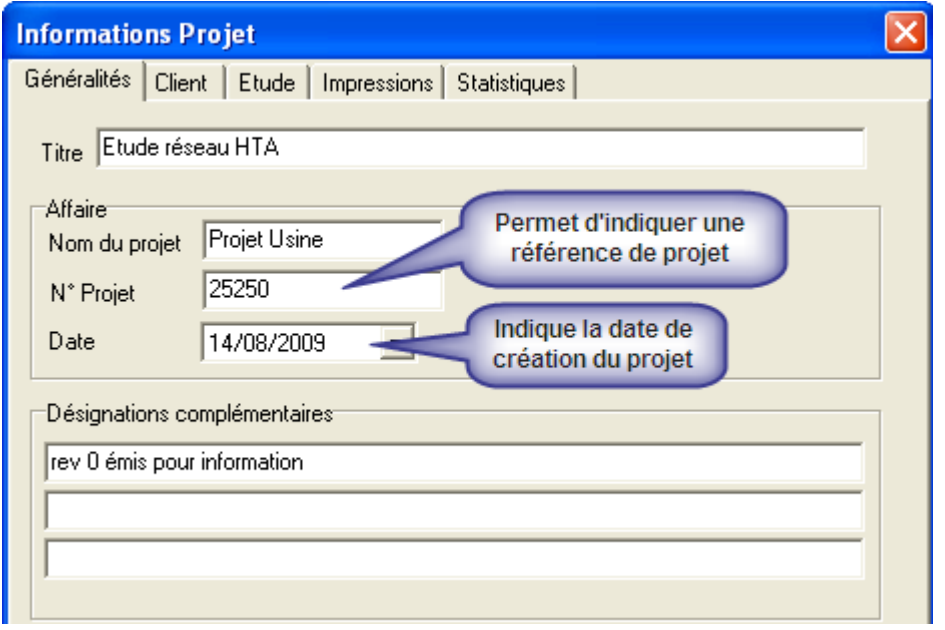

#### • **Les onglets : Client, Etude**

Ces Onglets permettent de renseigner les informations concernant le client et le prestataire d'étude. Elles sont résumées sur la page de garde du rapport complet de Caneco HT.

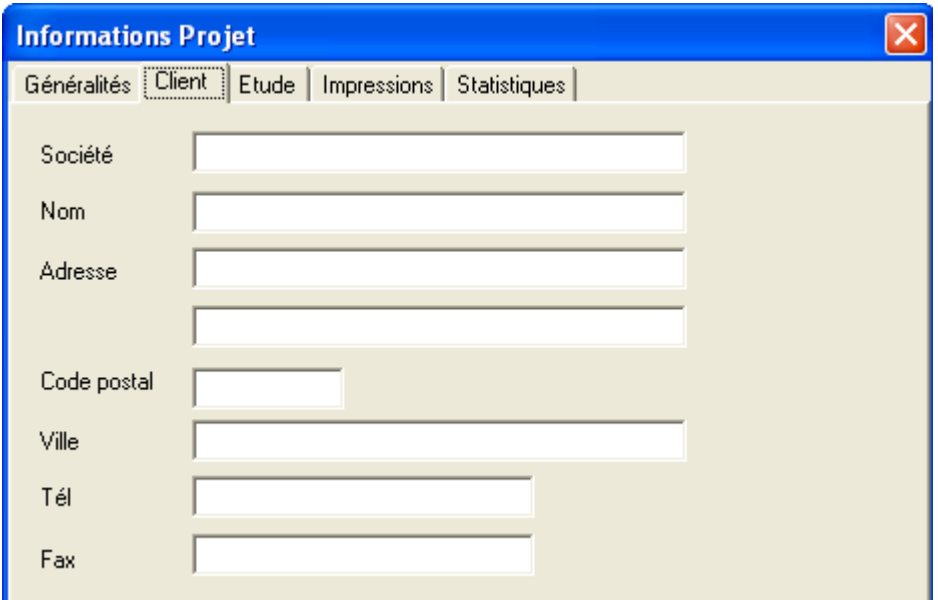

#### • **Onglet Impressions**

Cet onglet permet de personnaliser le rapport de calcul du projet

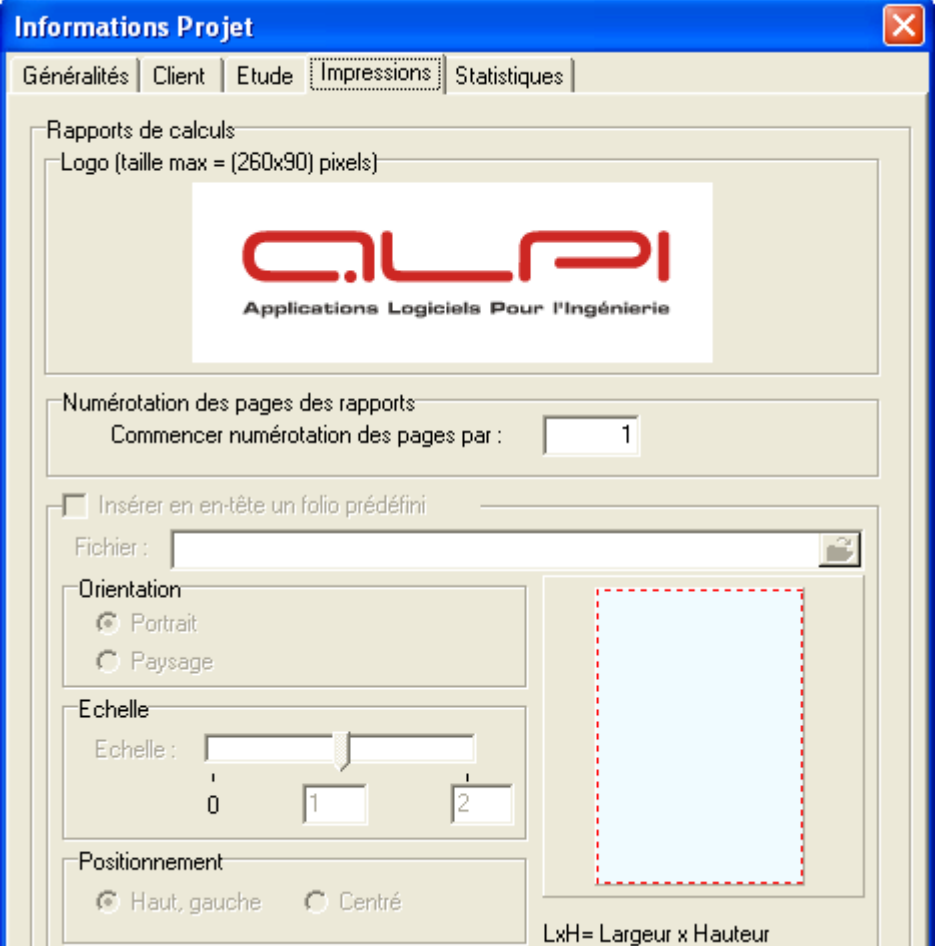

Pour changer de Logo : double-cliquez sur le logo existant pour ouvrir la boite de dialogue permettant d'importer le nouveau logo. Celui-ci doit être un fichier de type image (taille max=260\*90 pixels)

#### • **Onglet Statistiques**

Donne une statistique générale sur le nombre d'équipements électriques utilisé dans le projet

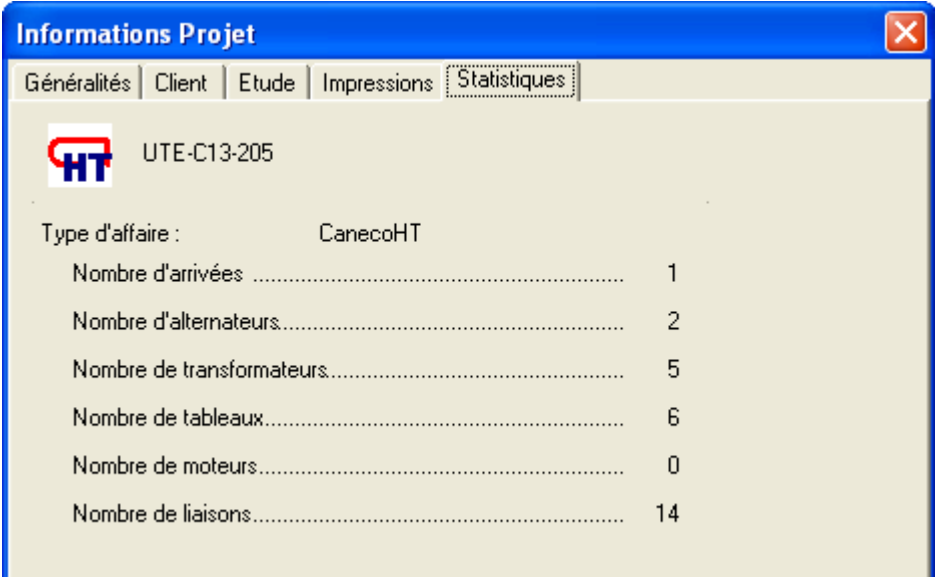

#### **Menu Projet : Options de calculs**

Cette fenêtre permet de définir les paramètres de calcul des courants de court-circuit, de dimensionnement des liaisons et du choix des dispositifs de protection.

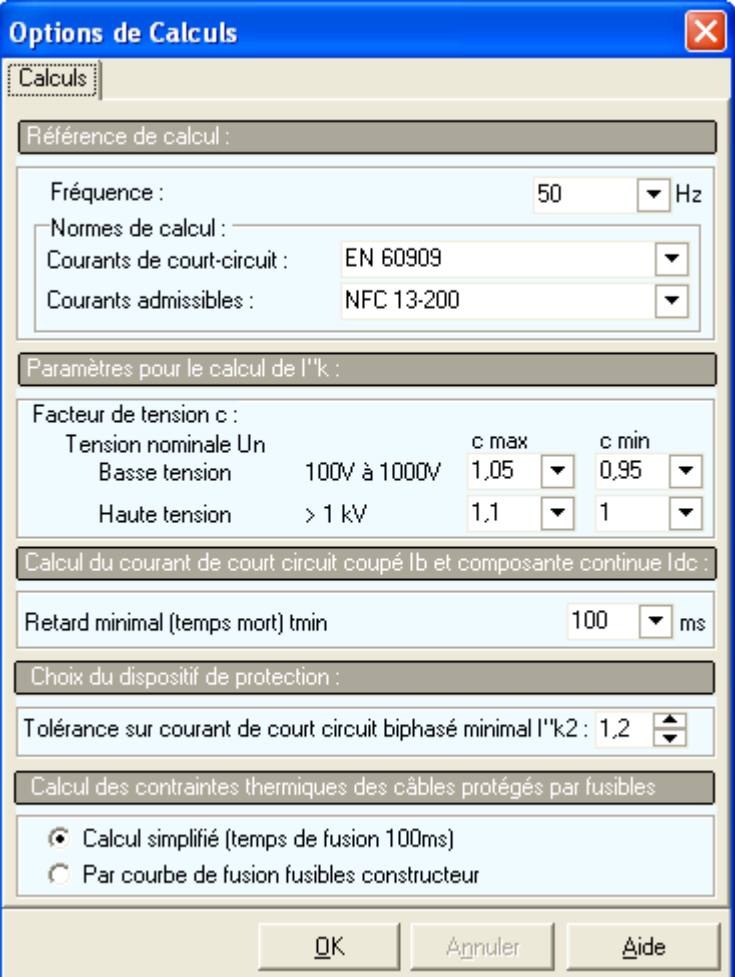

#### • **Référence de calcul :**

#### **Fréquence**

Fréquence nominale de fonctionnement **50** ou **60 Hz** dans les réseaux triphasés haute tension à courant alternatif

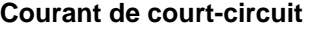

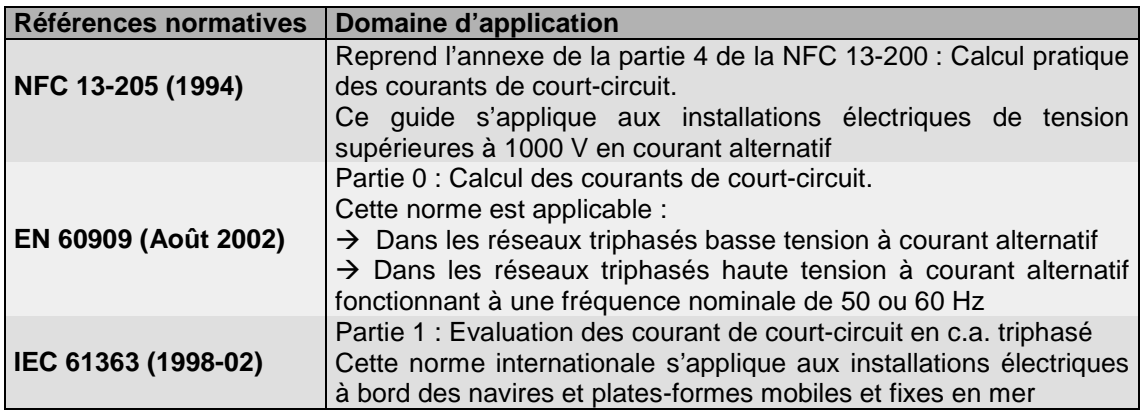

#### **Courant admissible**

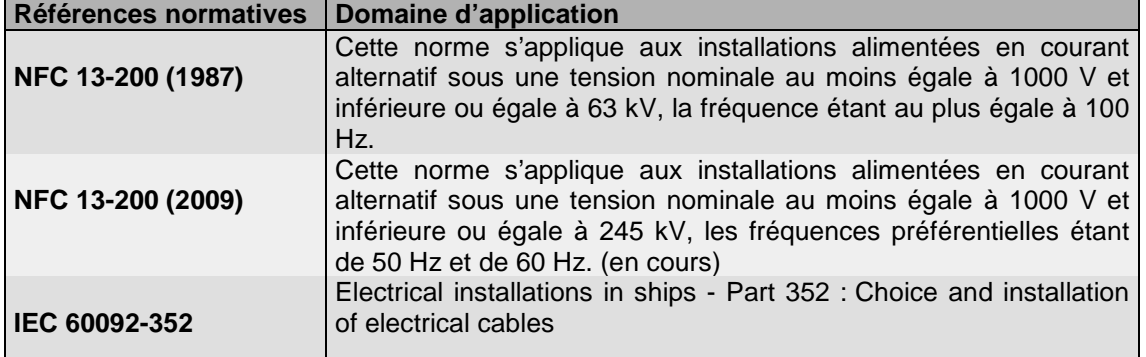

#### • **Paramètres pour le calcul de Ik**

#### **Facteur de tension c**

C'est le rapport de la valeur de la source de tension équivalente à la tension nominale du réseau Un divisé par √3.

L'introduction du facteur de tension c est nécessaire pour différentes raisons, qui sont :

- → Les variations de tension dans l'espace et dans le temps
- **→** Les changements de prise des transformateurs
- $\rightarrow$  La non-prise en compte des charges et des capacités dans les calculs
- → Le comportement subtransitoire des alternateurs et des moteurs.

Tableau 1 - Facteur de tension c

|                               | Facteur de tension c pour le calcul          |                                               |
|-------------------------------|----------------------------------------------|-----------------------------------------------|
| <b>Tension nominale</b>       |                                              |                                               |
| $U_{n}$                       |                                              |                                               |
|                               | des courants de<br>court-circuit<br>maximaux | des courants de court-<br>circuit<br>minimaux |
|                               | $_{\text{C}_{\text{max}}1}$                  | $c_{\min}$                                    |
| <b>Basse tension</b>          |                                              |                                               |
| 100 V à 1 000 V               | $1,05^{3}$                                   | 0,95                                          |
| (tableau I de la CEI 60038)   | $1,10^{4}$                                   |                                               |
| <b>Moyenne tension</b>        |                                              |                                               |
| >1 kV à 35 kV                 |                                              |                                               |
| (tableau III de la CEI 60038) | 1,10                                         | 1,00                                          |
| Haute tension $^{2)}$         |                                              |                                               |
| >35 kV                        |                                              |                                               |
| (tableau IV de la CEI 60038)  |                                              |                                               |

 $^{1)}$  Il convient que  $c_{\rm max}$ U<sub>n</sub> ne dépasse pas la tension U<sub>m</sub> la plus élevée des matériels pour réseaux d'énergie.

<sup>2)</sup> Si aucune tension nominale n'est définie, il convient d'appliquer  $c_{\text{max}}U_n = U_m$  ou  $c_{\text{min}}U_n = 0,90 \square U_m$ .

 $3)$  Pour les réseaux basse tension, avec une tolérance de +6 %, par exemple systèmes renommés de 380 V à 400 V.

Pour les réseaux basse tension, avec une tolérance de +10 %.

### • **Calcul du courant de court-circuit coupé Ib**

#### **Retard minimal (temps mort) tmin**

C'est le temps le plus court s'écoulant entre l'apparition du courant de court-circuit et la séparation d'ouverture des contacts du premier pôle de l'appareil de manœuvre. Autrement dit, c'est la somme du délai minimal de fonctionnement d'un relais de protection et du temps d'ouverture d'un disjoncteur. Il ne comprend pas les temps réglables des dispositifs de déclenchement.

### • **Choix du dispositif de protection**

#### **Tolérance sur C-C biphasé minimal**

Lorsque la protection est assurée par disjoncteur, le courant de fonctionnement instantané  $l$ est au plus égal au plus petit des courants I'k2min divisé par **1.2** pour tenir compte des tolérances de fabrication. Ceci étant l'une des conditions données par la norme C 13-100 (paragraphe 433.3) pour le réglage de la protection au niveau du poste de livraison

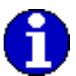

Il est possible de modifier la valeur de la tolérance à l'aide du bouton  $\bigoplus$ 

#### • **Contrainte thermique des câbles protégés par fusibles Calcul simplifié**

Le temps de fusion est pris à **100 millisecondes** quelque soit la valeur du courant de courtcircuit biphasé min. Ce calcul peut s'avérer pénalisant si le niveau de court-circuit est élevé, (I²t élevé)

#### **Par courbe de fusion fusible constructeur**

Caneco HT calcule le temps de fusion pré arc en fonction du courant de court circuit biphasé. Lorsque le niveau de court-circuit est très élevé, le temps de fusion est pris à **10 millisecondes**  (temps minimal de fusion)

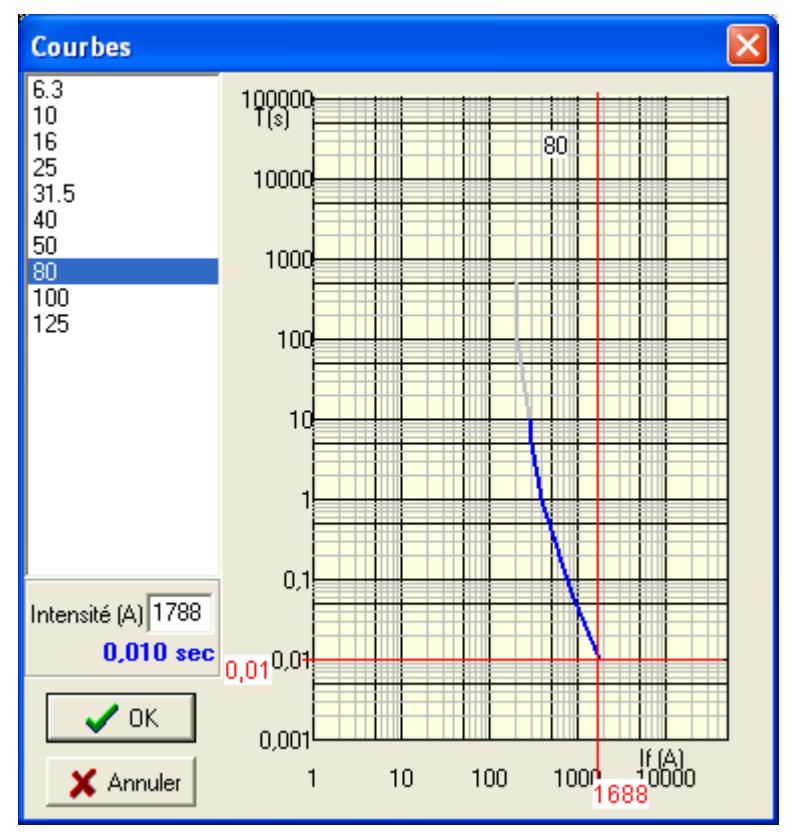

#### **Menu Projet : Modèle de liaisons**

Cette fenêtre vous permet de créer une liaison dite "modèle", ceci est une liaison type.

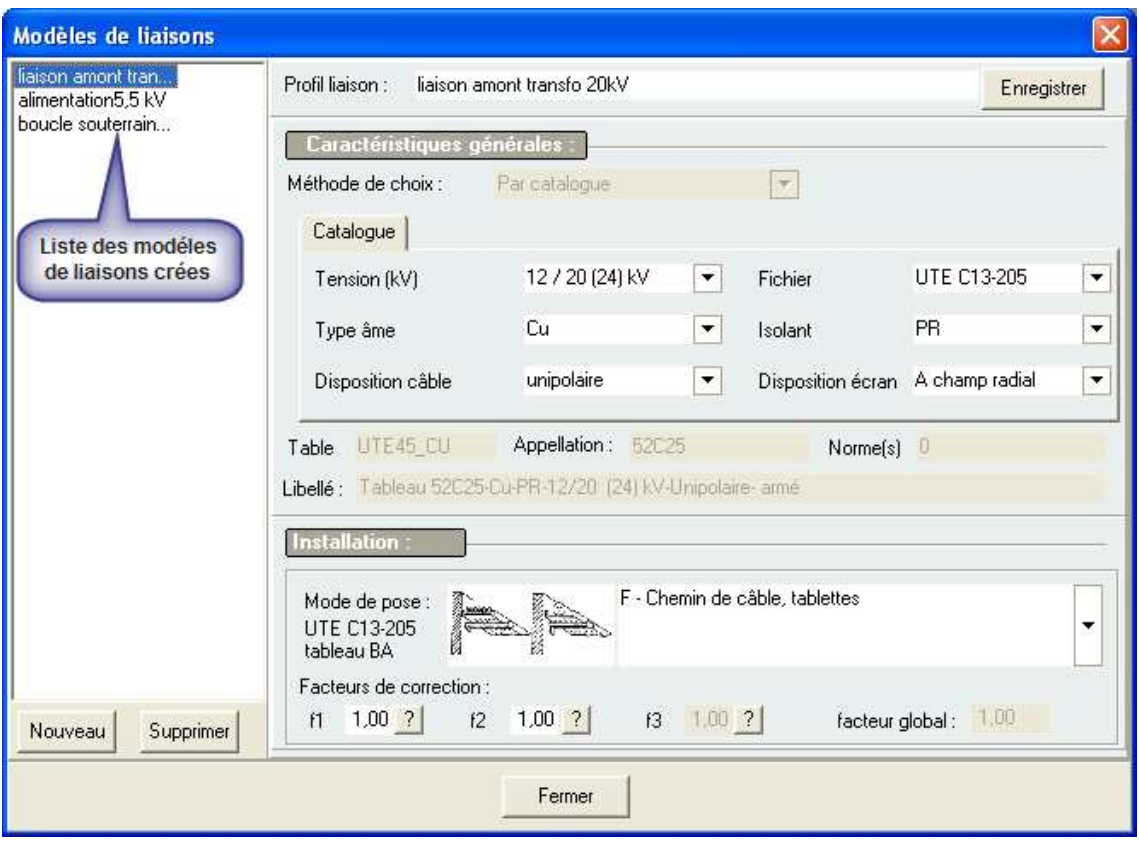

Pour créer un modèle de liaison, suivre les étapes suivantes :

- → Cliquer sur le bouton Nouveau
- → Nommez le modèle de liaison crée dans le champ Profil liaison
- Entrez les caractéristiques générales de la liaison, ainsi que son mode pose
- **→ Cliquez sur Enregistrer**
- **→ Cliquer sur le bouton Fermer**

Pour utiliser le modèle de liaison crée, suivre les étapes suivantes :

- Sur le schéma unifilaire, choisissez une liaison puis double-cliquez dessus
- → Choisissez le Type de liaison « câble isolé » puis confirmez ce choix lorsque le message de confirmation apparait
- > Dans la fenêtre de liaison, allez sur profil puis choisissez le modèle de liaison correspondant

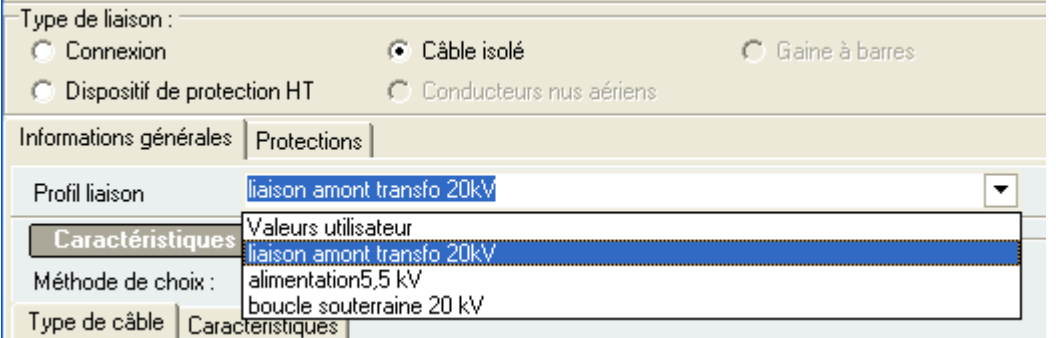

→ Toutes les caractéristiques générales étant renseignées, Il reste à saisir la longueur du câble et éventuellement sa consommation (en ampère)

#### **Menu Projet : Vérification continuité schéma**

Cette fonction permet de vérifier le raccordement graphique des équipements et liaisons. Cette vérification n'est pas une continuité électrique c'est-à-dire qu'il ne vérifie pas si toutes les données équipements ont été saisies.

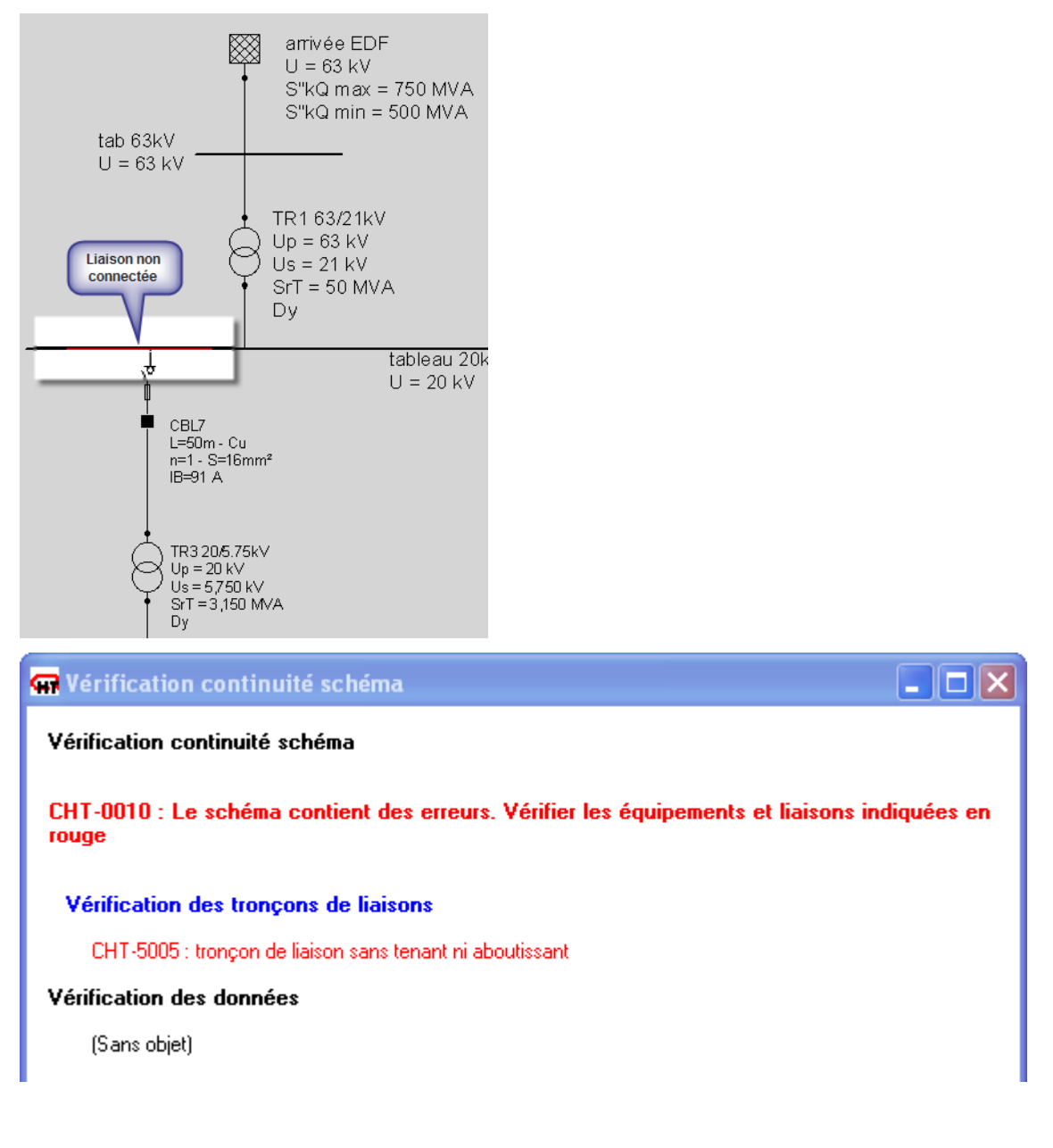

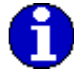

Les équipements ou les liaisons non connectés apparaissent en couleur rouge sur le schéma unifilaire

#### **Menu Projet : Configurations de fonctionnement**

Cette fonction permet de définir les différents modes de fonctionnement d'une installation électrique : fonctionnement normal, dégradé, cogénération, boucle ouverte, boucle fermée…

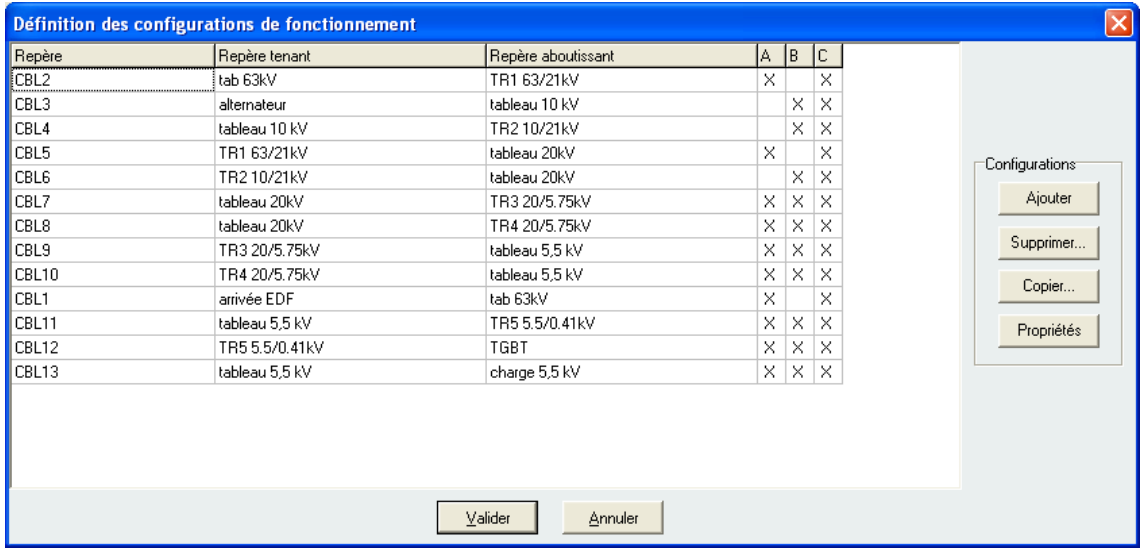

Une Liaison appelée Repère comprend un Repère tenant et un Repère aboutissant. Pour une configuration donnée cette liaison est soit activée ou désactivée.

Lorsque la case correspondante à la liaison est cochée  $\vert \times \vert$ , cela signifie que la liaison est activée pour cette configuration donnée.

Lorsque la case correspondante à la liaison est décochée , cela signifie que la liaison est désactivée

Pour activer ou désactiver une liaison, il y ' a 3 possibilités

- **Depuis la fenêtre configuration de fonctionnement :**
- → Double-cliquez sur la case pour activer ou désactiver la liaison
- $\rightarrow$  Ou bien sélectionnez la case à cocher ou à décocher puis faites un clique droit pour afficher le menu contextuel et activez ou désactivez

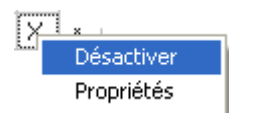

#### **Depuis la fenêtre Liaison**

 $\rightarrow$  Sur le schéma unifilaire, double-cliquer sur liaison pour afficher sa fenêtre. Caneco HT indique sur cette fenêtre les différentes configurations créées permettant d'activer ou de désactiver cette liaison par simple clique sur la case correspondante

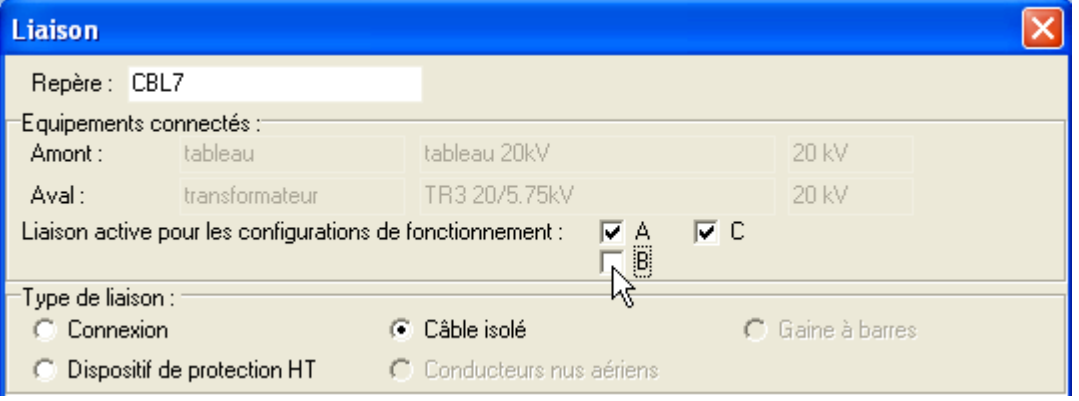

#### **Bouton Ajouter**

Il est possible de créer jusqu'à 8 configurations au maximum, notées de A à H. La configuration A est créée automatiquement par Caneco HT. Celle-ci est appelée « Configuration par défaut » Lorsqu'une configuration est créée, toutes les liaisons sont actives par défaut. Pour créer une configuration, il suffit juste de cliquer une fois sur le bouton Ajouter

#### - **Bouton Supprimer**

Il permet d'accéder à la fenêtre « Choix de la configuration à supprimer » et autorise la suppression d'une ou plusieurs configurations à la fois. Pour cela, il faut sélectionner les cases correspondantes, puis faites Supprimer.

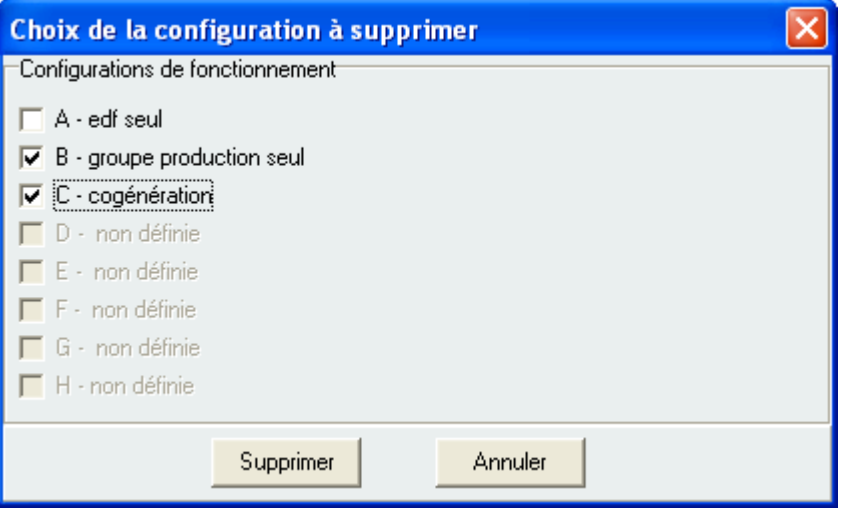

#### **Bouton Copier**

Il permet de copier les éléments actifs d'une configuration de fonctionnement vers une autre.

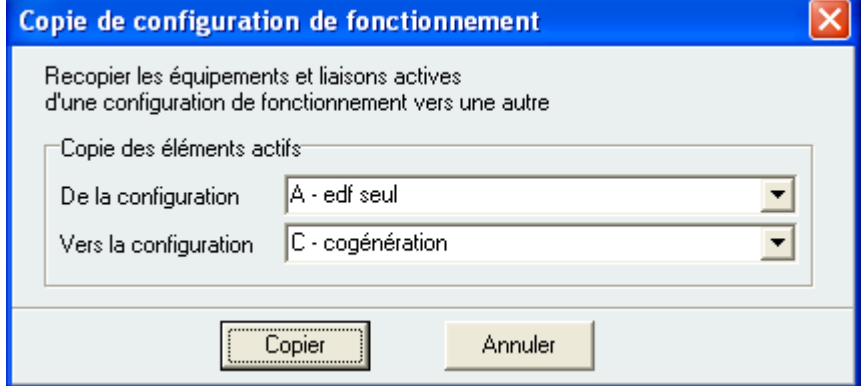

La configuration d'arrivée doit différer de la configuration de départ. Cependant la copie peut être faite vers une « nouvelle configuration » qui sera créée automatiquement sur la liste des configurations de fonctionnement.

#### - **Bouton Propriétés**

Il permet de donner un titre à chaque configuration et de rajouter des commentaires

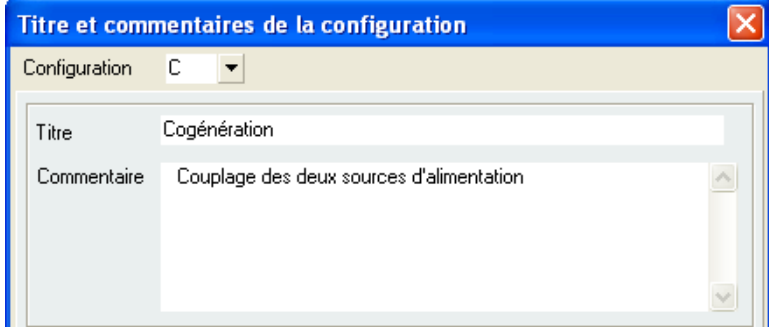

#### **Menu Projet : Afficher configuration**

 Cette fenêtre permet d'afficher la configuration de fonctionnement sélectionné. Les équipements sont "actifs " ou "non actifs" selon des couleurs à choisir dans une palette de couleur.

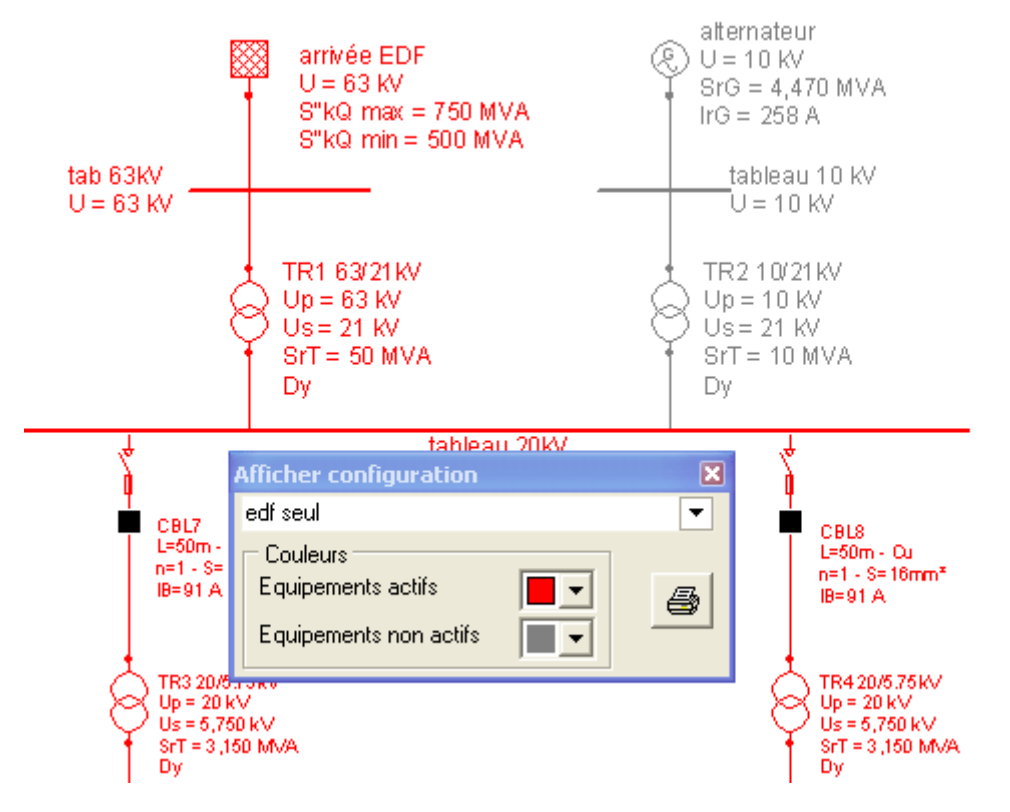

Il est possible d'exporter les schémas des configurations à un format image géré par Caneco HT. Pour cela, il faut suivre les étapes suivantes :

- → Affichez la configuration souhaitée
- $\rightarrow$  Allez sur le menu fichier  $\rightarrow$  Exporter
- → Choisir le format d'image et entrer le nom de la configuration

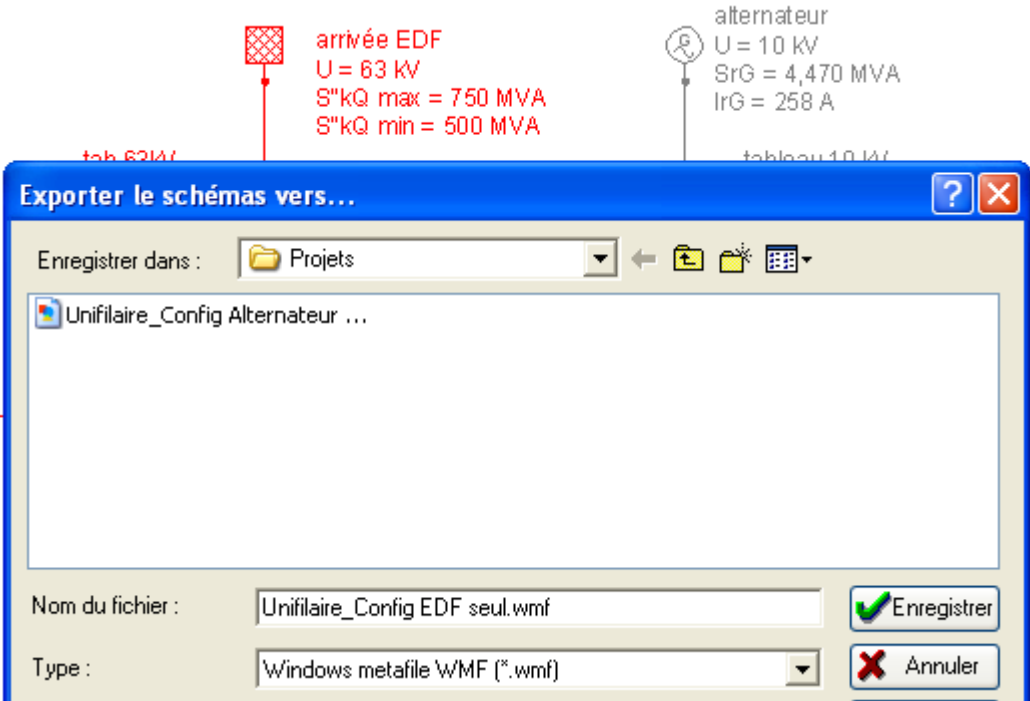

### **ES** Menu Projet : Liste des équipements

Le tableau indique la liste des équipements saisis dans le schéma unifilaire à l'exception des liaisons électriques (Voir le chapitre suivant)

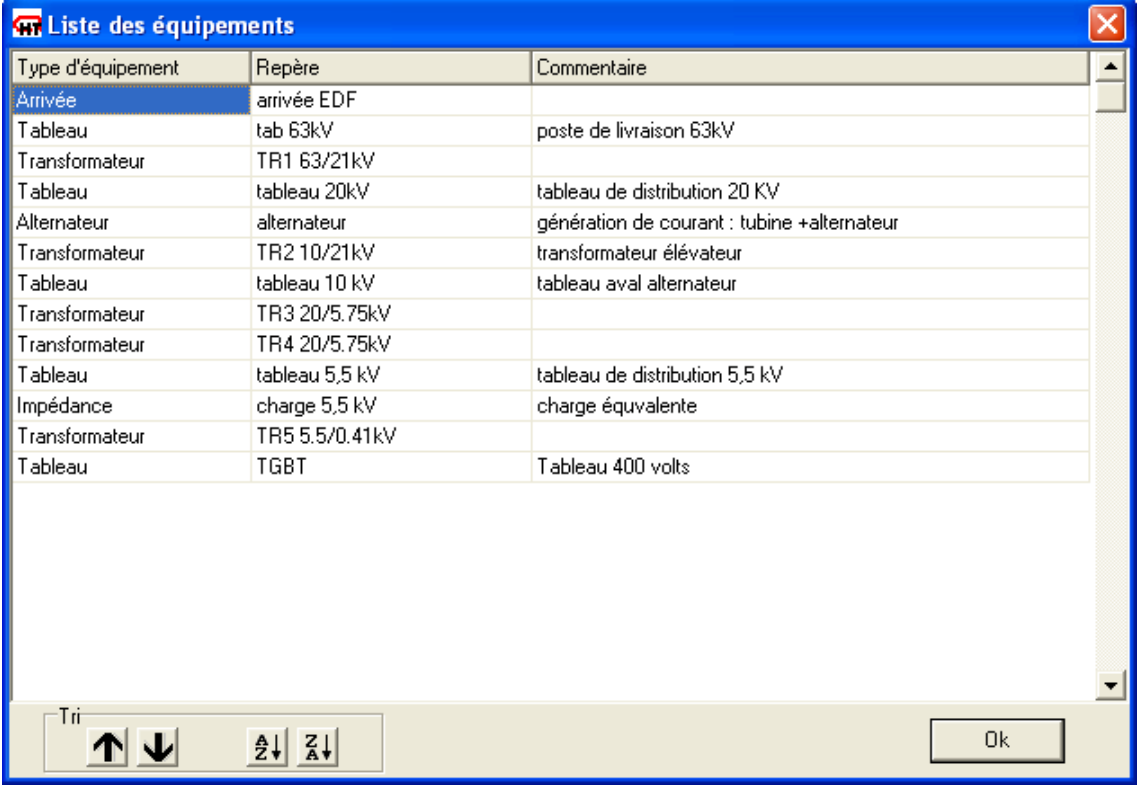

Il est possible de mettre directement un commentaire à chaque équipement de la liste.

L'ordre des équipements est modifiable à l'aide des boutons de Tri :

### **Flèches "monter" et "descendre"**

Flèches permettant de faire monter ou descendre l'équipement sélectionné.

# **Boutons de tri par ordre alphabétique**

Boutons permettant de faire un tri par type d'équipements selon un ordre alphabétique croissant (A→Z) ou décroissant (Z→A) sur le repère

Il est possible d'accéder directement sur la fenêtre des caractéristiques électriques d'un équipement par double clique sur le repère de cet équipement

Cette liste telle que définit sur la fenêtre ci-dessus apparait dans l'imprimé du rapport de calcul complet de Caneco HT.

Dans l'onglet Statistiques de la fenêtre **Informations Projet**, il est donné une statistique générale sur le nombre d'équipements électriques utilisé dans le projet.

Voir Chapitre **Onglet Statistiques**1987

#### **Kanadia** Menu Projet : Liste des liaisons

Le tableau ci - dessous donne la liste des liaisons utilisées dans le schéma unifilaire : connexions simples et câbles.

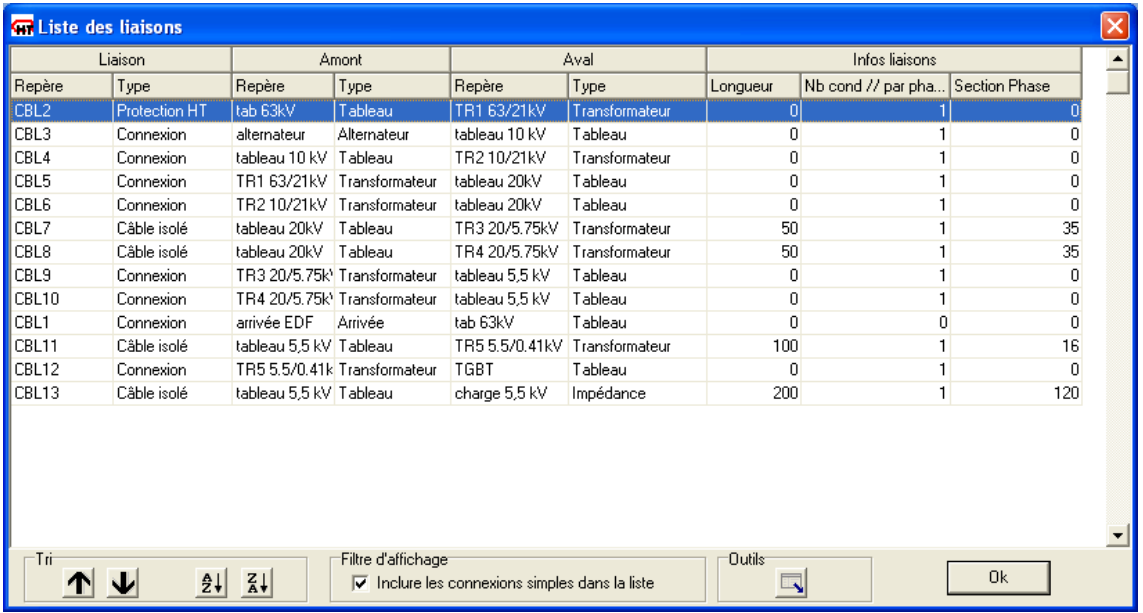

L'ordre des liaisons est modifiable à l'aide des boutons de Tri :

#### **Flèches "monter" et "descendre"**

Flèches permettant de faire monter ou descendre la liaison sélectionnée.

### **Boutons de tri par ordre alphabétique**

Boutons permettant de faire un tri par type d'liaisons selon un ordre alphabétique croissant (A→Z) ou décroissant (Z→A) sur le repère

Le filtre d'affichage permet d'inclure ou non les connexions simple dans la liste.

La fonction Outils permet d'exporter la liste des liaisons ainsi que ces caractéristiques électriques vers un fichier Excel.

Pour afficher depuis la fenêtre ci-dessus la fenêtre d'une liaison électrique avec ses caractéristiques électriques, il suffit juste de double-cliquer sur la ligne correspondant à cette liaison.

L'onglet Statistiques de la fenêtre **Informations Projet** donne une statistique générale sur le nombre de liaisons électriques utilisé dans le projet.

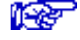

Voir Chapitre **Onglet Statistiques**

### **Menu Projet : Calculs Icc**

Il permet de calculer les courants de court-circuit symétriques et dissymétriques à tous les équipements, les impédances de court-circuit équivalentes et de fournir un rapport de calculs. Les calculs peuvent être faits selon deux types :

#### • **Type de calcul : calcul complet**

Caneco calcule dans ce cas les courants de court-circuit en tout point de l'installation électrique : aux tableaux et aux bornes des équipements électriques.

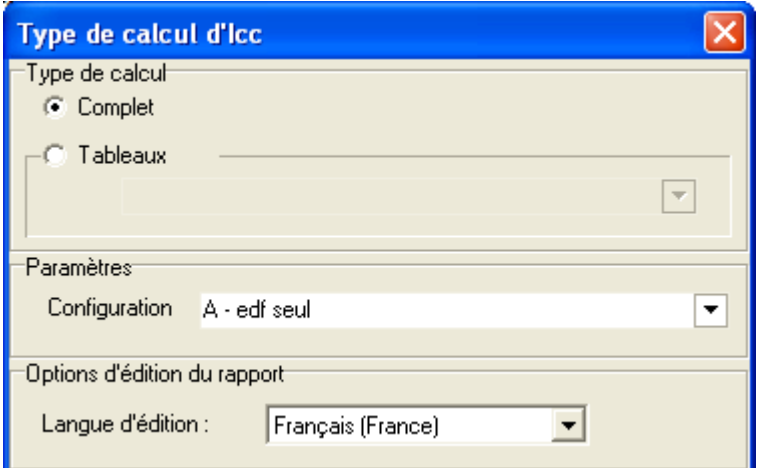

Les calculs sont effectués selon les paramètres de configurations choisis : soit une ou toutes les configurations de fonctionnement.

Le rapport de calculs peut être édité sur une langue autre que la langue de l'interface utilisateur (langue de travail). Les langues disponibles étant le Français (France), l'Anglais (Royaume Uni) et l'Allemand (Allemagne).

#### Interprétation des résultats de calculs selon le type de calcul complet

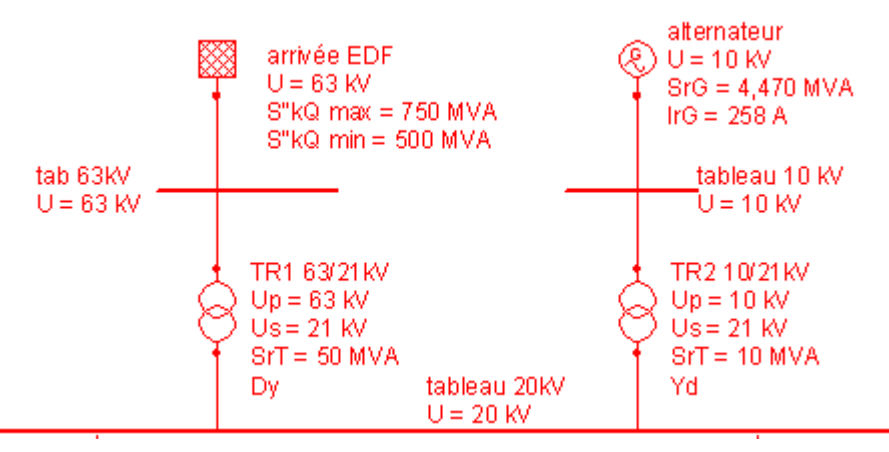

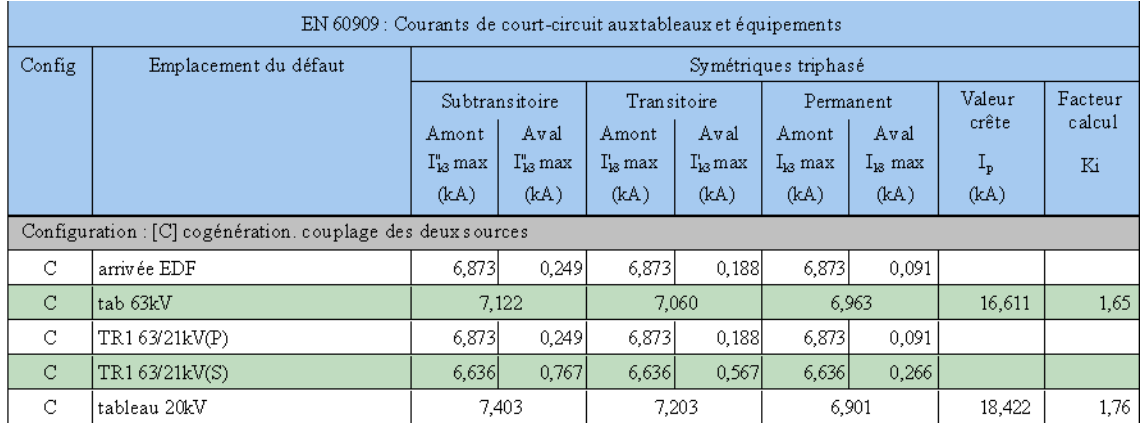

#### • **Calcul aux bornes des équipements**

Caneco indique les courants de courants de court-circuit (c-c) qui s'établissent aux bornes des équipements, autrement dit au tenant et à l'aboutissant des liaisons : courant de court-circuit venant de « l'amont » et courant de court-circuit venant de « l'aval » Exemple : aux bornes de l'Arrivée EDF

- → Courant de c-c venant de «l'amont » : contribution de la source EDF : I''k3max=6.873 kA
- $\rightarrow$  Courant de c-c venant de « l'aval » : contribution de l'alternateur sous la tension 63 kV : I''k3max=0.249 kA

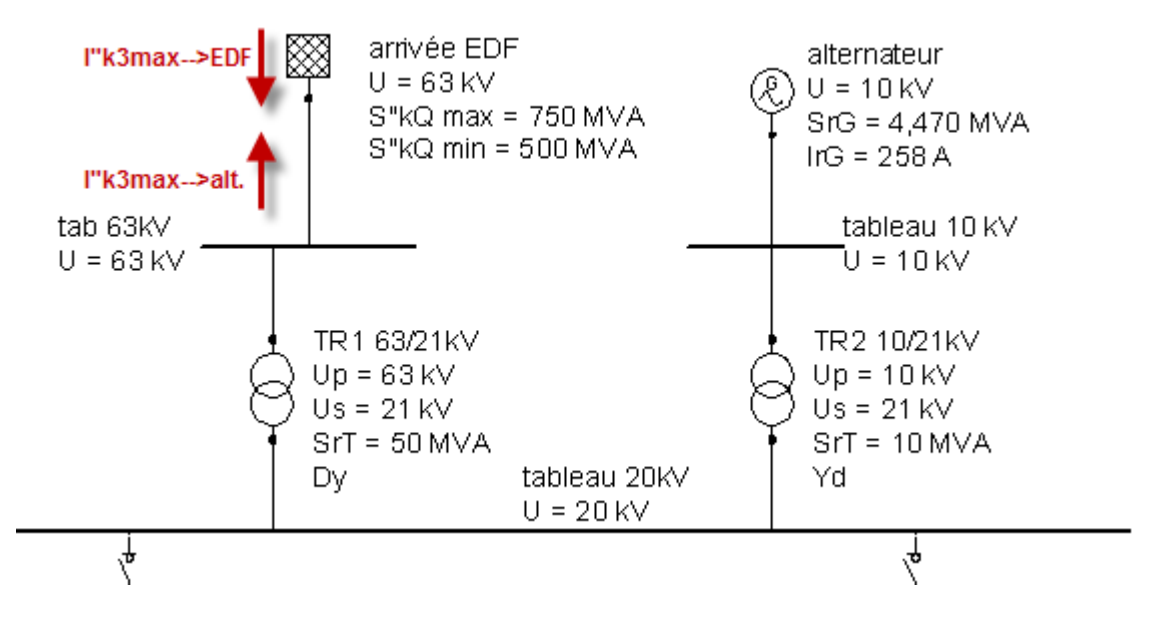

Ces calculs ont leur utilité dans le cas de la vérification de contrainte thermique des câbles qui doit tenir compte du sens du courant de c-c

#### • **Calcul aux tableaux**

Dans le cas d'un calcul complet aux tableaux, Caneco indique les courants de c-c **totaux**  résultant de la contribution de toutes les sources (Arrivée, Alternateur, Moteurs) Exemple : au tableau 63kV

 $\rightarrow$  Ik3max=7.122 kA

#### • **Type de calcul : calcul aux tableaux**

Caneco calcule les courants de court-circuit soit à un tableau ou à l'ensemble des tableaux. Ce calcul permet de connaitre les courants de c-c individuels de chaque liaison (branche) connectée aux tableaux. Une Liaison étant définit par son repère tenant (équipement en amont de la liaison) et par son repère aboutissant (équipement en aval de la liaison)

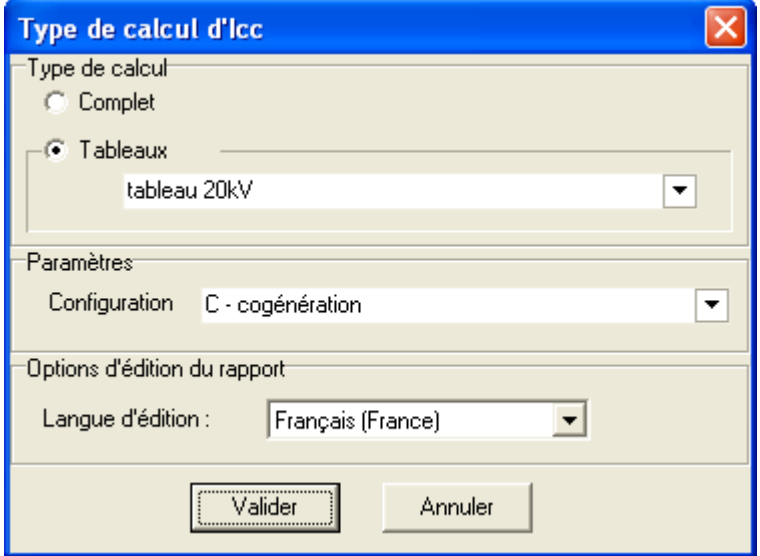

#### Interprétation des résultats de calculs selon le type de calcul aux tableaux

Exemple : au tableau 63 kV

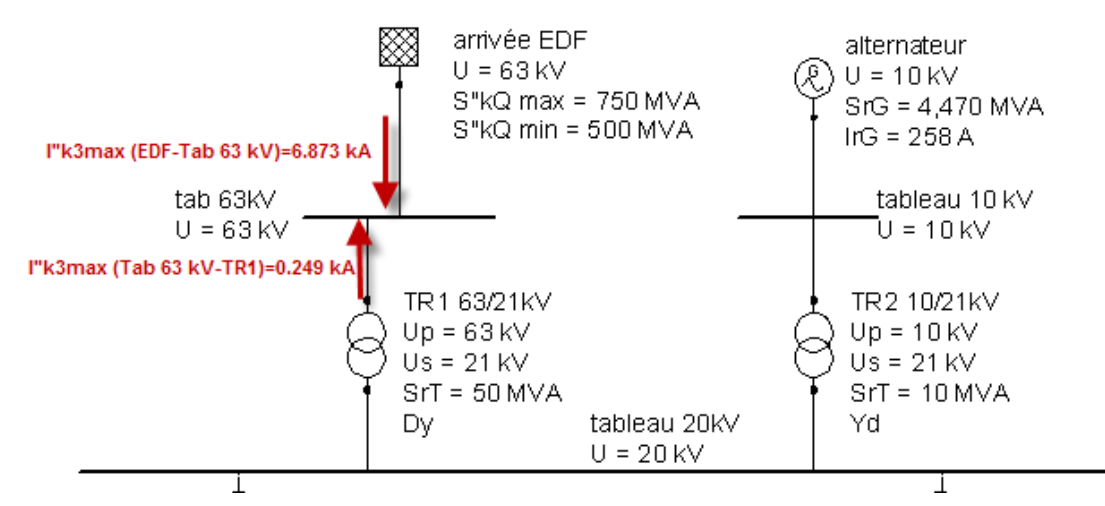

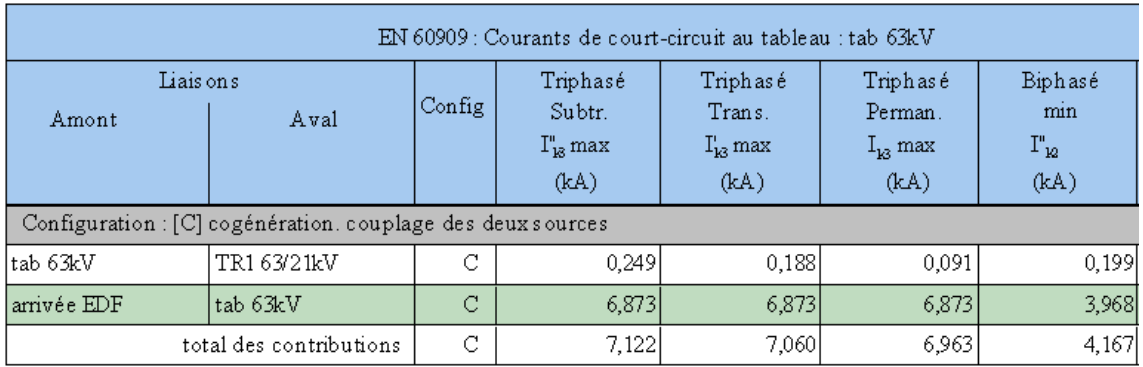

#### **Menu Projet : Synthèse des câbles**

Il permet de réaliser la synthèse des câbles selon deux critères de dimensionnement : courant admissible et contrainte thermique

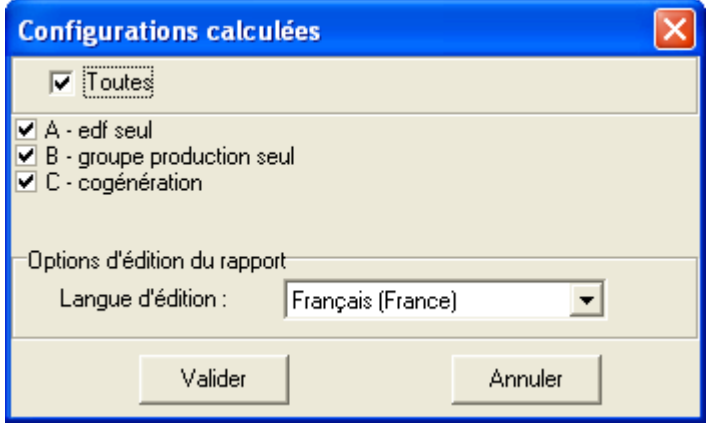

Caneco HT calcule ou vérifie la section des câbles en fonction des configurations sélectionnées et il fournit un carnet de câbles complet à partir des cas les plus défavorables

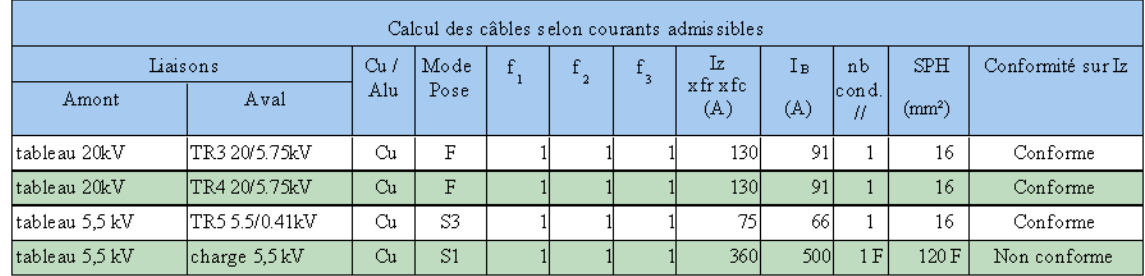

Exemple : calcul selon le guide pratique C 13-205

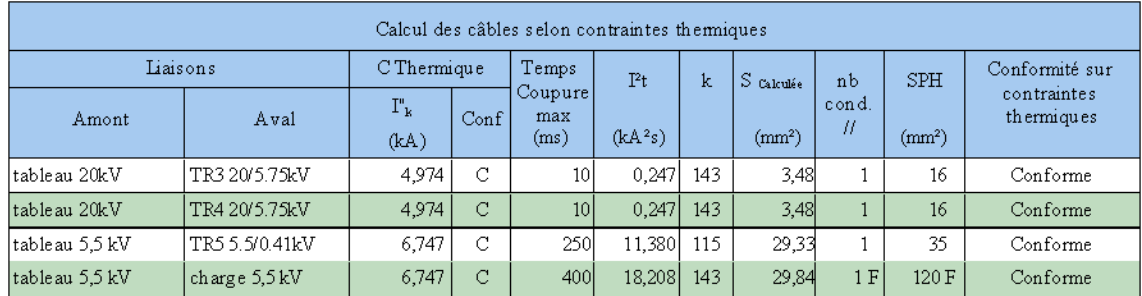

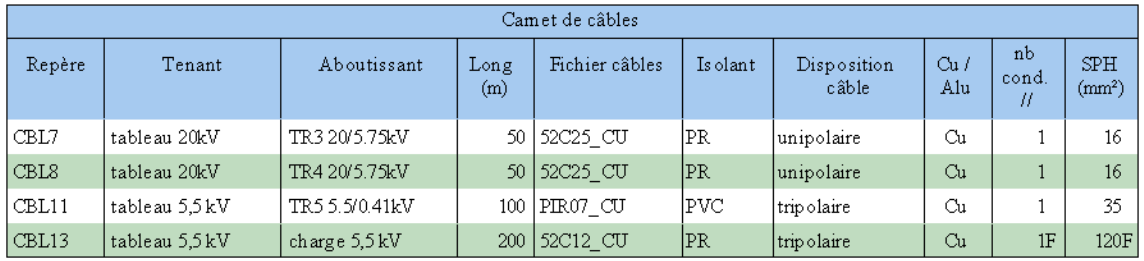

Caneco HT vérifie la conformité des liaisons selon les deux critères normatifs Si le nombre de conducteurs en parallèle et la section sont forcées, Caneco l'indique en leur associant une lettre **F.** 

Exemple Liaison CBL13 [tableau 5.5kV - charge 5.5kV] : **SPH (mm²) = 120 F**

#### • **Calcul section d'un câble selon le critère du courant admissible**

C'est le premier critère de dimensionnement des câbles. Le courant permettant de déterminer la section, dépend du courant d'emploi dans la canalisation et des conditions de pose

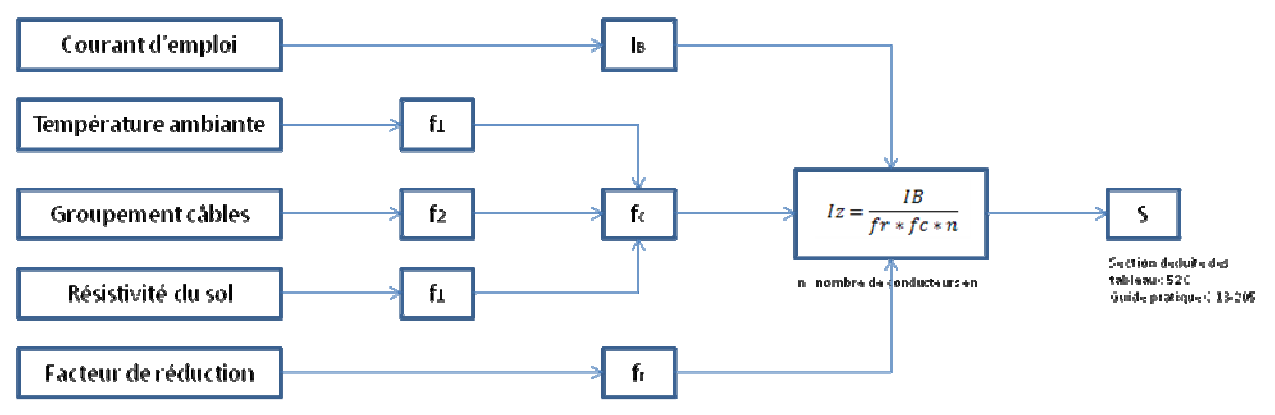

Le facteur de réduction dépend du mode de pose (Tableau BA-Guide pratique C 13-205) Exemple :

Mode de pose F : Pose sur chemin de câbles  $\rightarrow$  fr = 1 Mode de pose H : Goulottes fermées  $\rightarrow$ fr = 0.9

#### • **Calcul section d'un câble selon le critère de la contrainte thermique**

La contrainte thermique des câbles au court-circuit est le second critère du dimensionnement des câbles. Elle dépend d'une part de la nature de l'âme et de l'isolant des conducteurs, et d'autre part du type de dispositif de protection. Ce dernier détermine le courant de court-circuit à prendre en compte pour le calcul de la contrainte thermique

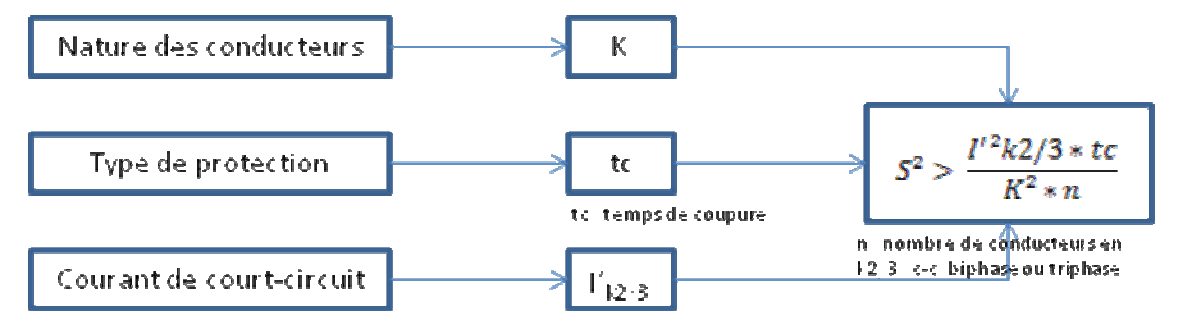

#### **Nature des conducteurs**

Le facteur K dépend de la nature de l'âme (Alu, Cu) et de l'isolant des conducteurs (PVC, PE, PR, EPR).

Tableau E.1- Guide pratique C 13-205

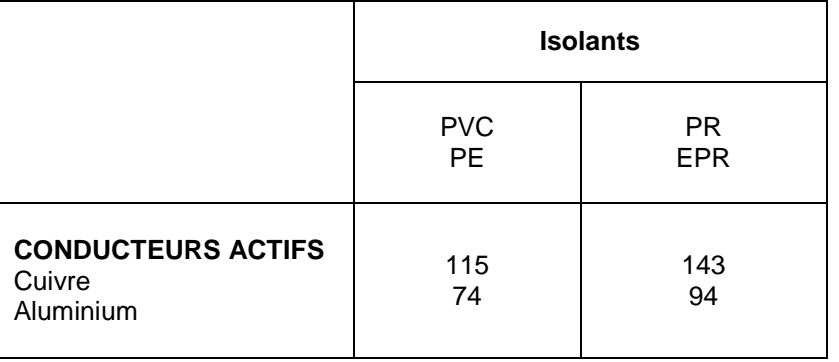

#### **Type de protection**

Le type de dispositif de protection d'une liaison définit le courant de court-circuit à prendre en compte pour le calcul de la contrainte thermique.

#### - **Cas d'une liaison protégée par fusible**

C'est le **courant de court-circuit biphasé mini transitoire I'k2min** qui est pris pour le dimensionnement de la liaison.

Deux courants de court-circuit sont alors évalués : au tenant de la liaison (amont) et l'aboutissant (aval). Caneco HT considère alors celui qui donne la plus grande valeur de l<sup>2</sup>t, donc la contrainte thermique la plus défavorable.

t=tc : c'est le temps de fusion du fusible pour ce courant I.

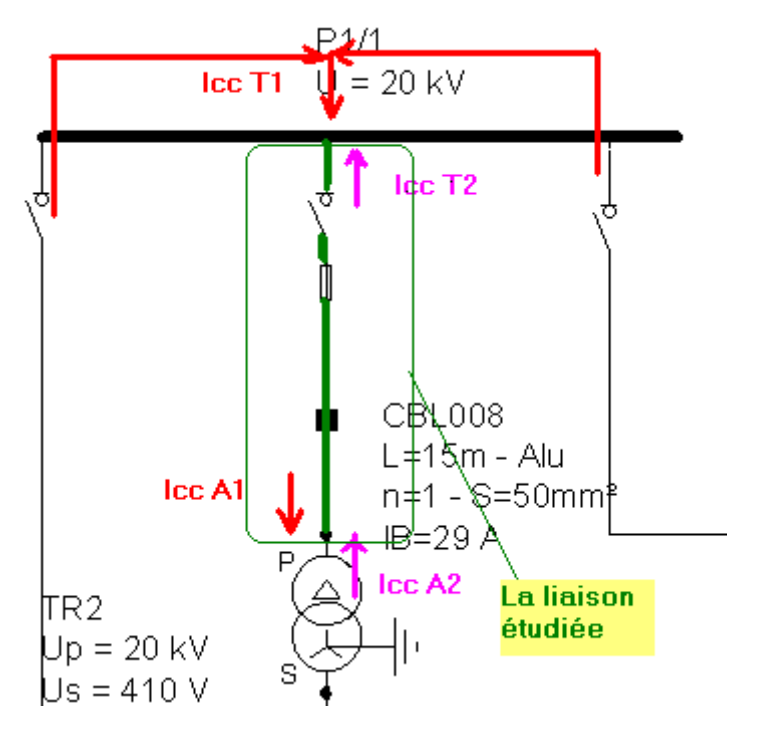

Icc T1 : I'k2 min au tableau P1/1 (tenant), venant de « l'amont » : ici l'amont est les 2 autres liaisons qui arrivent sur P1/1

Icc T2 : I'k2 min au tableau P1/1 (tenant), venant de « l'aval » : ici l'aval est le transfo TR2 et ce qu'il y a derrière :

#### $Tk2min$  tenant =  $Icc$  T1 +  $Icc$  T2

Icc A1 : I'k2 min au primaire du transformateur TR2 (aboutissant), venant de « l'amont » : ici l'amont est les 2 autres liaisons qui arrivent sur P1/1 Icc A2 : I'k2 min au primaire du transformateur TR2 (aboutissant), venant de « l'aval » : ici l'aval est le transfo TR2 et ce qu'il y a derrière

#### $Tk2min\_aboutissant = Ice A1 + Ice A2$

 $t_c$  tenant : temps de fusion correspond au courant  $I'_{k2min}$  tenant  $t_{c}$  aboutissant : temps de fusion correspond au courant  $I'_{k2min}$  aboutissant

La contrainte thermique <sup>[2t</sup> qui est considérée pour le calcul de la section est :

 $I^2t = Max (I'^2k2mtn_{tenant} * tc_{tenant}/I'^2k2mtn_{aboutissant} * tc_{aboutissant})$ 

Le temps de coupure dépend de l'option de calcul du temps de fusion fusible, choisie dans les options de calcul du projet

Calcul des contraintes thermiques des câbles protégés par fusibles

C Calcul simplifié (temps de fusion 100ms)

C Par courbe de fusion fusibles constructeur
#### - **Cas d'une liaison protégée par disjoncteur**

C'est le **courant de court-circuit triphasé maxi transitoire I'k3max** qui est pris pour le dimensionnement de la liaison.

Quatre courants de court-circuit sont alors calculés : au tenant de la liaison (amont) et à l'aboutissant (aval). Caneco HT considère celui qui donne la plus grande valeur de courant de court-circuit qui donne la contrainte thermique la plus défavorable.

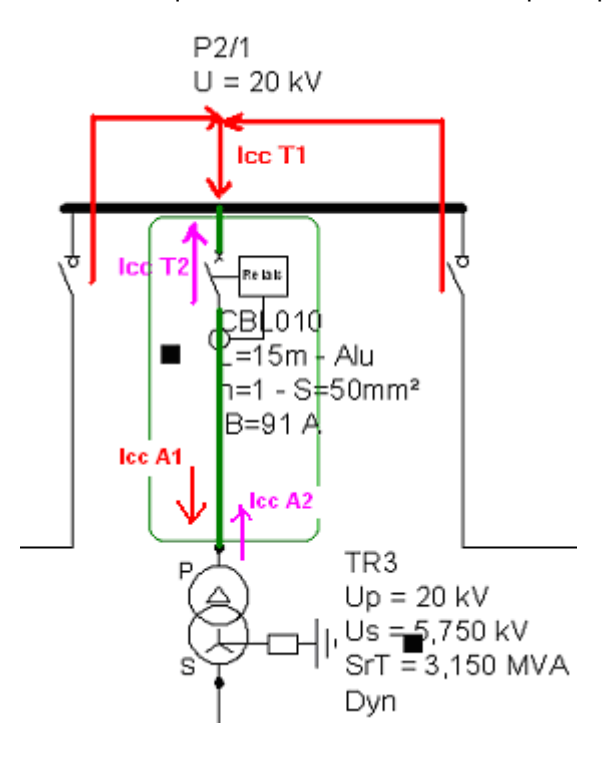

- $\rightarrow$  Icc T1 : I'k3 max au tableau P2/1 (tenant), venant de « l'amont » : ici l'amont est les 2 autres liaisons qui arrivent sur P2/1
- $\rightarrow$  Icc T2 : I'k3 max au tableau P2/1 (tenant), venant de « l'aval » : ici l'aval est le transfo TR3 et ce qu'il y a derrière
- → Icc A1 : I'k3 max au transfo TR3 (aboutissant), venant de « l'amont » : ici l'amont est les 2 autres liaisons qui arrivent sur P2/1
- → Icc A2 : I'k3 max au transfo TR3 (aboutissant), venant de « l'aval » : ici l'aval est le transfo TR3 et ce qu'il y a derrière

#### $I'k3$  max =  $Max(lec T1; Ice T2; Ice A1; Ice A2)$

La contrainte thermique sera calculée avec le temps de coupure maximal de l'ensemble disjoncteur-relais.

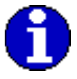

Si aucune indication n'est indiquée sur le type de protection, le calcul est fait par défaut sur la base d'un temps de 1 seconde .Dans ce cas la section du câble est indiquée comme non vérifiée dans la colonne : conformité aux contraintes thermiques

#### - **Cas d'une liaison protégée par « protection reportée »**

Caneco HT ne considère que les protections reportées par disjoncteur.

Le courant de court-circuit pris est le même que le cas d'une protection par disjoncteur.

La donnée du temps de coupure est récupérée en allant chercher cette information sur la protection vers laquelle porte le report : il s'agit du temps de déclenchement du disjoncteur.

Exemple : Boucle ouverte-Protection de la liaison CBL4

La liaison CBL4 n'ayant pas de protection aux sous-stations P1/1 et P2/1, c'est alors l'un des disjoncteurs aux départs du poste qui assureront la protection de cette liaison

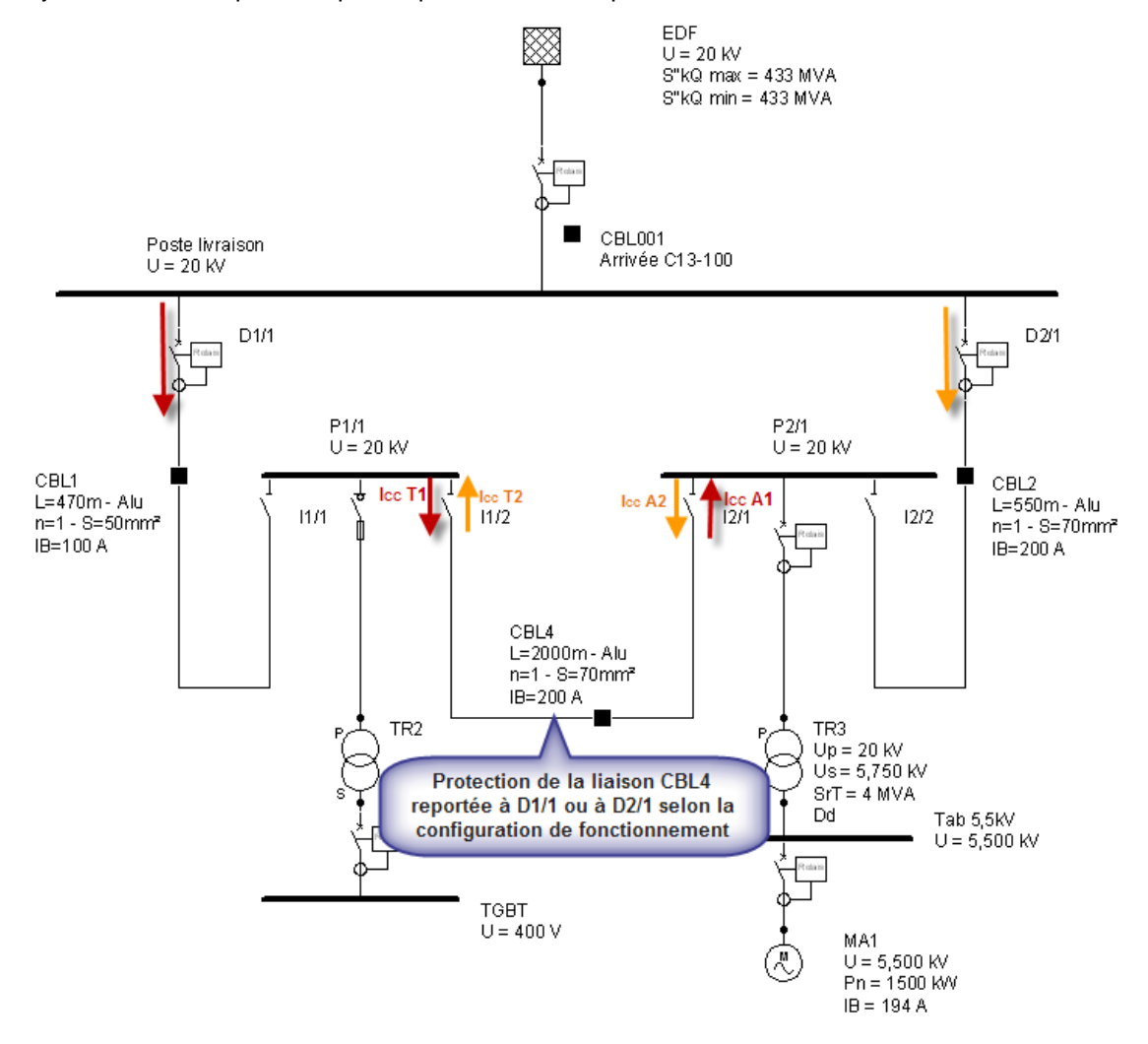

Nous avons dans cet exemple de boucle ouverte, deux modes de fonctionnement : Ouverture boucle CBL1 : D1/1-I1/1 ouverts Ouverture boucle CBL2 : D2/1-I2/2 ouverts

Ainsi aux tableaux P1/1 et P2/1 nous avons les courts-circuits suivants pour les deux configurations définies :

- $\rightarrow$  Icc T1 : I'k3 max au tableau P1/1, alimentation à travers CBL1  $\rightarrow$  boucle CBL2 ouverte
- $\rightarrow$  Icc T2 : I'k3 max au tableau P1/1, alimentation à travers CBL2  $\rightarrow$  boucle CBL1 ouverte
- → Icc A1 : I'k3 max au tableau P2/1, alimentation à travers CBL1 → boucle CBL2 ouverte
- $\rightarrow$  Icc A2 : I'k3 max au tableau P2/1, alimentation à travers CBL2  $\rightarrow$  boucle CBL1 ouverte

#### $I'$ k3max = Max(Icc T1; Icc T2; Icc A1; Icc A2)

La temporisation pour le calcul de la contrainte thermique va dépendre de la configuration de fonctionnement retenue dans les calculs des courants de court-circuit.

### **Menu Projet : Dossier complet**

Le dossier complet permet d'éditer une note de calculs complets. Il fournit les informations générales du projet, les caractéristiques du réseau ainsi que les résultats de calculs qui sont donnés sous forme de rapport de calculs. Les configurations à calculer doivent être choisies au préalable dans la fenêtre ci-dessous.

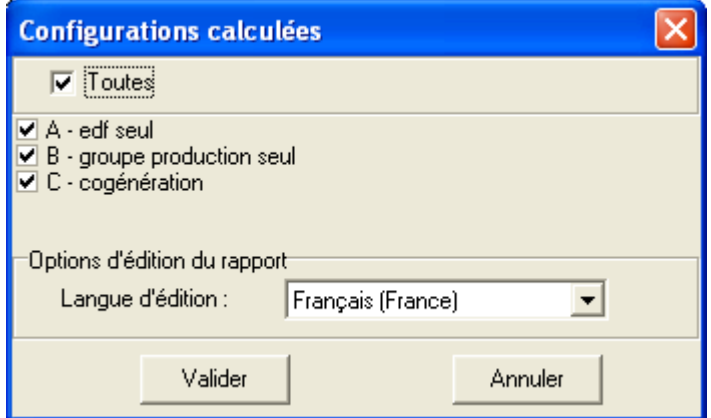

Le rapport de calculs peut être édité sur une langue autre que la langue de l'interface utilisateur (langue de travail). Les langues disponibles étant le Français (France), l'Anglais (Royaume Uni) et l'Allemand (Allemagne).

Le dossier complet est constitué de 3 parties : les informations générales du projet saisies par l'utilisateur, les données du réseau et les résultats de calculs

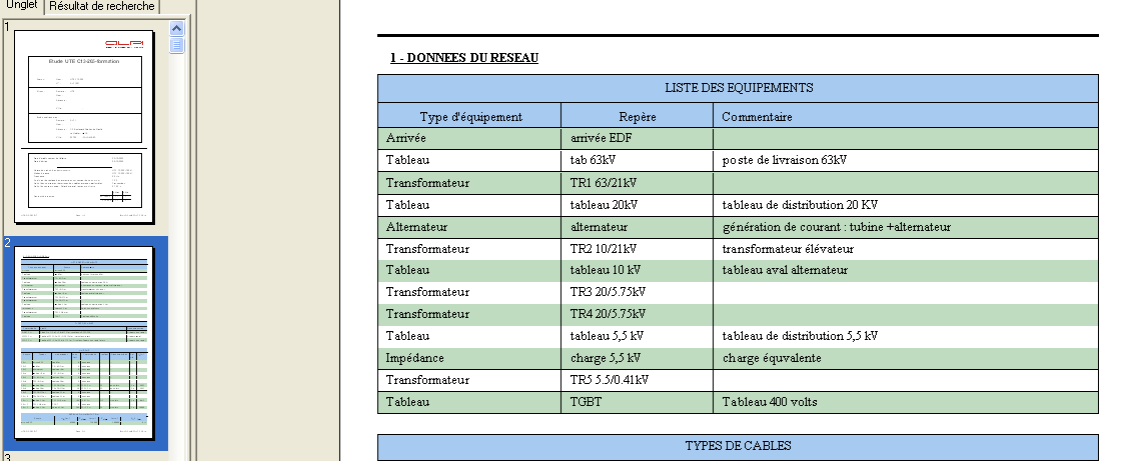

#### • **Informations générales du projet**

Se sont informations concernant le projet, le client, l'étude, la date de création du projet… Voir « **Menu Projet : Informations générales du projet** »

#### • **Données du réseau**

Cette partie renferme les éléments et caractéristiques électriques utilisés pour la conception du projet :

#### **Liste des équipements et caractéristiques**

Donne la liste des équipements saisis dans le projet

#### **Liste des liaisons et caractéristiques**

Elle donne d'une part tous la liste des types câbles utilisés dans le projet et d'autre part la liste de toutes les liaisons y compris les connexions simples.

#### **Liste des configurations de fonctionnement**

Ce tableau récapitule toutes les configurations « calculées » en indiquant le tenant et l'aboutissant de chaque liaison

#### • **Résultats de calculs**

Les résultats de calculs comprennent le calcul des courants de court-circuit et la synthèse des câbles selon les différents critères de dimensionnement.

#### **Tableaux des courants de court-circuit**

Deux types de courants de c-c sont calculés par Caneco HT : les courants de c-c symétriques (calculs triphasés) et les courants de c-c dissymétriques (calculs homopolaires selon les composantes symétriques).

Ces calculs dits « complets » sont effectués à tous les tableaux et pour toutes les configurations choisies

#### **Synthèse des câbles**

Caneco HT dimensionne les liaisons selon deux critères normatifs : courant admissible et contrainte thermique.

Caneco fournit ensuite un carnet de câbles et donne les sections retenues pour le critère et les configurations les plus défavorables.

### **Menu Projet : Chute de tension**

C'est le module HT4 de Caneco HT, qui permet de calculer les chutes de tension dans les canalisations électriques suivant les trois cas : en régime établi, à vide et au démarrage. Ce dernier tient compte du démarrage ou du fonctionnement simultané des autres moteurs

Le calcul des chutes de tension est précédé de la détermination des intensités qui transitent dans chaque liaison et récepteur de l'installation électrique.

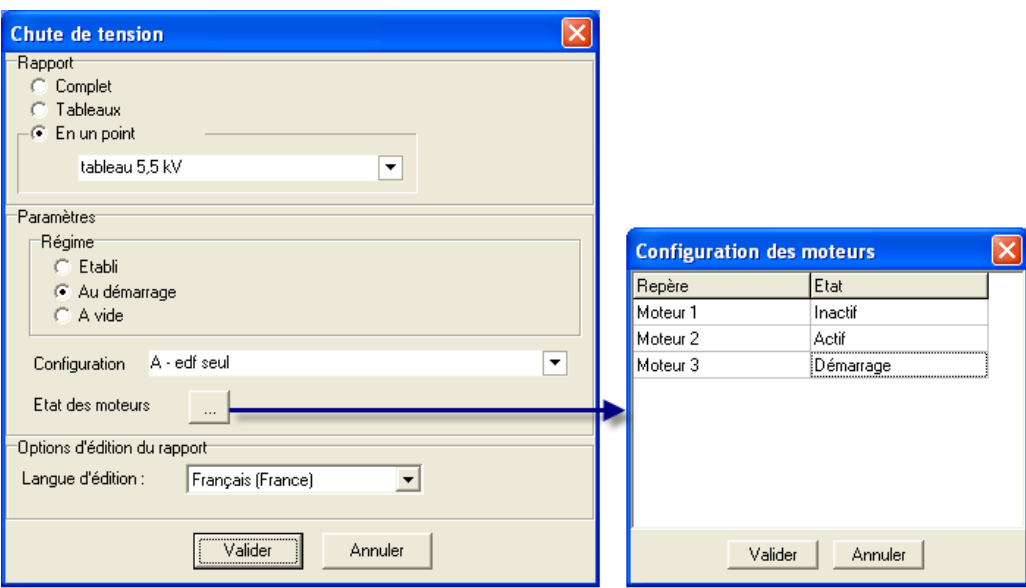

L'état des moteurs doit être paramétré dans le cas d'un régime au démarrage. Ils peuvent être en mode inactif, actif ou en démarrage. Pour passer d'un état à un autre, il faut double cliquer sur son champ état dans la fenêtre configuration de fonctionnement.

#### • **Principe de calculs de la chute de tension**

Le principe de calcul est l'application du théorème de Thevenin :

En régime établi, la chute de tension dans un réseau due au raccordement d'une charge est donnée par une expression de la forme **∆U =√ 3\* ZI.** Pour cela il faut :

- Déterminer l'impédance Z, considérée comme étant l'impédance interne du générateur équivalent au réseau
- Evaluer le courant I appelé par la charge. Celui-ci dépend de sa tension d'alimentation, pour laquelle il est nécessaire de choisir une valeur conventionnelle.

Reseau octif

Selon Thevenin, on prend la tension préexistante entre les deux points de la charge avant son raccordement. Ce sera la tension à vide du transformateur alimentant la charge. C'est cette même tension qui a permit de calculer les résistances et les réactances du réseau amont.

Caneco HT calcule ensuite les courants dans chaque liaison (câbles et connexions), de l'aval vers l'amont et en tenant comte des différentes tensions du réseau avec les rapports de transformation des transformateurs :  $U_{rT}$  aval à vide /  $U_{rT}$  amont.

A partir de la relation  $\overline{U} = \sqrt{3^* z^* I}$  dans le schéma équivalent, on déduit la valeur de la tension aux bornes de la charge, du moteur, ou du tableau de distribution considéré.

Ces valeurs sont indiquées dans la colonne U (kV)

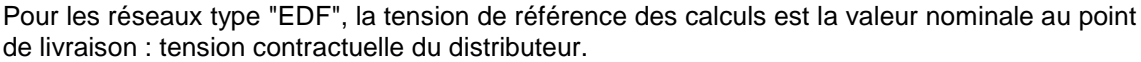

Ce point de livraison est considéré comme un bus de puissance infinie. Lors du transit de la puissance active et réactive de l'installation, la tension en ce point reste égale à la valeur fournie par le distributeur (bus dit infini).

La chute de tension est par définition :

$$
\frac{\Delta U}{U} = r \ast P + \frac{x \ast Q}{U}
$$

P et Q : consommations du récepteur

r et x : résistance et la réactance équivalente du réseau amont ramenée à la tension du point de calcul U : tension nominale au point de raccordement du récepteur

#### • **Résultats de calcul**

Les résultats de calculs donnent trois informations:

- → Le courant appelé dans chaque liaison de l'installation : I (A)
- → Les tensions en amont et en aval d'une liaison : U (kV)
- → La valeur du déphasage tension- courant aux points d'utilisations : Cos Phi
- $\rightarrow$  La tension minimale aux bornes des récepteurs (tableaux, moteurs, charge statique) : U/U<sub>n</sub>

Nota: Cette tension doit être comparée à la valeur limite de la tension de service spécifiée pour un équipement

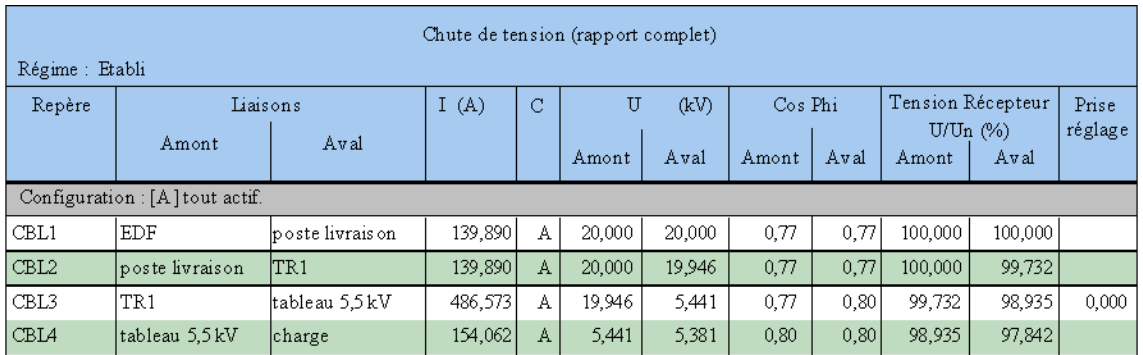

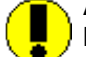

#### **Avertissement :**

L'utilisation du module HT4 est particulièrement adéquate pour des charges à impédance constante pour lesquelles la charge varie comme le carré de la tension appliquée. Exemple: lampes à incandescence, résistances de chauffage…

Les moteurs au démarrage : Le courant appelé diminue si la tension diminue aux bornes.

### **Menu Projet : Paramètres**

Ce menu est identique à celui du menu Fichier/ Configuration de l'impression/ Paramètres du schéma

Voir Chapitre Zone de travail : menu Fichier de la zone de travail : Imprimer  $\rightarrow$  bouton **March** Paramétres

### **E** Menu Projet : Calques

Ce menu permet d'accéder au paramétrage des calques du schéma.

**REP** Voir Chapitre **Onglet Calques** dans le menu Fichier→ Imprimer→ bouton Paramétres

### **WE** Menu Projet : Ajuster sur la grille

L'attraction à la grille peut être activée ou désactivée à l'aide de cette commande.

Si la commande est activée, l'objet sélectionné est positionné au pas des points ou lignes au moyen de la touche tabulation

Si la commande est désactivée, l'objet sélectionné est positionné selon le pas minimum de grille (par défaut 0.25).

### **Menu Projet : Afficher grille**

Affiche la grille en points et lignes

### **Menu Projet : Mode ortho**

Fonctionnalité permettant de tracer les liaisons selon les directions angulaires 0, 30, 45, 60, 90,120…

#### **Menu Projet : Style**

Menu de paramétrage des styles de Caneco HT : Trait, Remplissage, Mur, Lier, Texte.

1987 Voir Chapitre **Onglet Style** dans le menu Fichier→ Imprimer→ bouton Paramétres

### **Zone de travail : menu Options**

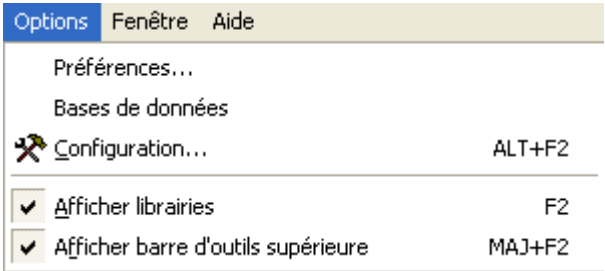

**REP** 

Voir Chapitre **Onglet Style** dans le menu Fichier*→ Imprimer→ bouton Paramétres* 

### **Zone de travail : menu Fênetre**

#### **Généralités**

Ce menu permet d'organiser les fenêtres (dessins ou projets) ouvertes simultanément. Les fenêtres peuvent être des projets ou des dessins. Elles sont numérotées et listées à la fin du

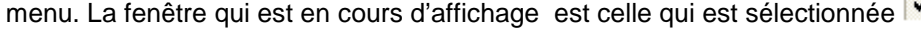

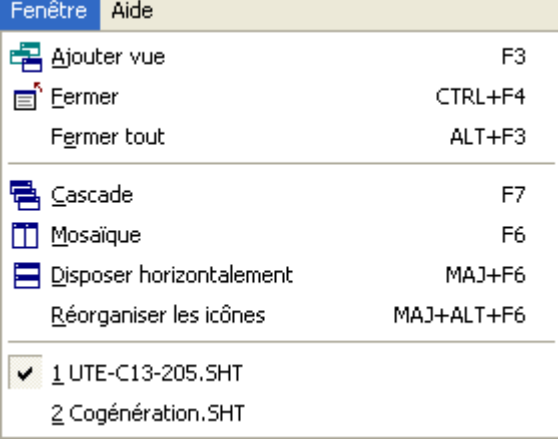

#### $\mathbf{E}$  Menu Fenêtre : Fermer

Il permet de fermer le document en cours sans quitter Caneco HT.

#### **Menu Fenêtre : Fermer tout**

Cette option ferme toutes les fenêtres ouvertes. Le logiciel propose de sauvegarder les projets qui ont été modifiés.

### **E** Menu Fenêtre : Cascade

Superpose les fenêtres de plusieurs dessins de manière à ce que la barre de titre de chacune d'entre elles soit visible.

#### **Menu Fenêtre : Mosaïque**

Place les fenêtres des dessins ouverts côte à côte de manière à ce qu'elles soient toutes visibles.

### **Zone de travail : menu Aide**

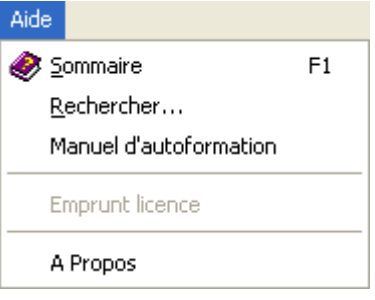

#### **Menu Fenêtre : Sommaire**

Il permet d'accéder au manuel en ligne qui est composé de plusieurs pages à travers lesquelles on navigue à l'aide des titres, des index ou à partir d'une recherche par mots clés. Cette dernière permet de diriger l'utilisateur sur les informations principales recherchées.

#### **Menu Fenêtre : Manuel d'autoformation**

Le menu "manuel d'autoformation " donne une initiation aux principes dimensionnement d'une installation électrique avec Caneco HT**.** Il aborde la modélisation : saisie graphique de la distribution électrique ainsi que la saisie des données principales des équipements électriques : arrivée, transformateur, câbles et protections.

Il indique les principales commandes pour lancer les calculs et éventuellement l'interprétation des résultats.

#### **A propos**

Il indique les informations relatives au contrat de licence du logiciel Caneco HT : Version, numéro de clé, informations système…

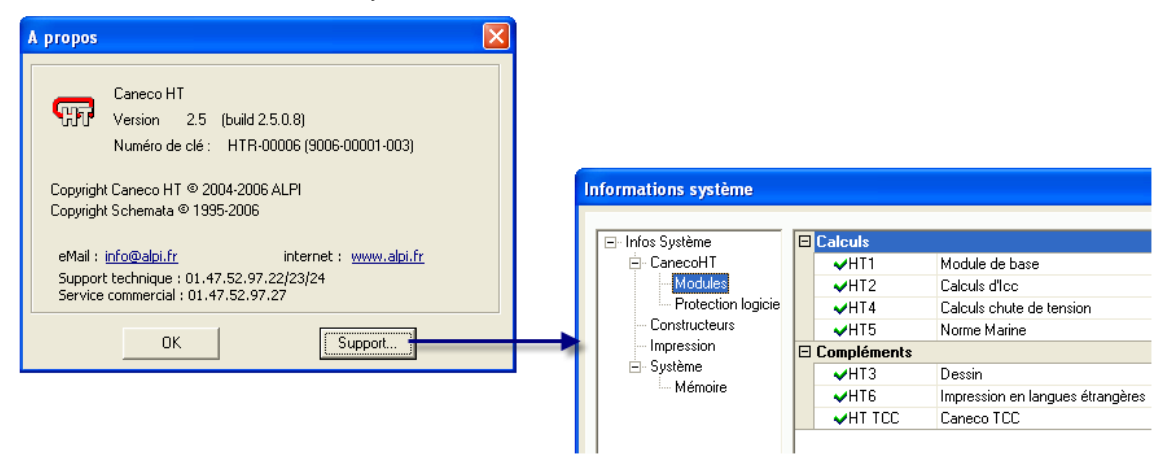

# **Les symboles**

### **Généralités**

Caneco-Haute Tension utilise des symboles pour modéliser les réseaux électriques. Ces symboles peuvent être soient des symboles d'équipements électriques, soient des représentations graphiques, constituées de formes géométriques simples et de textes et dotées d'attributs (propriétés).

### **Présentation de la bibliothèque**

La bibliothèque de symboles est un outil essentiel à la modification et la création des schémas et dessins. Caneco HT est livré avec une bibliothèque de symboles électriques conforme à la norme CEI.

Les symboles sont classés dans une structure arborescente (composée de bibliothèques et de sous bibliothèques) et qui peut être personnalisée par l'utilisateur.

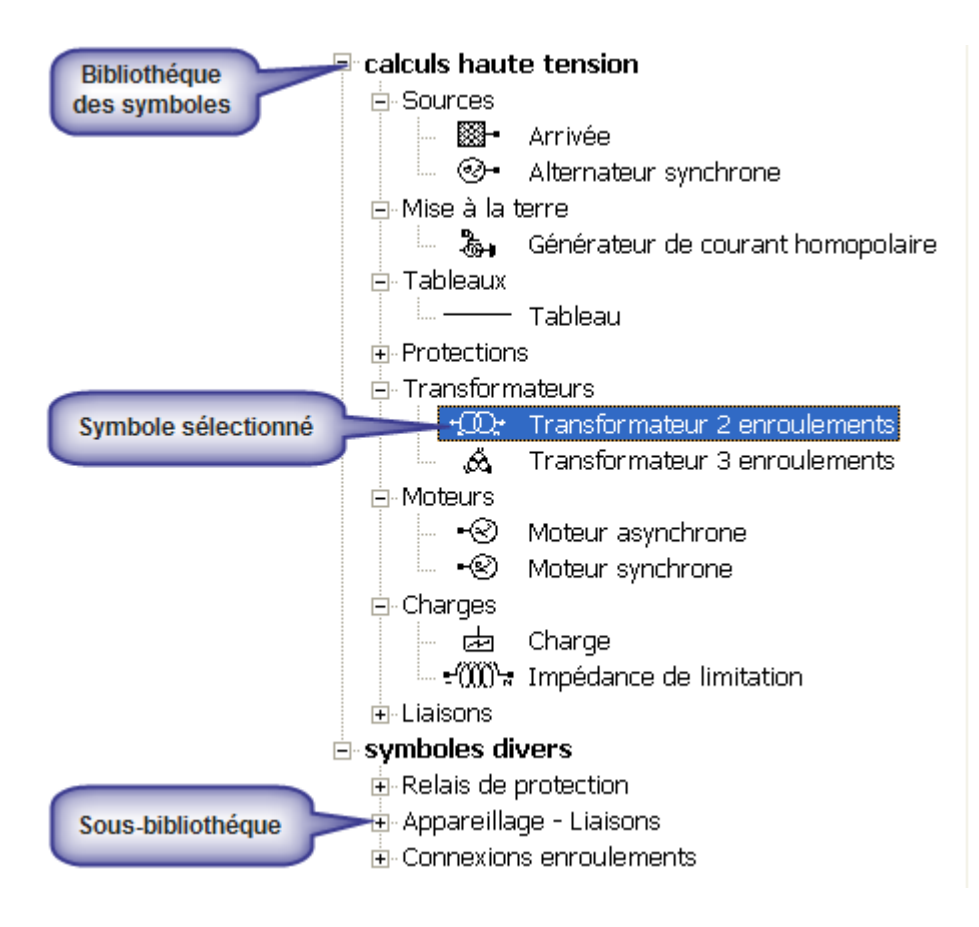

#### **Bibliothèques**

Les bibliothèques sont des ensembles qui regroupent tous les symboles de Caneco HT. Dans une bibliothèque on trouve des symboles ainsi que un ou plusieurs sous-ensemble(s) qui sont appelés sous bibliothèques, où sont stockés aussi des symboles. Ainsi vous pouvez organiser, classer vous-même votre bibliothèque de manière à l'adapter à vos méthodes de travail.

#### **Sous bibliothèques**

Les sous bibliothèques sont des sous-ensembles de bibliothèques dans lequel sont stockés également des symboles. Il est possible de créer autant de sous bibliothèques souhaitées.

#### **Attributs descriptifs**

Ce chapitre ne concerne pas les symboles de la bibliothèque " Calculs haute tension ". Il concerne les bibliothèques des "symboles divers" et "symboles utilisateurs".

#### **Définition**

Le Nom, le Repère et la Valeur sont des champs mis à la disposition de l'utilisateur pour caractériser le symbole sur l'espace de travail.

#### **Utilisation des champs Nom, Repère et Valeur**

Le champ **Nom** permet de nommer le symbole crée ou à créer. Dans la fenêtre bibliothèque il est associé à la représentation du symbole. Dans l'exemple ci-dessous, le symbole est appelé "défaut"

Le champ **Repère** permet de repérer un symbole sur l'espace de travail. Exemple : défaut "1" Le champ **Valeur** permet de définir une caractéristique de l'utilisation du symbole.

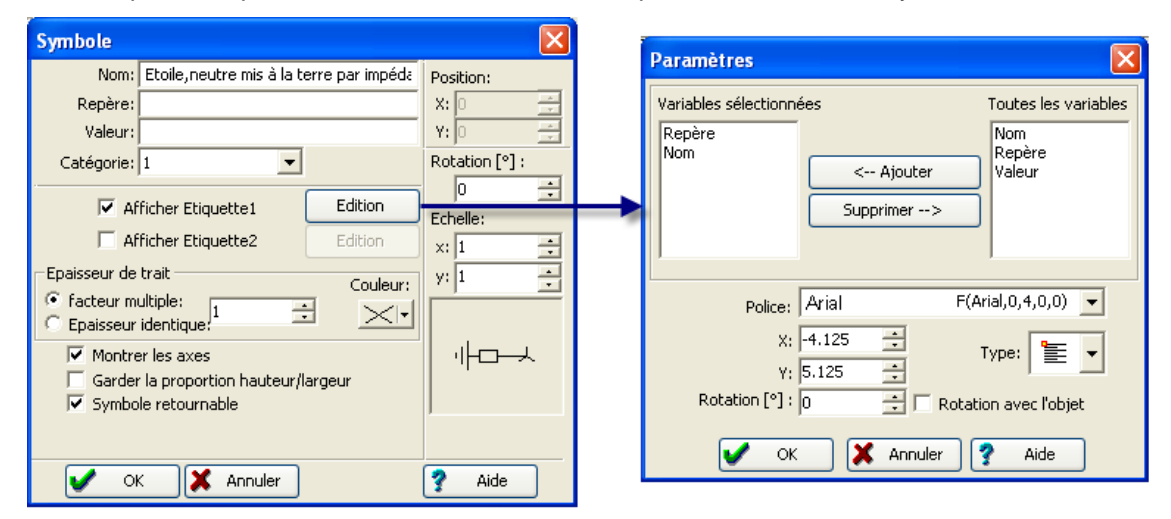

#### **Position :**

X, Y : vous pouvez modifier les coordonnées X et Y du symbole placé sur l'espace de travail.

#### **Rotation :**

Modifier le degré de rotation du symbole : (0°, 90° , 180°, 270°)

#### **Echelle :**

Ajuster la taille d'un symbole en appliquant des coefficients sur les axes X et Y du symbole.

#### **Edition étiquette**

Fenêtre permettant de choisir les variables à mettre dans l'étiquette du symbole et de choisir également la taille et la police du texte à afficher.

Il est possible d'afficher deux étiquettes pour un même symbole :

- → Nom : saisissez le nom du symbole qui s'affichera dans la bibliothèque. Exemples : relais de protection, batterie de condensateur étoile
- $\rightarrow$  Repère : attribut descriptif complémentaire
- $\rightarrow$  Valeur : attribut descriptif complémentaire

### **Créer un symbole**

Il est possible de créer un symbole selon trois méthodes :

#### **Créer un nouveau symbole**

Cette opération consiste à dessiner un symbole directement sur l'espace de travail et à l'inclure dans la bibliothèque. Pour cela il faut :

- → Dessiner le nouveau symbole sur l'espace de travail avec les outils de dessin de Caneco
- Sélectionner tous les objets composant le nouveau symbole, puis utiliser la commande Grouper<sup>日</sup>
- Sélectionner le symbole puis faire glisser dans la bibliothèque souhaitée

#### **Reprise d'un symbole existant**

Cette opération permet d'éditer un symbole à partir d'un symbole déjà existant dans la bibliothèque. Pour cela il faut suivre les étapes suivantes :

- → Déposer le symbole de base (à partir duquel vous voulez créer le nouveau) sur l'espace de travail.
- → Ouvrir le menu contextuel avec le bouton droit de la souris, puis choisir le menu « Editer symbole »
- Le symbole étant sélectionné, utiliser la fonction « Dissocier » afin d'apporter les modifications souhaitées.
- → Ouvrir le menu « Paramètres » du menu contextuel pour les propriétés du symbole : Nom, Repère, Valeur…
- Sélectionner le symbole puis faire glisser dans la bibliothèque souhaitée

A la fermeture complète de Caneco, celui-ci demande d'enregistrer les modifications apportées dans la bibliothèque avec le message suivant

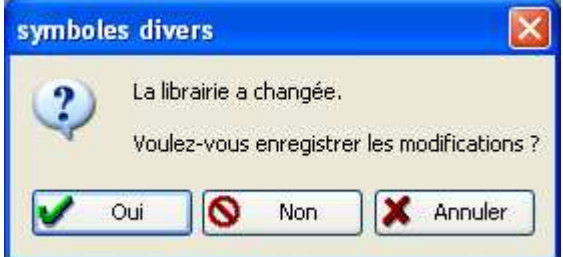

#### **Modifier un symbole de la bibliothèque**

Pour modifier un symbole depuis la bibliothèque, il faut :

- Sélectionner le symbole dans la bibliothèque puis ouvrir utiliser la commande « Paramètres » dans le menu Symbole ou dans le menu contextuel.
- → Dans le cas d'une modification des propriétés du symbole, se reporter au chapitre Attributs descriptifs
- S'il s'agit d'apporter des modifications graphiques au symbole, se reporter au chapitre **Reprise d'un symbole existant**

# **Symboles électriques**

### **Source Arrivée**

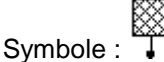

Ce symbole électrique représente le réseau d'alimentation au poste de livraison ou point de liaison Q. Les indications fournies par le distributeur sont la tension nominale du poste, les puissances de court-circuit et éventuellement le rapport d'impédances.

Les caractéristiques à renseigner vont dépendre du type de court-circuit étudié : c-c symétrique (triphasé) et/ou c-c dissymétrique (biphasé, monophasé). Ce dernier est basé sur l'utilisation des trois composantes symétriques du réseau : direct, inverse et homopolaire.

#### • **Arrivée : Onglet Caractéristiques triphasées**

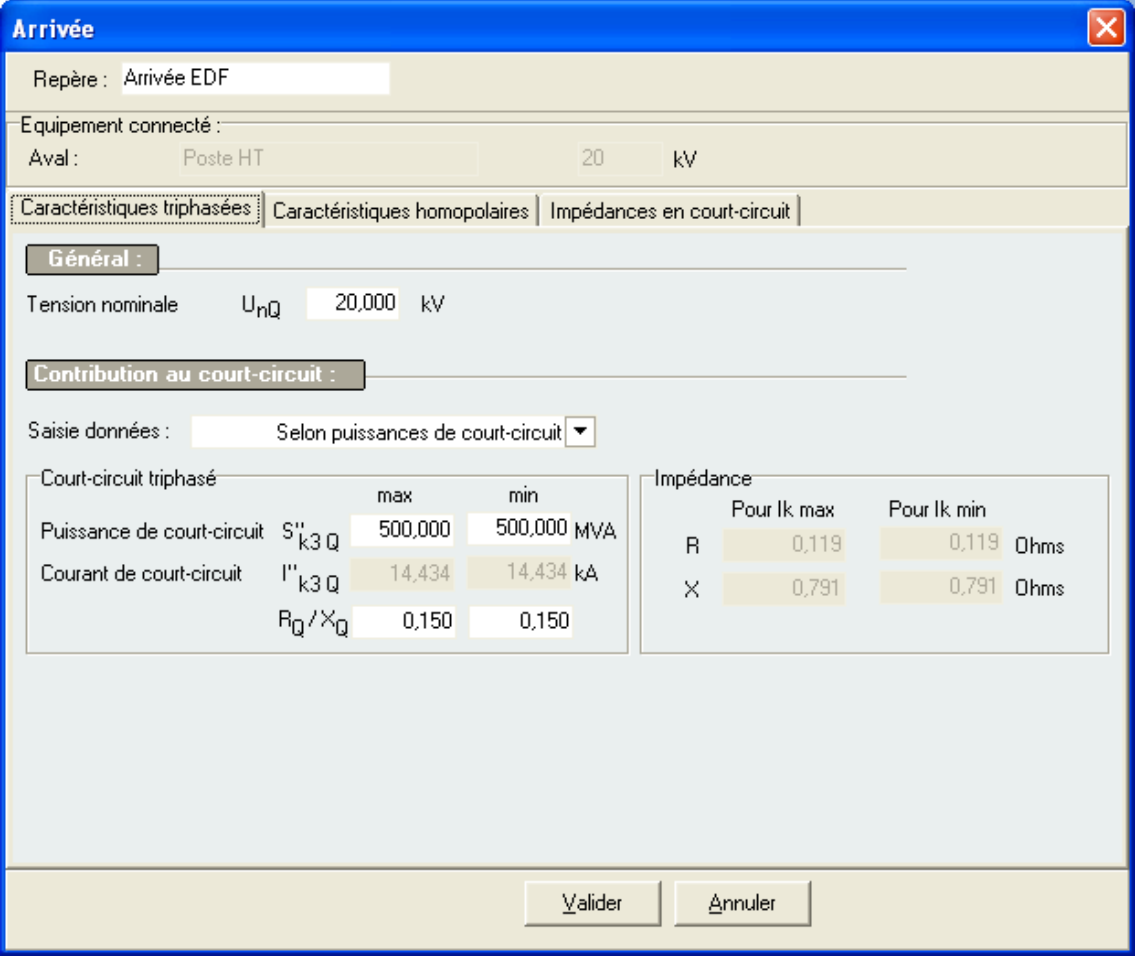

#### **Tension nominale UnQ (kV)**

Tension nominale entre phases au point de liaison Q à une alimentation pour laquelle on ramène certaines caractéristiques fonctionnelles

#### **Saisie données**

Caractéristiques fournies par le distributeur d'énergie qui peuvent être indiquées sous forme de puissance de court-circuit, de courant de court-circuit ou d'impédances de court-circuit

#### Puissance de court-circuit S"<sub>k3Q</sub> (MVA)

Valeur fictive définie comme le produit du courant de court-circuit symétrique initial l"<sub>k3</sub>, la tension nominale  $U_{nQ}$  au point de liaison Q et le facteur  $\sqrt{3}$  : **S**<sup>'</sup>'**k3** $\sqrt{3}$  **\*** U<sub>n</sub><sup>\*</sup> I<sup>'</sup>**k3** 

Deux puissances de court-circuit sont saisies :

 $\rightarrow$  Puissance de court-circuit max S" $_{k3Qmax}$ 

Elle correspond à la contribution maximale de courant de courant de court-circuit triphasé du réseau de distribution publique

 $\rightarrow$  Puissance de court-circuit min S" $_{k3Qmin}$ 

Elle correspond à la contribution minimale de courant de courant de court-circuit triphasé du réseau de distribution publique

#### **Courant de court-circuit I''k3Q (kA)**

Valeur efficace de la composante symétrique alternative d'un courant de court-circuit triphasé initial au point de liaison Q.

 $\rightarrow$  Courant de court-circuit max l" $_{k3Qmax}$ 

C'est la contribution maximale au courant de courant de court-circuit triphasé du réseau de distribution publique

 $\rightarrow$  Courant de court-circuit min  $\Gamma_{\text{kaQmin}}$ 

C'est la contribution minimale au courant de courant de court-circuit triphasé du réseau de distribution publique.

#### **RQ/XQ**

Rapport d'impédances du réseau d'alimentation au point de liaison Q. Connaissant l'impédance Z<sub>o</sub> calculée à partir de la puissance ou du courant de court-circuit, ce rapport va permettre de déterminer les composantes en R et en X du réseau au point de liaison :

- $\rightarrow$  Rapport d'impédance R<sub>Q</sub>/X<sub>Qmax</sub>
- $\rightarrow$  Ce rapport permet de calculer la réactance  $X_{\text{Omax}}$  utilisée pour le calcul des courants de court-circuit maximaux.
- $\rightarrow$  Rapport d'impédance R<sub>Q</sub>/X<sub>Qmin</sub>
- $\rightarrow$  Ce rapport permet de calculer la réactance  $X_{\text{Omin}}$  utilisée pour le calcul des courants de court-circuit minimaux

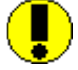

Si les caractéristiques min ne sont pas indiquées Caneco HT considère que :

 $S''_{k3Qmax} = S''_{k3Qmin}$  et  $R_{Q/XQmax} = R_Q/X_{Qmin}$ 

#### **Impédance de court-circuit (ohms)**

Impédance de court-circuit du réseau d'alimentation au point de liaison Q. Elle est calculée à partir de la puissance ou du courant de court-circuit du réseau amont :

$$
ZQ = \frac{c * UnQ}{\sqrt{3} * I' kQ} = \frac{c * UnQ^2}{S' k 3Q}
$$

 $\rightarrow$  Réactance équivalente  $X_{\Omega}$  du réseau amont

$$
XQ = \frac{ZQ}{\sqrt{1 + \left(\frac{RQ}{XQ}\right)^2}}
$$

 $\rightarrow$  Résistance équivalente R<sub>Q</sub> du réseau amont

$$
RQ=\sqrt{ZQ^2-XQ^2}
$$

#### • **Arrivée : Onglet Caractéristiques homopolaires**

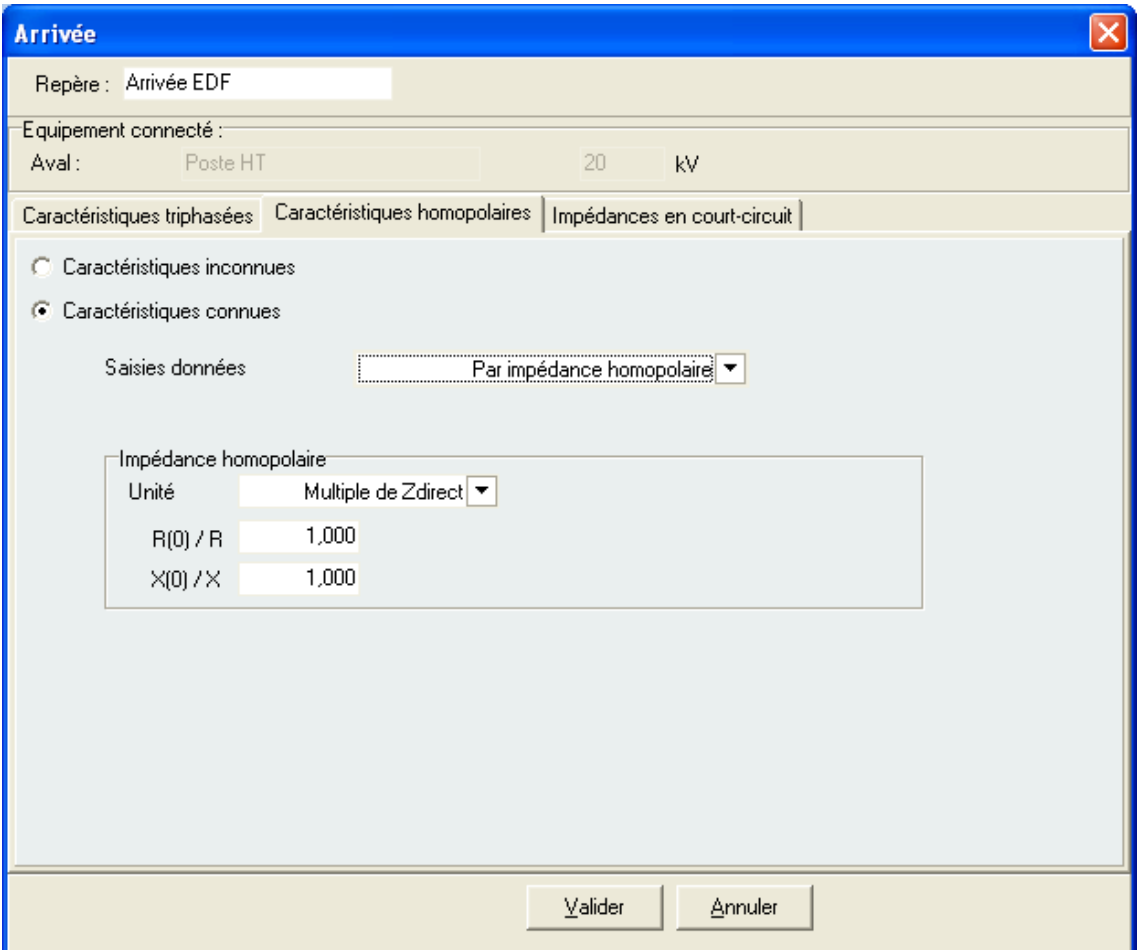

Les caractéristiques homopolaires sont utilisées pour le calcul des courants de court-circuit monophasé (phase-terre).Elles sont directement liées au régime de neutre du distributeur, au niveau du poste source. Si elles sont connues, elles peuvent être saisies selon deux possibilités :

- $\rightarrow$  Par impédance homopolaire
- → Ou par système de mise à la terre du neutre

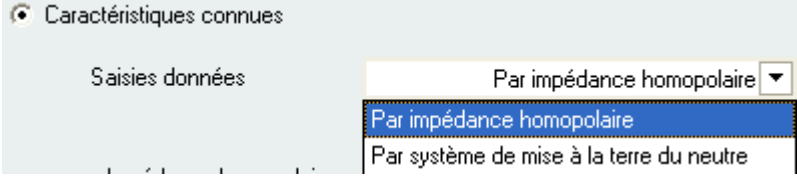

#### **Saisies par impédance homopolaire**

Elle représente l'impédance homopolaire équivalente du réseau amont de distribution publique HTA ou HTB. Cette impédance peut être saisie :

- $\rightarrow$  En multiple de l'impédance direct (impédance de c-c symétrique triphasé) : R<sub>(0)</sub>/R et X<sub>(0)</sub>/X
- → Ou en valeur ohmique

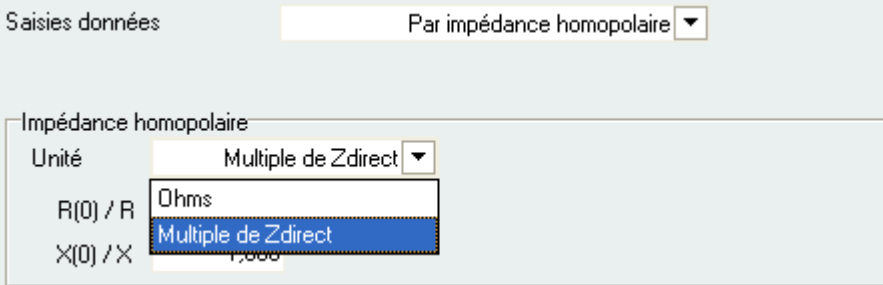

#### **Saisies par système de mise à la terre du neutre**

Caneco HT propose trois modes de liaisons à la terre du neutre, qui sont propres aux réseaux haute tension : Neutre isolé, neutre mis directement à la terre, ou neutre mis à la terre à travers une impédance

#### - **Neutre isolé**

Schéma dans lequel, Il n'existe aucune liaison électrique intentionnelle entre le point neutre et la terre, à l'exception des liaisons à haute impédance, des appareils de mesure ou de protection. L'impédance homopolaire est alors considérée comme infinie

#### - **Neutre mis directement à la terre**

Une liaison électrique est réalisée entre le point neutre et la terre. Dans ce cas, l'impédance à considérer est l'impédance homopolaire équivalent au niveau du poste (transformateur, ligne.)

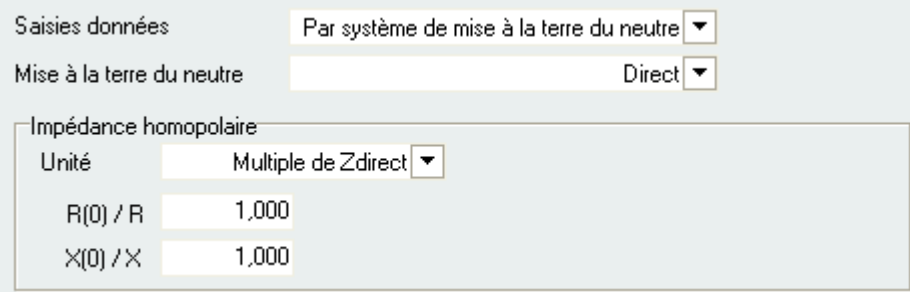

#### - **Neutre mis à la terre à travers une impédance**

Une impédance est intercalée entre le point neutre et la terre (Bobine de Point Neutre). Celle-ci est prise en compte dans le calcul du courant de court-circuit monophasé (phaseterre).L'impédance homopolaire utilisé dans ce calcul est égale à 3 fois l'impédance de mise à la terre.

Caneco HT permet de renseigner ces données selon deux possibilités :

#### $\rightarrow$  Par impédance de limitation R<sub>N</sub>, X<sub>N</sub> (ohms)

C'est le cas d'une mise à la terre par impédance ( $R_N$  et  $X_N$ ), par résistance ( $X_N=0$ ) ou par réactance  $(R_N=0)$ 

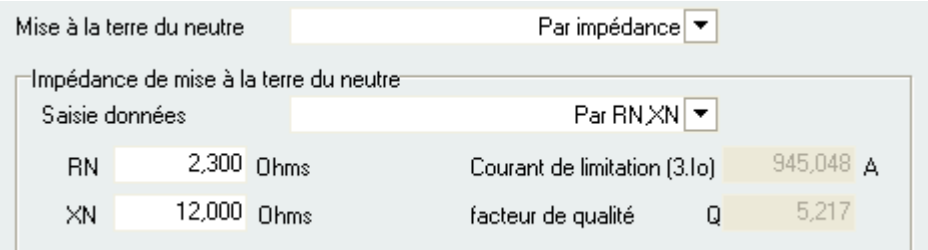

#### $\rightarrow$  Par courant de limitation (3.I<sub>0</sub>) en A

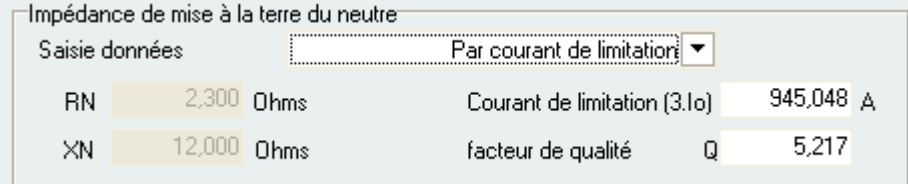

Dans ce cas l'impédance homopolaire ZN est déduite à partir de l'expression suivante

$$
\underline{ZN} = \frac{c \cdot \nu n}{\sqrt{3} \cdot IN}
$$

Avec  $I_N = 3<sup>*</sup>I_0$  et c = 1.1

Le facteur de qualité Q est le rapport  $X/R$  nécessaire pour déterminer les composantes  $R_N$  et  $X_N$ de l'impédance de limitation équivalente  $Z_N$ 

$$
RN = \frac{ZN}{\sqrt{1 + Q^2}} \quad \text{Et} \quad XN = \sqrt{ZN^2 - RN^2}
$$

Pour le calcul du courant de court-circuit monophasé (phase-terre), l'impédance homopolaire équivalente est égale à 3 fois l'impédance  $Z_N$ 

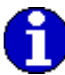

Ce régime de neutre est particulièrement adapté aux réseaux de distribution HTA avec une valeur de courant capacitif élevé, permettant de maitriser les niveaux des surtensions sur les prises de terre HTA et BT lors de défauts phase-terre. En France, le courant de défaut au poste source est limité à :

- → 300 A pour les réseaux aéro-souterrains (réseaux urbains et péri-urbains)
- → 1000 A pour les réseaux souterrains (réseaux urbains)

#### • **Arrivée : Onglet Impédance en court-circuit (pour calculs Ikmax)**

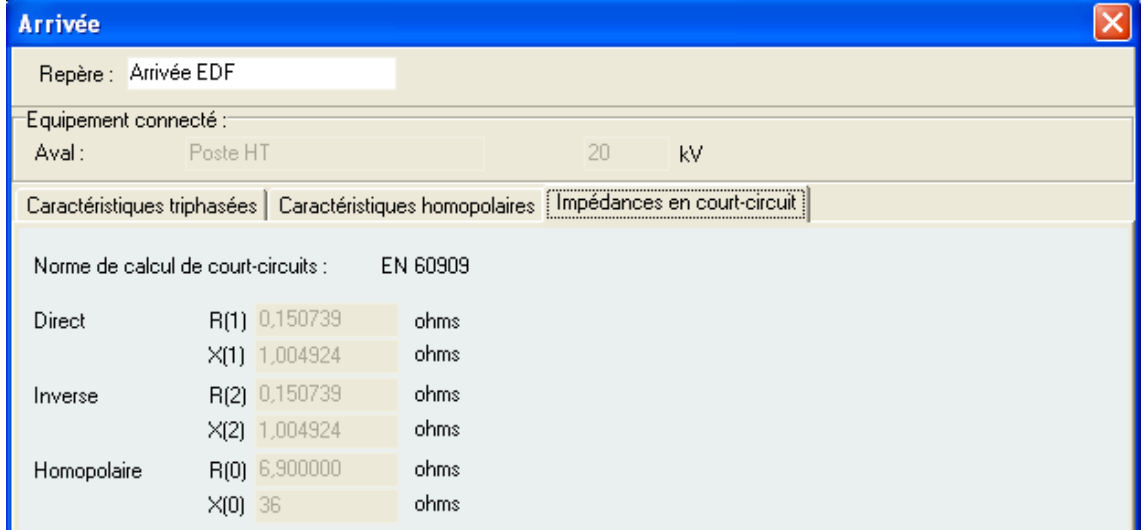

#### **Impédance de court-circuit direct/inverse**

L'impédance directe égale à l'impédance directe car les alternateurs du réseau de distribution publique sont suffisamment éloignés pour que l'on puisse négliger leurs effets. Cette impédance est celle utilisée pour le calcul des courants de court-circuit triphasé symétrique.

#### **Impédance de court-circuit homopolaire**

Elle est directement liée au régime de neutre du réseau publique de distribution et les valeurs affichées tiennent compte du facteur 3 dans le cas d'une mise à la terre du neutre à travers une impédance

#### **Courants de court-circuit symétriques et dissymétriques**

- **Expression du courant de court-circuit triphasé symétrique de l'Arrivée** 

$$
\underline{I''k3max} = \frac{cmax*Un}{\sqrt{3}*Z(1)}
$$

 $Z(1) = R(1) + j^*X(1)$ 

- **Expression du courant de court-circuit monophasé (phase-terre) de l'Arrivée** 

$$
\underline{I''k1} = \frac{\sqrt{3} * c * Un}{\underline{Z(1)} + \underline{Z(2)} + \underline{Z(0)}}
$$

 $Z(0)=3^*Z_N$ 

### **Source Alternateur**

Alternateur Ĩ,G

Symbole :

Ce symbole électrique représente un alternateur synchrone. Les caractéristiques techniques doivent être issues des fichiers constructeurs ainsi que sa construction (type, régulation, régime de neutre)

#### • **Alternateur : onglet Caractéristiques électriques**

Caneco HT permet de renseigner les caractéristiques électriques selon deux possibilités : par catalogue ou par saisies données (données utilisateur)

#### **Méthode de choix : Par catalogue**

Caneco HT renferme une base de données multi-fabricant ou issue des normes : Leroy Somer, EGT, SOLAR, CEI-909-2. Dans le catalogue, les alternateurs sont donnés en fonction : de la puissance assignée, la tension et du nombre de pôles

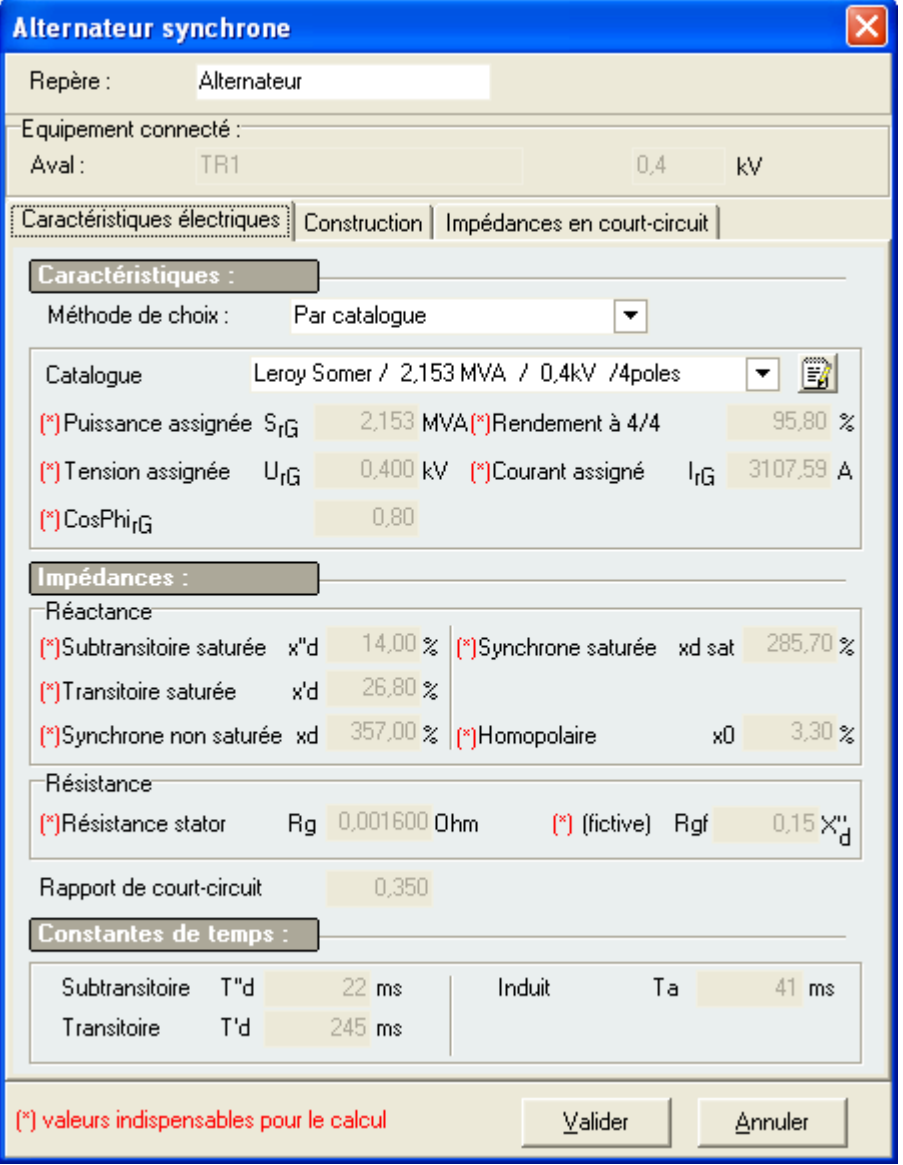

Les constantes des alternateurs ne sont utilisées que dans le cas de calculs des courants de court-circuit selon la norme IEC 61363 : Installations électriques à bord des navires et des plates-formes mobiles et fixes en mer

#### Caractéristiques assignées de l'alternateur

Se sont des grandeurs fixées, généralement par le constructeur, pour le fonctionnement spécifié du matériel.

**Puissance assignée S<sup>r</sup>G (MVA)**  Puissance apparente assignée de l'alternateur

**Tension assignée U<sub>rG</sub>** (kV)

Tension assignée entre phases de l'alternateur (valeur efficace)

#### **CosphirG**

Angle de phase entre le courant assigné  $I_{rG}$  et la tension assignée simple  $U_{rG}/\sqrt{3}$ .

**Rendement à 4/4 (%)**  Rendement pour cos phi=0,8

#### **Courant assigné** *I<sub>rG</sub>* (A)

Courant assigné de l'alternateur (valeur efficace) : elle est déduite de la puissance et de la tension assignée de l'alternateur.

#### Impédances de l'alternateur

La réactance d'une machine synchrone est variable et évolue suivant 3 périodes. C'est du au fait qu'un court-circuit est considérée comme proche de l'alternateur et pendant lequel, l'amplitude de la composante alternative symétrique du courant de court-circuit présumé varie dans le temps : phase subtransitoire, transitoire et permanente.

Les constructeurs donnent généralement les réactances des alternateurs en %. Les valeurs en ohms sont obtenues en utilisant la relation suivante

$$
X(ohms) = \frac{x(%)}{100} * \frac{UrG^2}{SrG}
$$

U<sub>rG</sub> : tension assignée en kV

SrG : puissance assignée apparente en MVA

#### **Réactance subtransitoire saturée x''<sup>d</sup>**

Réactance longitudinale à l'instant d'apparition du court-circuit. Elle correspond au circuit magnétique saturé. Elle intervient pendant 10 à 20 ms après le début du court-circuit.

#### **Réactance transitoire saturée x'<sup>d</sup>**

Réactance longitudinale à l'instant transitoire. Elle correspond au circuit magnétique saturé. Elle se prolonge jusqu'à 100 à 400ms après le début du court-circuit.

#### **Réactance synchrone non saturée x**<sup>d</sup>

Réactance synchrone non saturée à considérer après la période transitoire. Elle est utilisée dans le calcul du courant de court-circuit permanent selon le guide pratique C 13-205.

#### **Réactance synchrone saturée**  $x_{\text{dest}}$

Réactance synchrone non saturée à considérer après la période transitoire. Elle est utilisée dans le calcul du courant de court-circuit permanent (méthode λ) selon la norme EN 60909

#### **Réactance homopolaire x<sup>0</sup>**

Réactance homopolaire propre de l'alternateur est donnée lorsque le point neutre est mis à la terre (elle ne tient pas compte de l'impédance de mise à la terre). Elle est utilisée pour le calcul des courants de court-circuit monophasé (phase-terre).

#### **Résistance stator Rg (ohm)**

Résistance effective du stator utilisée pour le calcul des courants de court-circuit.

#### **Résistance stator Rgf (ohm)**

Résistance fictive du stator qui dépend de la réactance subtransitoire, de la puissance et de la tension assignée. Cette valeur est prise lorsque la réactance effective n'est pas connue.  $Rgf = 0.05^*X''_d$  pour les alternateurs dont  $U_{rG} > 1$  kV et  $S_{rG} > 100$  MVA  $R_{gf} = 0.07$ \*X"<sub>d</sub> pour les alternateurs dont U<sub>rG</sub> > 1 kV et  $S_{rg}$  < 100MVA  $R_{\text{qf}} = 0.15 \times 10^{4}$  pour les alternateurs dont U<sub>rG</sub> < 1000 V

#### **Rapport de court-circuit Kcc**

Inverse de la réactance synchrone saturée xdsat de l'alternateur. C'est la valeur qui est généralement obtenue dans les fichiers constructeurs.

#### **Méthode de choix : Par saisies de données**

Caneco HT permet de saisir les données par valeurs utilisateur. Les champs indispensables doivent être obligatoirement renseignés. Elles sont indiquées comme suit :(\*)

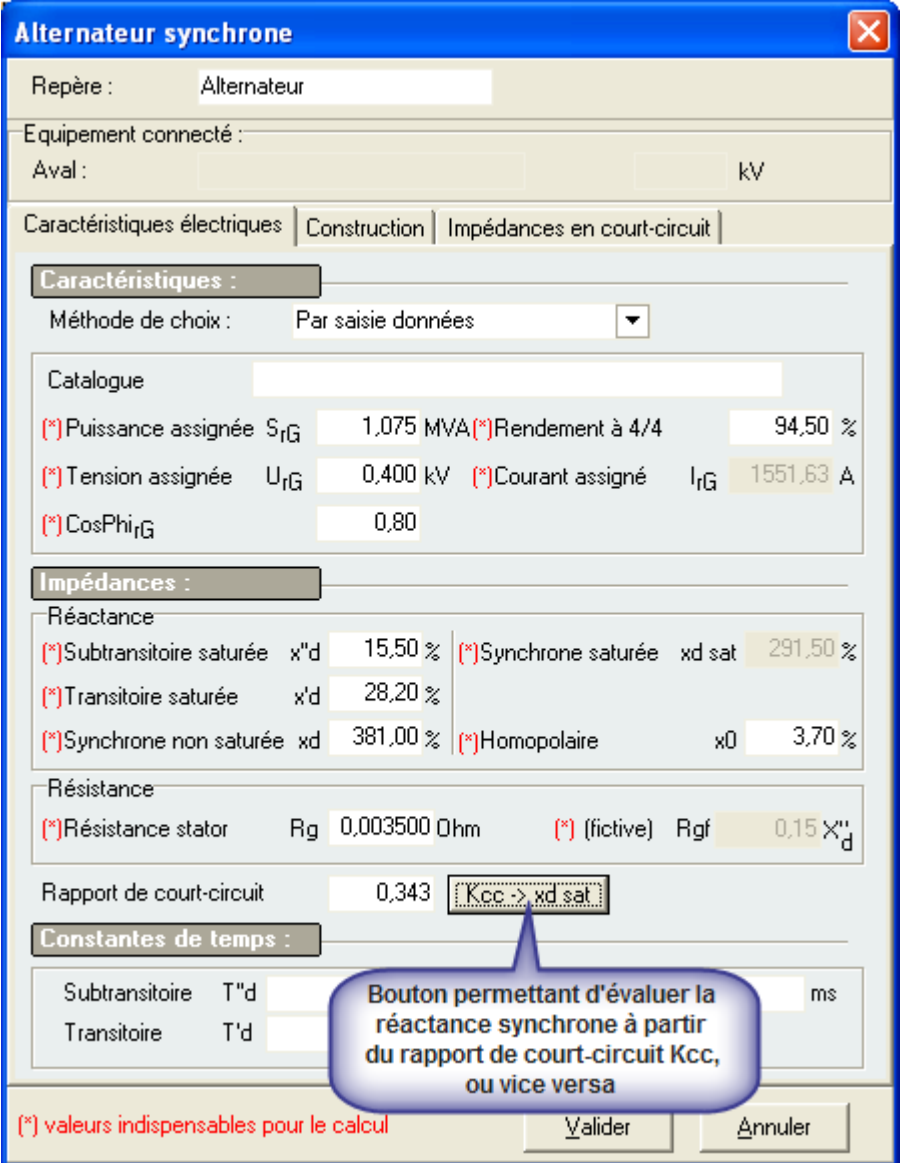

Caneco HT permet également de personnaliser ses propres valeurs à partir du catalogue existant. Pour cela il suffit de sélectionner un alternateur dans la base, puis utiliser le bouton « Personnaliser les données **E** 

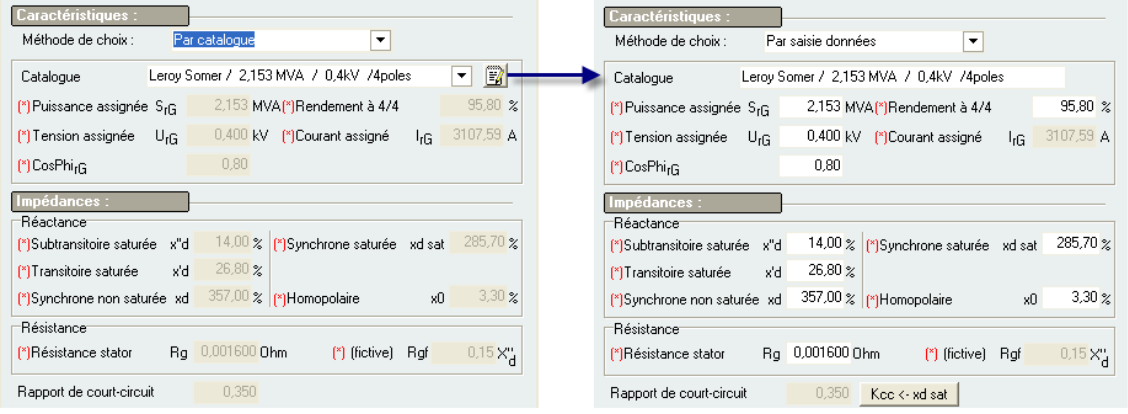

#### • **Alternateur : onglet Construction**

La connaissance de la construction des alternateurs peut s'avérer nécessaire dans la détermination des courants de court-circuit permanent (type, régulation) et monophasé (régime de neutre).

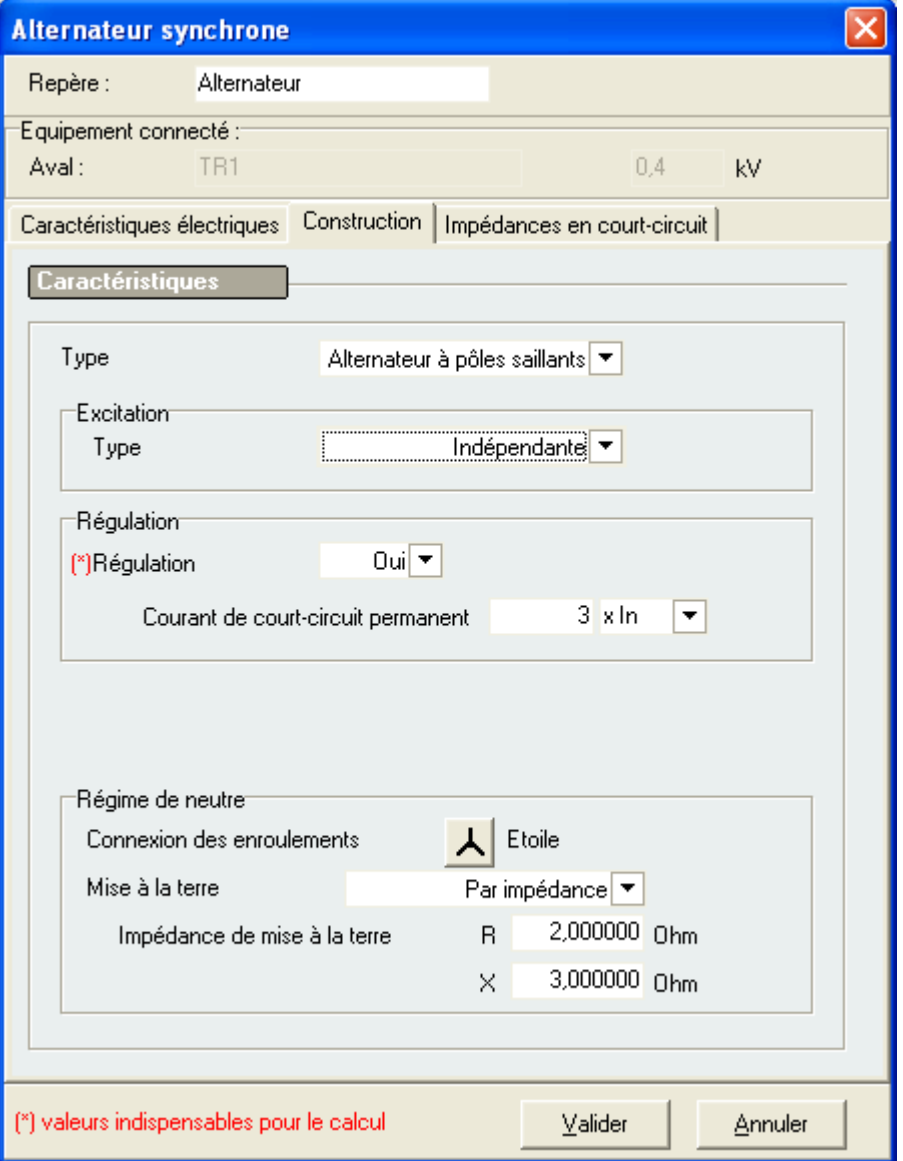

#### **Type d'alternateur**

Caneco HT propose 2 types d'alternateurs synchrones :

- $\rightarrow$  Les alternateurs à pôles saillants
- **→** Les turbo-alternateurs (alternateurs à pôles lisses)

Ce choix n'est possible que dans la méthode par **saisie données** proposée dans l'onglet « Caractéristiques électriques ». La méthode de choix par **Catalogue** indique le type d'alternateur depuis la base.

#### **Type d'excitation**

Les types d'excitation proposés sont :

- $\rightarrow$  Excitation indépendante
- $\rightarrow$  Excitation série
- $\rightarrow$  Excitation shunt
- $\rightarrow$  Excitation compound

Caneco HT considére une tension d'excitation maximale de l'alternateur, prise en fonction de la tension d'excitation assignée à la charge (turbo-alternateur ou alternateur à pôles saillants). Voir norme EN 60909-0 : chapitre 4.6

#### **Régulation**

L'utilisateur doit préciser la présence ou non d'un régulateur

#### **Alternateur sans régulation**

Caneco HT calcule dans ce cas le courant de court-circuit permanent selon méthode définit dans la 60909-0 : chapitre 4.6.

Ce courant de court-circuit dépend alors du réseau d'excitation, de l'action du régulateur de tension et des influences de saturation du fer de l'alternateur.

$$
Ik\,\max = \lambda \max^* IrG
$$

IrG est le courant assigné de l'alternateur ramené à la tension de défaut

Facteur λmax :

Il dépend de la relation  $\Gamma_{\text{KG}}'$  l<sub>'G</sub>, de la tension d'excitation maximale, de la valeur de la réactance synchrone saturée xdsat, inverse du rapport de court-circuit saturé à vide  $K_{cc}$ .

 $I_{\text{kg}}$  /  $I_{\text{rg}}$ : rapport du courant assigné au courant de court-circuit initial calculée sous la même tension. Ce rapport doit être supérieur à 2 (cas d'un court-circuit proche d'alternateur). Dans le cas contraire, la valeur de λmax est prise à 1

#### **Alternateur avec régulation**

Caneco HT va considérer alors la valeur du court-circuit permanent entrée. Celle-ci peut être saisie soit en fonction du courant nominal de l'alternateur, soit directement en ampère.

 $\rightarrow$  Courant de court-circuit permanent en fonction du courant nominal  $I_n$ 

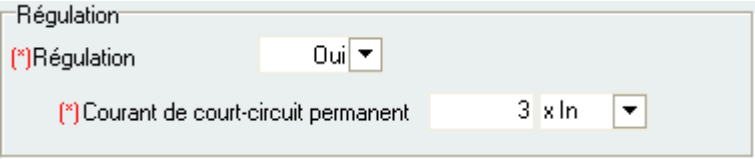

Caneco HT prend par défaut un courant de court-circuit égal à 3<sup>\*</sup>I<sub>n</sub>. Ce facteur peut être cependant modifié par l'utilisateur.

**→ Courant de court-circuit permanent saisi en ampère** 

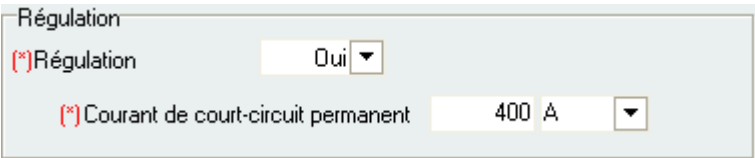

#### **Régime de neutre**

Le régime de neutre est important pour déterminer les caractéristiques homopolaires de l'alternateur.

**Example 2 Solution 2 Solution des enroulements : △ Etoile** 

Le mode de mise à la terre du neutre de l'alternateur peut être :

- $\rightarrow$  Neutre isolé : Z  $\rightarrow$  infini
- → Neutre mis directement à la terre : x0 propre de l'alternateur
- → Neutre mis à la terre à travers une impédance : RN, XN
- → Ou neutre mis à la terre à travers une réactance : XN

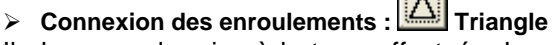

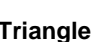

Il n'y a pas de mise à la terre effectuée. Les caractéristiques homopolaires ne sont pas alors prises en compte dans le calcul des courants de court-circuit monophasé (phase-terre)

• **Alternateur : onglet Impédances de court-circuit (pour calculs Ikmax)** 

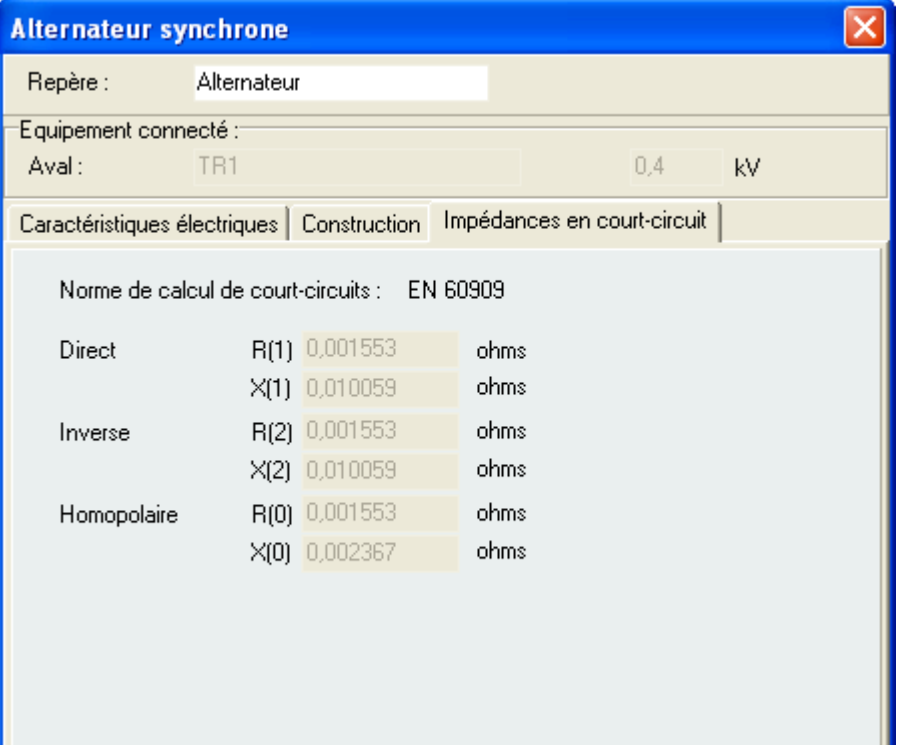

#### **Impédance de court-circuit direct corrigée**

L'impédance directe correspond à l'impédance mesurée lorsqu'on lui applique un système direct de tensions triphasées aux bornes des 3 phases. Elle est identique à l'impédance utilisée pour le calcul des courants de court-circuit triphasé symétrique.

#### **Impédance de court-circuit inverse corrigée**

Elle est considérée égale à l'impédance directe de court-circuit.

#### **Impédance de court-circuit homopolaire corrigée**

L'impédance homopolaire n'est prise en compte que lorsque le point neutre de l'alternateur est relié à la terre directement ou à travers une impédance de limitation.

#### **Courants de court-circuit symétriques et dissymétriques de l'alternateur**

- **Expression du courant de court-circuit triphasé symétrique** 

$$
\frac{I''k3max}{\sqrt{3}\cdot\mathbf{Z}(1)}
$$

 $Z(1) = R(1) + i^*X(1)$ 

Cette impédance tient compte du facteur de correction d'impédance K<sup>G</sup>

- **Expression du courant de court-circuit monophasé (phase-terre)** 

$$
\frac{1^n k!}{\underline{z(1)} + \underline{z(2)} + \underline{z(0)} + 3\underline{zN}}
$$

### **Mise à la terre par Générateur homopolaire**

$$
\bigoplus_{i=1}^{n} \mathbb{F}_q
$$

Symbole :  $\implies$ 

Le générateur homopolaire appelé neutre artificiel, est utilisé lorsque le neutre n'est pas accessible (enroulement triangle) ou qu'il y a plusieurs sources autonomes pouvant fonctionner en parallèle.

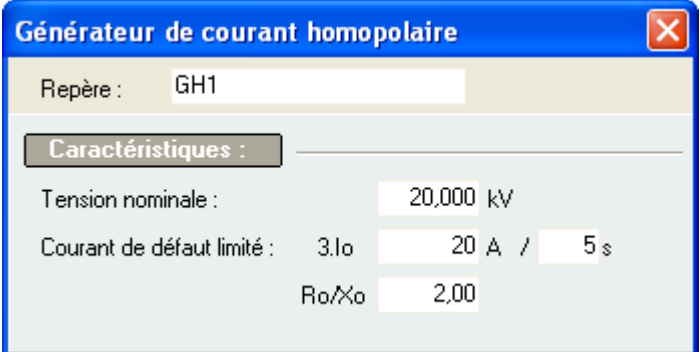

Le rapport  $R_0/X_0$  est nécessaire pour déterminer les composantes  $R_0$  et  $X_0$  de l'impédance de limitation équivalente

Calcul de l'impédance de limitation

$$
Z0 = \frac{c * Un}{\sqrt{3} * (3.10)}
$$

Calcul de la résistance de limitation

$$
Ro = \sqrt{(Z0^2 - X0^2)}
$$

Calcul de la réactance de limitation

$$
X0 = \frac{Z0}{\sqrt{\left(1 + \left(\frac{R0}{X0}\right)^2\right)}}
$$

### **Tableau**

Symbole :  $=$ 

L'équipement tableau représente un jeu de barre de répartition ou de distribution.

Les autres équipements électriques sont connectés au tableau par l'intermédiaire des liaisons La tension du tableau doit être nécessairement dans l'ordre de grandeur de la tension des liaisons (+/- 8%)

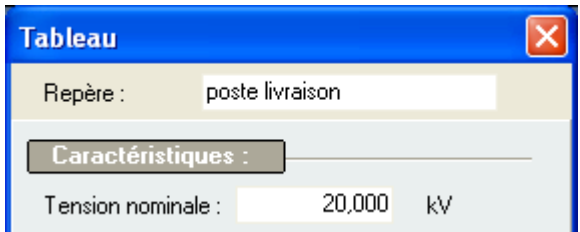

### **Transformateur à deux enroulements**

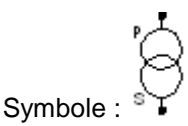

L'équipement transformateur à deux enroulements permet de saisir les caractéristiques électriques. Les caractéristiques homopolaires sont déterminées selon le type de couplage et selon le mode de mise à la terre des points neutres du transformateur (au primaire et au secondaire).

• **Transformateur : onglet Caractéristiques** 

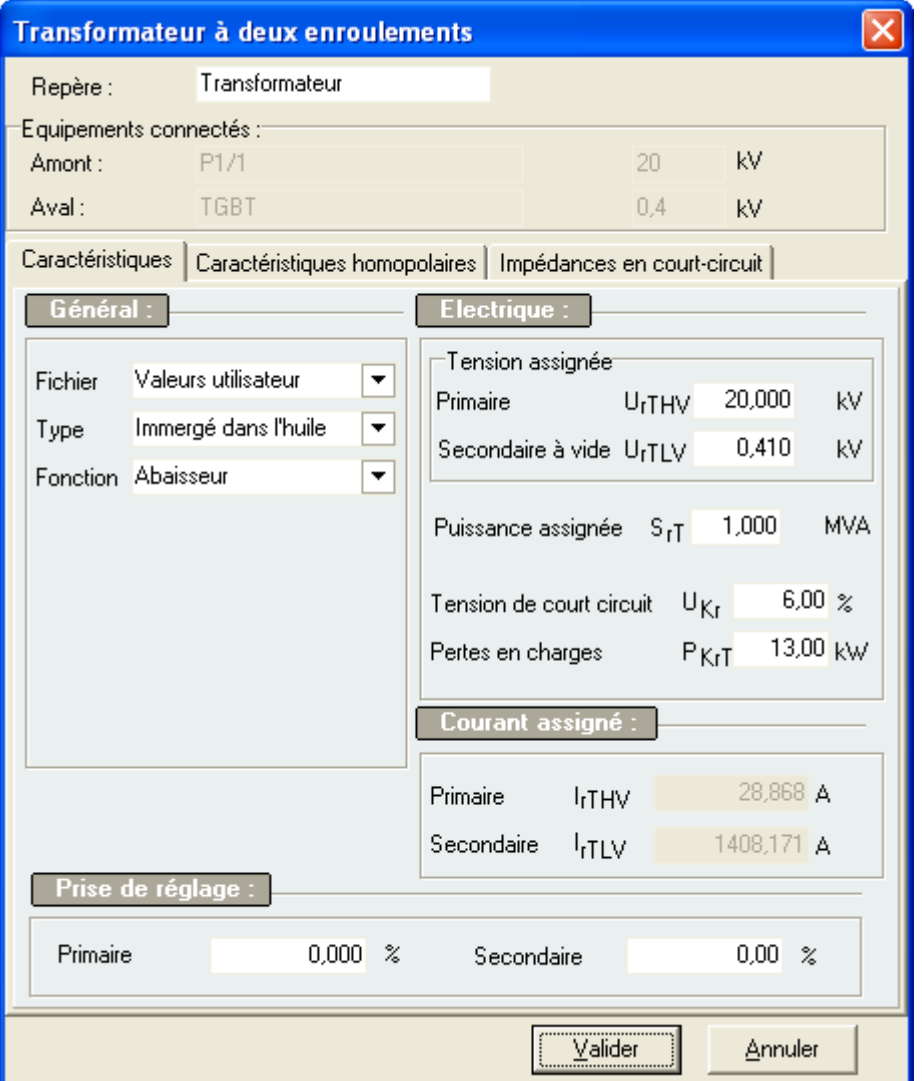

#### **Fichier**

Les caractéristiques électriques d'un transformateur peuvent être saisies selon deux méthodes : par Valeur utilisateur ou par catalogue : ALSTOM (AREVA), norme DIN 42500.

#### **Type**

Les types de transformateurs proposés par Caneco HT sont de type immergé dans l'huile, sec imprégné ou pyralène

Pour chaque fichier catalogue il est indiqué les types de transformateurs utilisés.

#### **Fonction**

Les transformateurs peuvent avoir deux fonctions dans Caneco HT :

- → Fonction abaisseur : Cas des transformateurs de réseau (HT/BT)
- → Fonction élévateur : Cas des transformateurs de groupe (BT/HT)

#### **Tension assignée (kV)**

Caneco HT a adopté les notations de la norme EN 60909 suivants :

- → HV : Haute tension, coté haute tension d'un transformateur
- → LV : Basse tension, coté basse tension d'un transformateur

#### **Puissance assignée (MVA)**

Puissance apparente assignée du transformateur.

#### **Tension de court-circuit µkr (%)**

Tension de court-circuit assignée du transformateur. Elle représente la tension en primaire qui, appliquée au transformateur en court-circuit au secondaire, donne un courant égal au courant nominal. Elle permet de déterminer l'impédance de court-circuit du transformateur coté primaire ou secondaire selon la tension considérée :

$$
ZT = \frac{ukr}{100\%} * \frac{UrT^2}{SrT}
$$

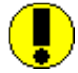

En absence d'informations dans le cas d'une saisie par valeur utilisateur, les données suivantes peuvent être utilisées :

Pour les transformateurs HTA/BT à isolement liquide (P≤ 2500 kVA) :

 $\rightarrow$  U<sub>kr</sub> = 4% si P≤ 630 kVA

 $\rightarrow$  U<sub>kr</sub> = 6% si 800 ≤ P ≤ 2500 kVA

Pour les transformateurs HTA/BT sec de type TRIHAL de 160 à 2000 kVA, la tension de court-circuit peut être prise à 6%

Pour les transfos HTB/HTA, la tension de court-circuit peut être prise entre la 7 et 10 %

#### **Pertes en charges P<sub>krT</sub>** (kW)

Il s'agit des pertes totales des enroulements d'un transformateur au courant assigné.

En absence d'informations dans le cas d'une saisie par valeur utilisateur, les pertes en charge peuvent être prises à 10% de la puissance nominale du transformateur.

Les pertes dues à la charge permettent de calculer coté basse tension ou haute tension du transformateur.

$$
RT = PkrT * \frac{UrT^2}{SrT^2}
$$

#### **Courant assigné**

Les courants assignés au primaire et au secondaire du transformateur sont calculés par Caneco HT à partir des caractéristiques assignées ( $S_{rT}$  et  $U_{rT}$ )

$$
lrT = \frac{SrT}{\sqrt{3} * UrT}
$$

#### • **Transformateur : onglet Caractéristiques homopolaires**

La connaissance du couplage et du mode de mise à la terre de au primaire et au secondaire sont nécessaire dans la détermination du courant de court-circuit monophasé (phase-terre).

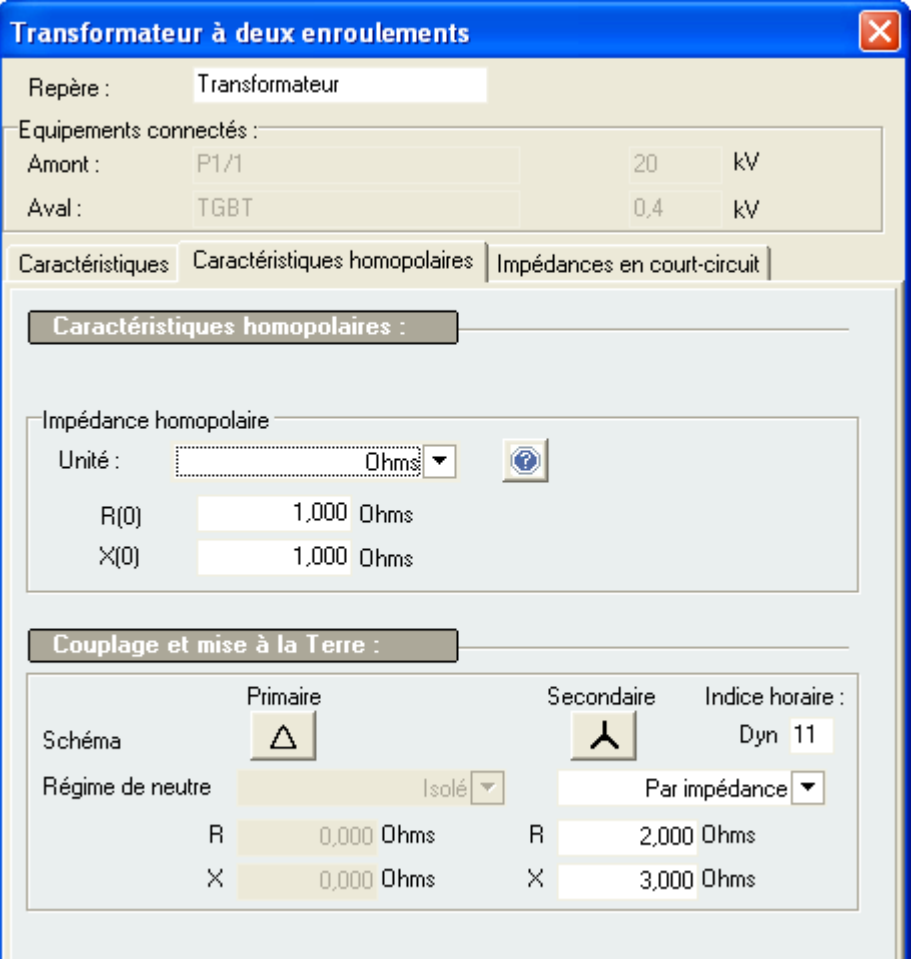

#### **Impédance homopolaire**

Il s'agit de l'impédance homopolaire propre du transformateur si elle existe. Elle peut être donnée :

- $\rightarrow$  En multiple de l'impédance directe (impédance de c-c symétrique triphasé) : R<sub>(0)</sub>/R et X<sub>(0)</sub>/X
- $\rightarrow$  Ou en valeur ohmique

#### **Schéma de couplage**

Les couplages au primaire ou au secondaire peuvent être en Etoile, Triangle ou Zig-Zag.

#### **Régime de neutre**

Le régime de neutre va dépendre du type de couplage :

- → Couplage Triangle : pas de possibilité de rebouclage du courant de défauts à la terre, le régime de neutre est alors de type Isolé
- → Couplage Etoile ou Zig-Zag : il y'a possibilité de rebouclage, le régime de neutre peut être de type Isolé (aucune mise à la terre), type Direct, Par impédance (R et X) ou Par réactance (X)

#### **Notation des couplages du transformateur avec mise à la terre**

Exemple de couplage : Dyn11

→ Cas Transformateur abaisseur : transformateur de réseau

Le primaire (coté HT) est couplé en triangle et le secondaire coté (BT) en étoile avec mise à la terre

- → Cas Transformateur élévateur : transformateur de groupe
- Le primaire (coté BT) est couplé en étoile avec mise à la terre, et le secondaire (coté HT) couplé en triangle

• **Alternateur : onglet Impédances de court-circuit (pour calculs Ikmax)** 

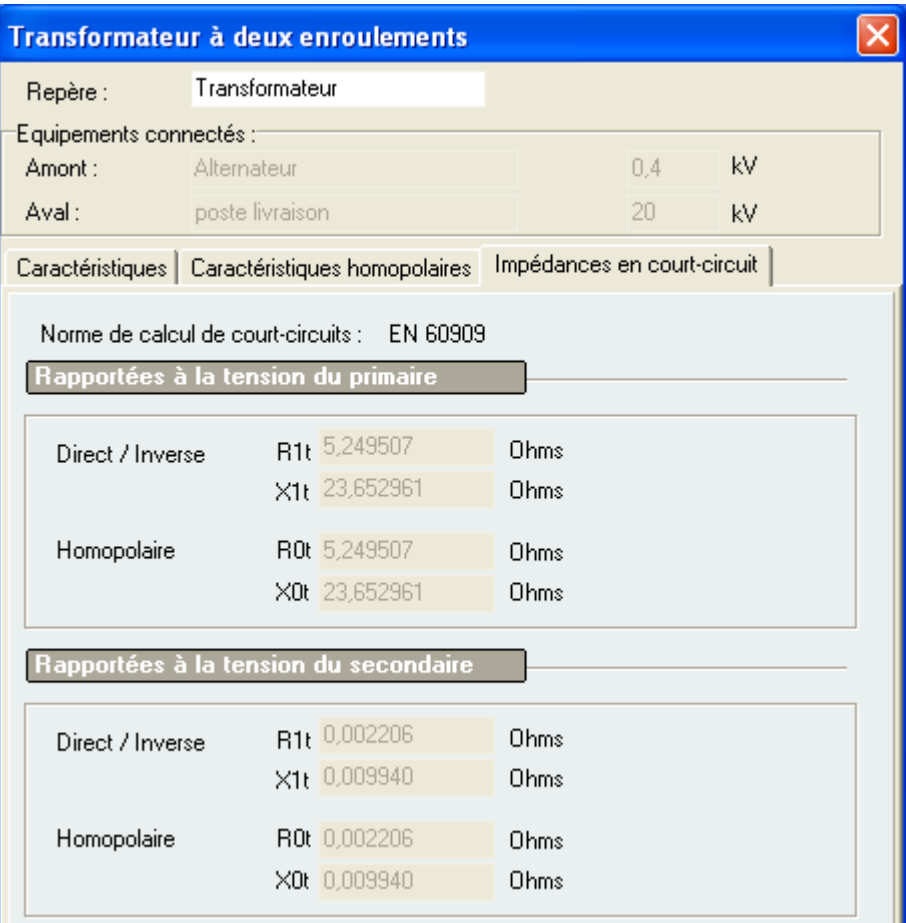

#### **Impédance de court-circuit direct/inverse**

L'impédance directe du transformateur est égale à l'impédance inverse. Elle correspond à l'impédance de court-circuit triphasé symétrique.

#### **Impédance de court-circuit homopolaire**

Il s'agit de l'impédance homopolaire propre du transformateur, qui dépend du type de couplage et du régime de neutre. Il ne tient pas compte de l'impédance mise à la terre.

Caneco HT calcule ces impédances du coté primaire et du coté secondaire du transformateur. Si le calcule est basé sur la norme EN 60909, le facteur de correction d'impédance  $K<sub>T</sub>$  est pris en compte.

Symbole

### **Transformateur à trois enroulements**

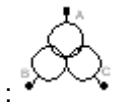

La méthode calcul des impédances de court-circuit et des impédances directes du transformateur à trois enroulements a été extraite de l'article 3.3.2 de la norme EN 60909-0. Ces impédances sont par défaut rapportées à l'enroulement A du coté haute tension du transformateur.

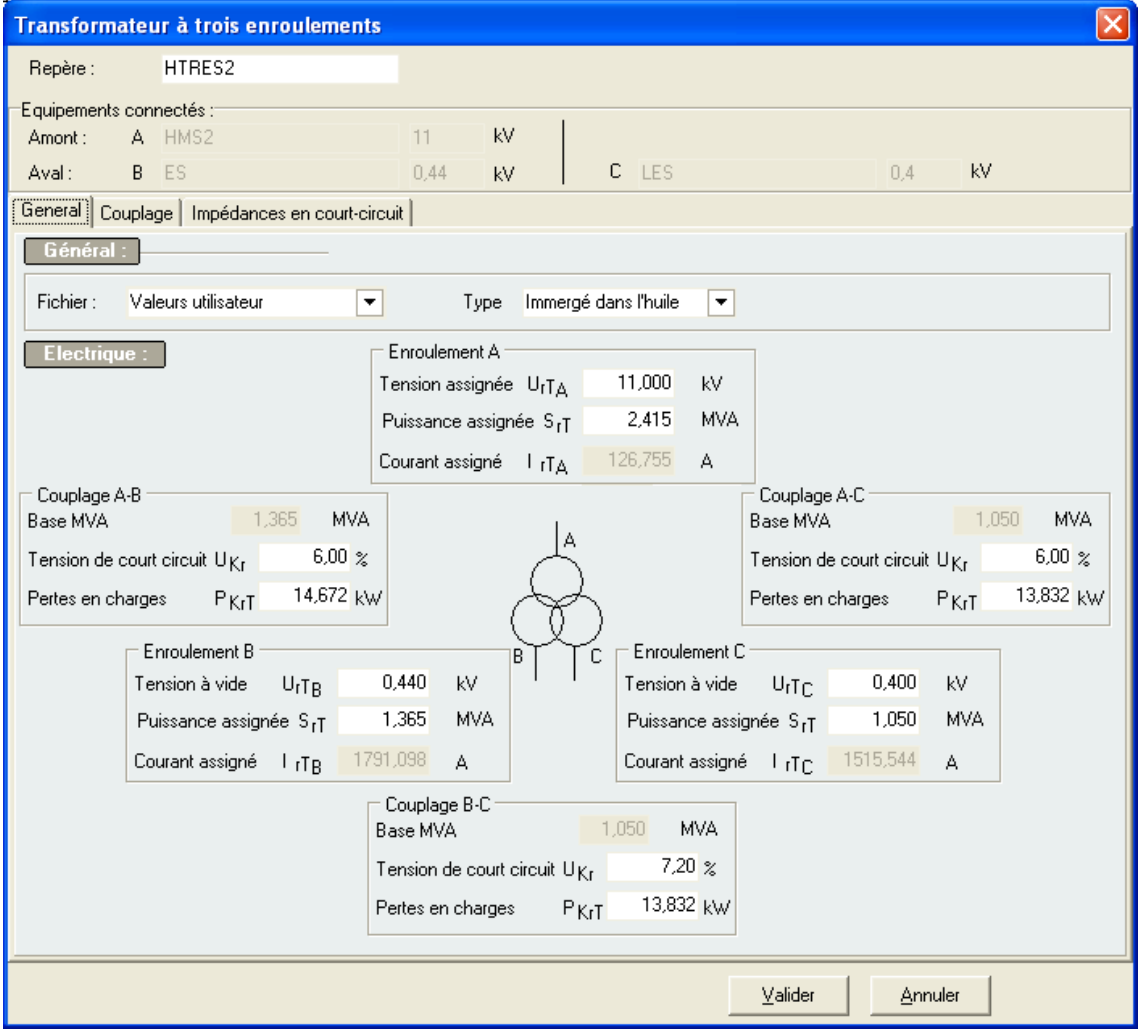

 $U_{rT}$ : tensions assignées à une borne (A, B ou C) S<sub>rT</sub> : puissance apparente assignée d'une borne  $I_{rT}$  : courant assigné d'une borne

Base MVA : puissance apparente assignée entre deux bornes  $U_{kr}$ : tension de court-circuit entre deux bornes (couplage) P<sub>krT</sub>: pertes en charges entre deux bornes

### **Moteur asynchrone**

# $\mathsf{Symbole} : \bigotimes^\mathbf{I}$

Ce symbole électrique représente un moteur asynchrone. Les caractéristiques techniques doivent être issues des fichiers constructeurs ainsi que sa construction (type, régulation, régime de neutre)

#### • **Moteur asynchrone : onglet Caractéristiques électriques**

Caneco HT permet de renseigner les caractéristiques électriques selon deux possibilités : par catalogue ou par saisies données (données utilisateur)

#### **Méthode de choix : Par catalogue**

Caneco HT renferme une base de données du fabricant Leroy Somer ou des modèles caractéristiques de moteurs asynchrones issus du Tableau CEI.

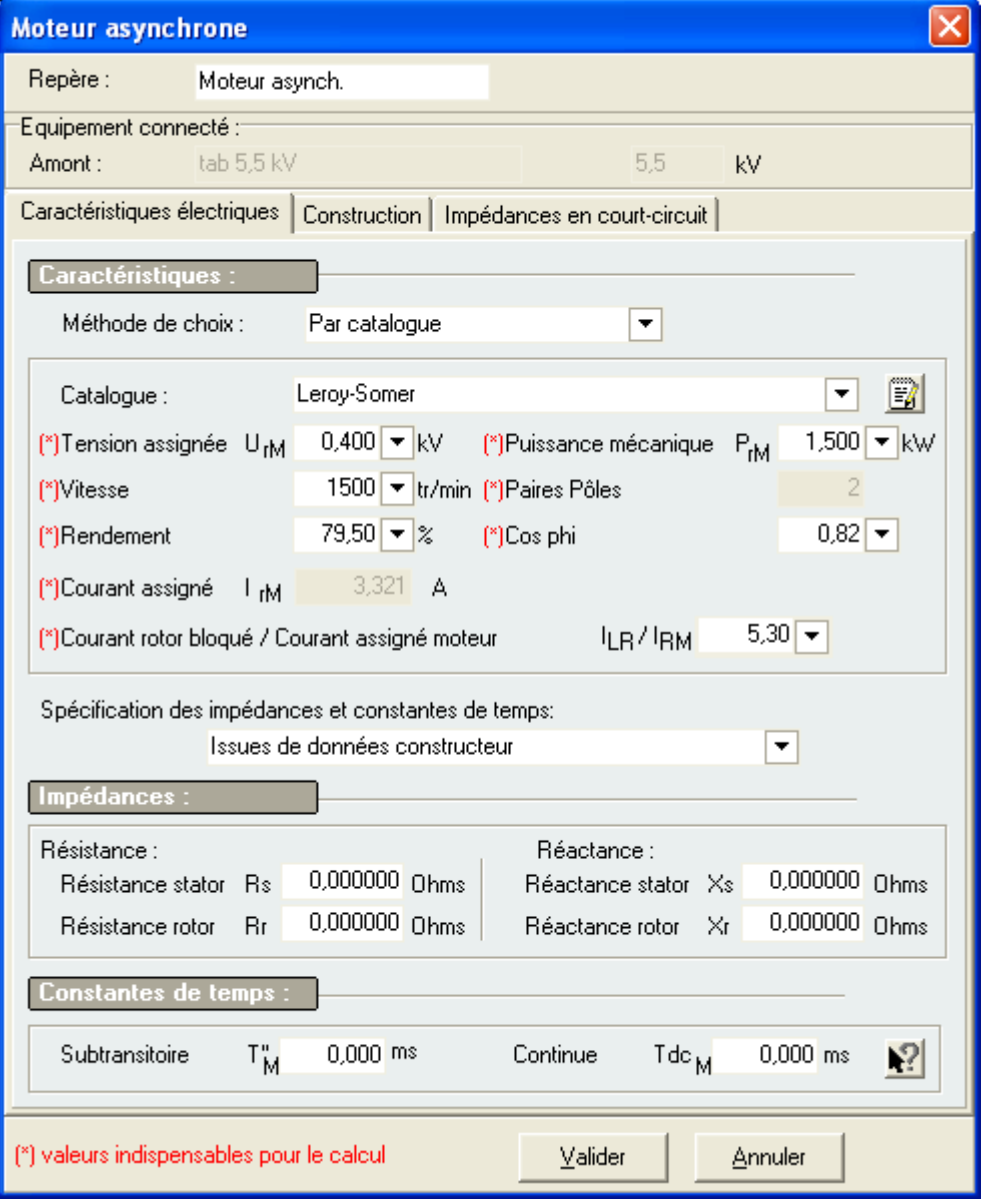

#### Caractéristiques assignées du moteur asynchrone

Se sont des grandeurs fixées, généralement par le constructeur, pour le fonctionnement spécifié du matériel.

#### **Tension assignée U<sub>rM</sub>** (kV)

Tension assignée entre phases du moteur asynchrone (valeur efficace).

#### **Vitesse (tr/mn)**

Vitesse nominale du moteur asynchrone en nombre de tours par minute.

#### **Rendement (%)**

Rendement du moteur asynchrone.

#### **Courant assigné IrM (A)**

Courant assigné du moteur asynchrone (valeur efficace) : elle est déduite de la puissance et de la tension assignée du moteur asynchrone.

#### **Puissance assignée P<sup>r</sup>M (kW)**

Puissance active assignée du moteur asynchrone.

#### **Paires Pôles**

Nombre paires de pôles du moteur asynchrone

#### **Cosphi**

Angle de phase entre le courant assigné  $I_{rM}$  et la tension assignée simple  $U_{rM}/\sqrt{3}$ .

#### **ILR/IrM**

Rapport du courant de rotor bloqué par le courant assigné du moteur asynchrone

#### Calcul des impédances de court-circuit du moteur asynchrone

Caneco HT calcule les impédances à partir des caractéristiques assignées du moteur asynchrone.

#### **Impédances de court-circuit ZM**

$$
ZM = \frac{1}{ILR/_{IrM}} * \frac{UrM}{\sqrt{3} * IrM}
$$

**Résistance de court-circuit RM** 

$$
RM = \sqrt{(ZM^2 - KM^2)}
$$

**Reactance de court-circuit X<sub>M</sub>** 

$$
XM = \frac{ZM}{\sqrt{(1 + \left(\frac{RM}{XM}\right)^2)}}
$$

Le rapport  $R_M/X_M$  peut être utilisé dans les cas suivants :

 $R_M/X_M=0.1$  ou  $X_M=0.995^*Z_M$  pour les moteurs à moyenne tension avec puissance PrM par paires de pôles ≥ 1MW  $R_M/X_M=0.15$  ou  $X_M=0.989^{\circ}Z_M$  pour les moteurs à moyenne tension avec puissance PrM par paires de pôles < 1MW

 $R_M/X_M=0.42$  ou  $X_M=0.922^*Z_M$  pour les groupes de moteurs à basse tension avec câbles de liaison.

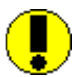

Dans la fenêtre du moteur asynchrone, la spécification des impédances (stator, rotor) et les constantes est demandée dans le cas de calculs des courants de courtcircuit selon la norme IEC 61363 : Installations électriques à bord des navires et des plates-formes mobiles et fixes en mer

#### **Méthode de choix : Par saisies de données**

Caneco HT permet de saisir les données par valeurs utilisateur. Les champs indispensables doivent être obligatoirement renseignés. Elles sont indiquées comme suit :(\*)

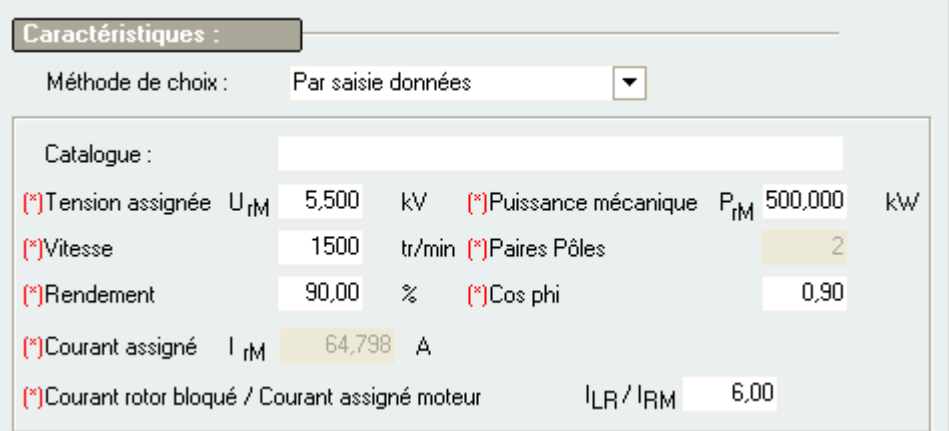

Caneco HT permet également de personnaliser ses propres valeurs à partir de la méthode de saisie par catalogue. Pour cela il suffit de sélectionner un moteur asynchrone dans la base, puis utiliser le bouton « Personnaliser les données  $\mathbb{E}$  »

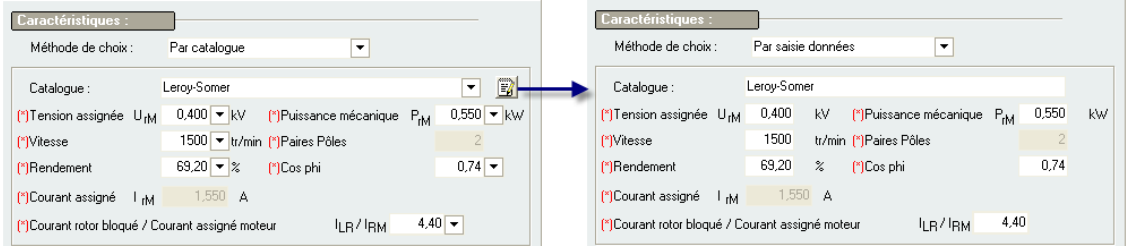

#### • **Moteur asynchrone : onglet Construction**

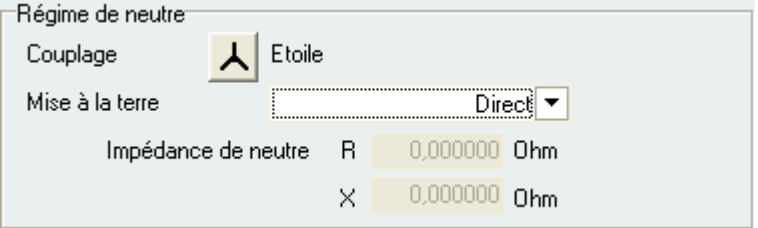

#### **Régime de neutre**

Le régime de neutre est important pour déterminer les caractéristiques homopolaires du moteur asynchrone.

**Example 2 Solution Connexion des enroulements : ▲**Etoile

- Le mode de mise à la terre du neutre de l'alternateur peut être :
- $\rightarrow$  Neutre isolé : Z  $\rightarrow$  infini
- $\rightarrow$  Neutre mis directement à la terre :  $x_0$  propre du moteur
- $\rightarrow$  Neutre mis à la terre à travers une impédance : R<sub>N</sub>, X<sub>N</sub>
- $\rightarrow$  Ou neutre mis à la terre à travers une réactance :  $X_N$

#### **EQUITE:** Connexion des enroulements : **△** Triangle

Il n'y a pas de mise à la terre effectuée. Les caractéristiques homopolaires ne sont pas alors prises en compte dans le calcul des courants de court-circuit monophasé (phase-terre)

• **Moteur asynchrone : onglet Impédances de court-circuit** 

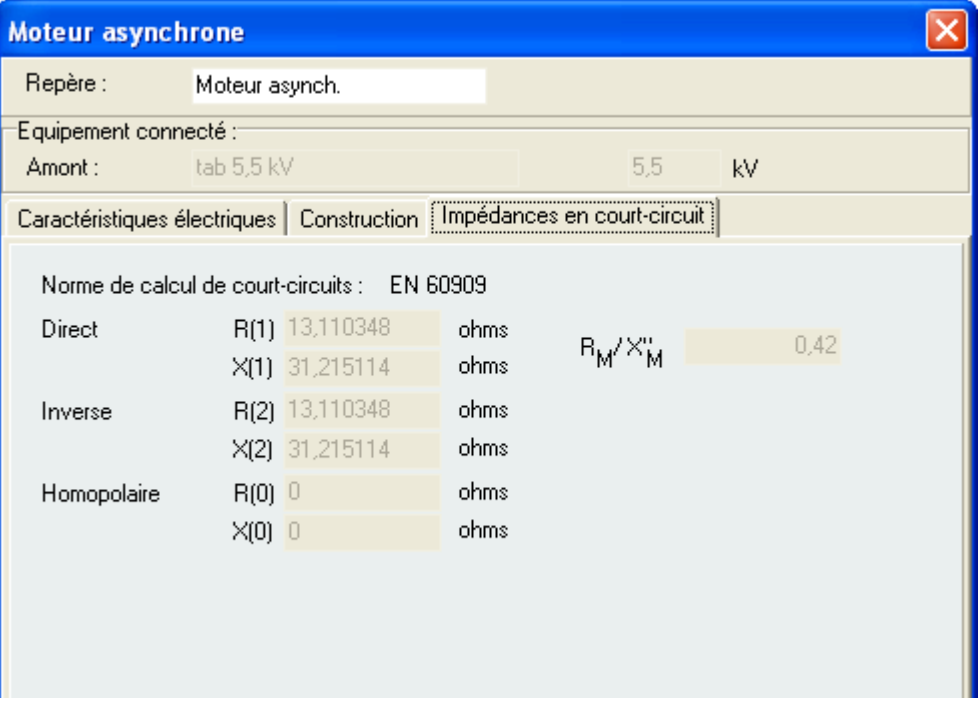

#### **Impédance de court-circuit direct**

Elle correspond à l'impédance de court-circuit triphasé symétrique.

#### **Impédance de court-circuit inverse corrigée**

Elle est considérée égale à l'impédance directe de court-circuit.

#### **Impédance de court-circuit homopolaire corrigée**

L'impédance homopolaire n'est prise en compte que lorsque le point neutre de l'alternateur est relié à la terre directement ou à travers une impédance de limitation.

**Courants de court-circuit symétriques et dissymétriques du moteur asynchrone**

- **Expression du courant de court-circuit triphasé symétrique** 

$$
\frac{I''k3max}{\sqrt{3}\cdot Z(1)}
$$

 $Z(1) = R(1) + j^*X(1)$ 

- **Expression du courant de court-circuit monophasé (phase-terre)** 

$$
\frac{w_{k1}}{z(1)} = \frac{\sqrt{3} * c * Un}{\frac{z(1)}{1} + \frac{z(2)}{2} + \frac{z(0)}{4} + \frac{3zN}{4}}
$$

 $\underline{Z_N}$  : impédance de mise à la terre du point neutre

j,

### **Moteur synchrone**

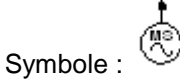

Les moteurs synchrones ont une contribution équivalente à celle des alternateurs car, lors d'un court-circuit ils marchent en alternateur. Ils sont donc équivalents à une source de tension d'impédance interne x"<sub>d</sub>, x'<sub>d</sub>, x<sub>d</sub>

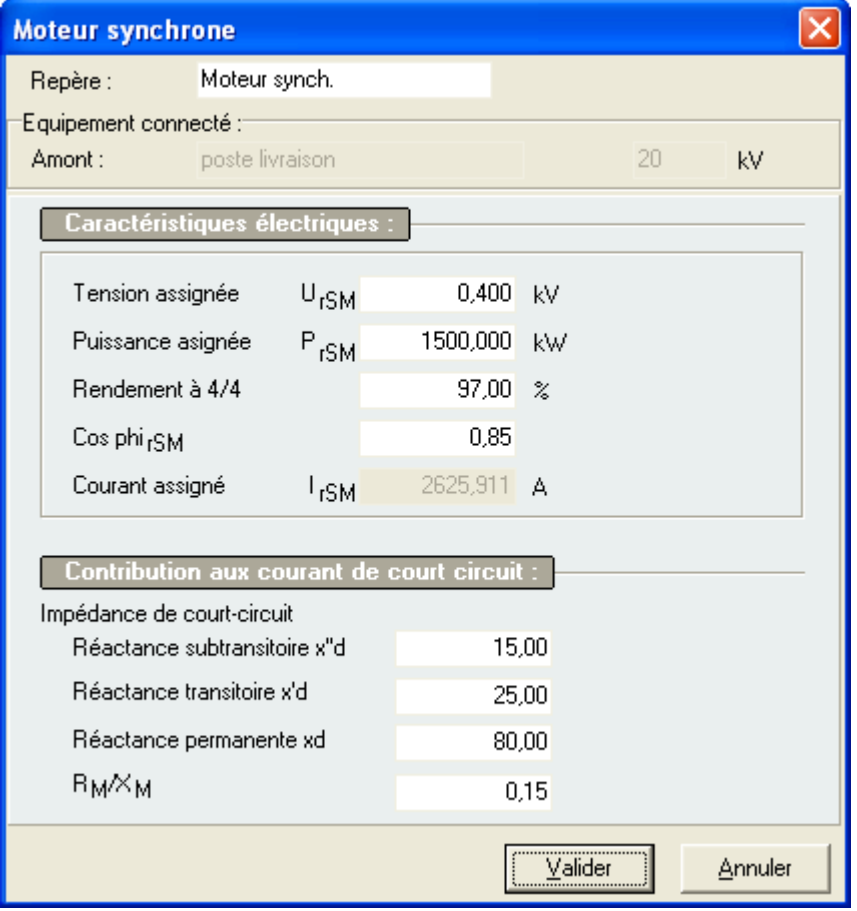

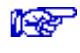

Voir Chapitre **Alternateur**

### **Charge statique**

Symbole :

Il s'agit des charges non tournantes qui peuvent représenter un élément de consommation, une résistance de chauffage, une batterie de condensateur…

Ces charges ne sont pas prises en considération lors du calcul des courants de court-circuit.

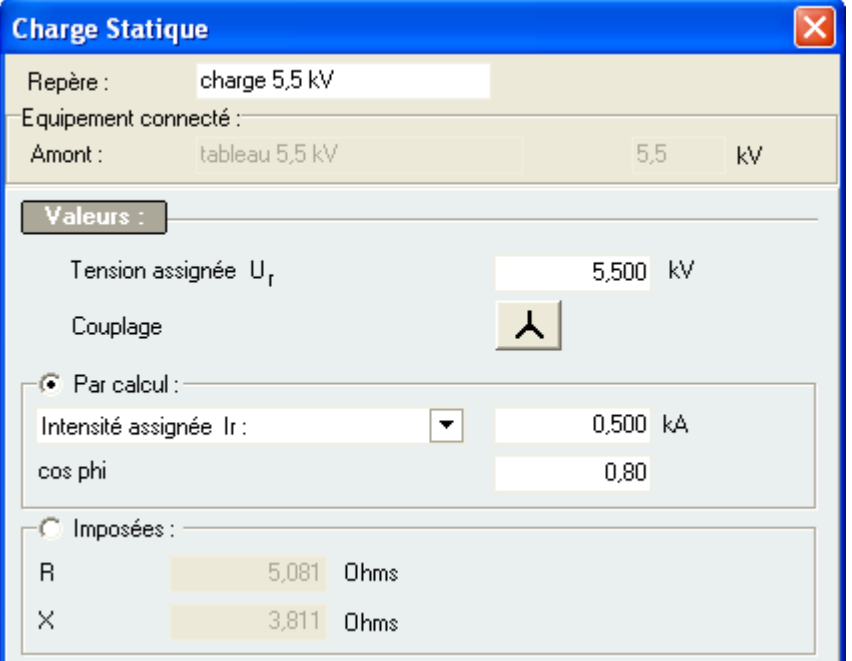

#### **Tension assignée Ur**

Tension assignée entre phases de la charge

#### **Couplage**

Le couplage d'une charge statique être de type Etoile ou Triangle. La relation entre les deux est donnée dans le tableau suivant :

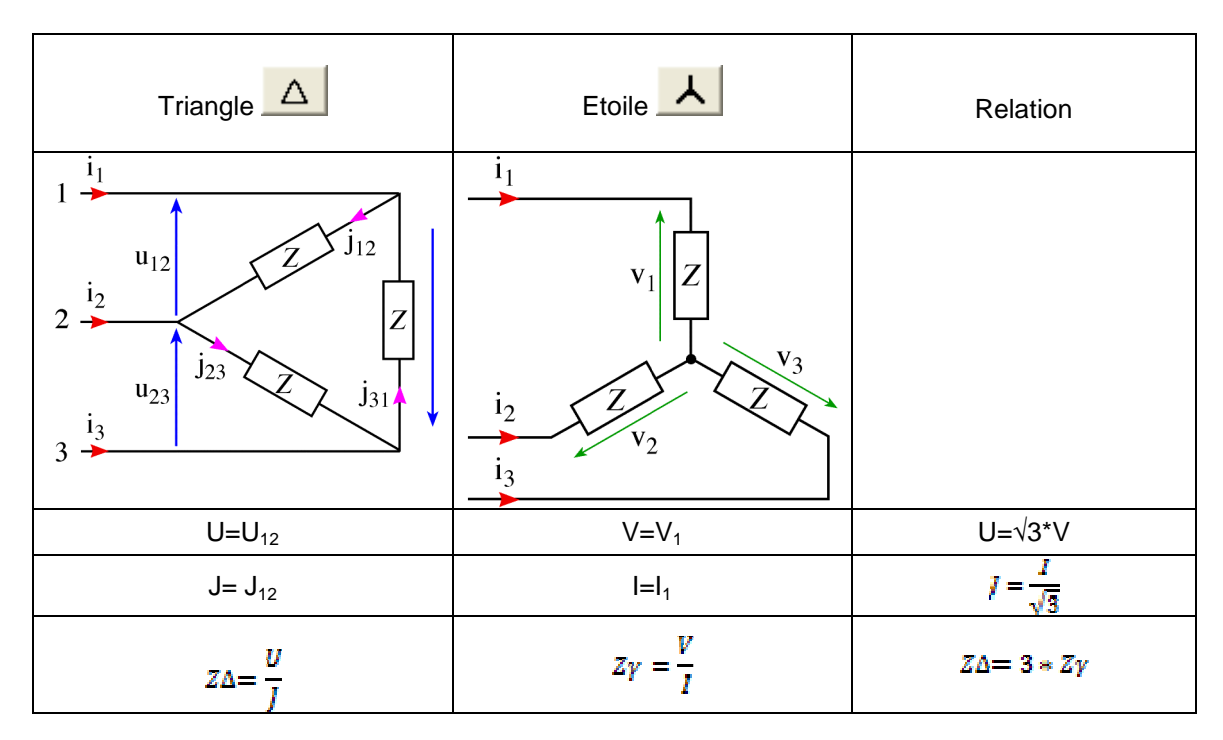

La saisie des données associée à une charge statique peut être faite par calcul ou par impédance équivalente R et X (imposées) :

- **Données par calcul**
- Se sont les caractéristiques assignées de la charge qui sont renseignées ainsi que son cos phi (Pr/Sr ou R/Z). Les données peuvent être :
- $\rightarrow$  Une puissance apparente assignée S<sub>r</sub> (kVA)
- $\rightarrow$  Une puissance active assignée P<sub>r</sub> (kW)
- $\rightarrow$  Une puissance réactive assignée Q<sub>r</sub> (kVAR)
- $\rightarrow$  Ou une intensité assignée I<sub>r</sub> (kA)

#### • **Données imposées**

Les données à entrer sont alors l'impédance équivalente en R et X sous la tension assignée de la charge, ainsi qui dépend du couplage.

![](_page_107_Picture_11.jpeg)

Il existe trois types de charges

- 1) Les charges à impédance constante : la charge varie comme le carré de la tension appliquée. Ex : les lampes à incandescence, les résistances de chauffage, un moteur au démarrage. Le courant appelé diminue si la tension diminue aux bornes.
- 2) Les charges à puissance constante : moteur en régime établi, éclairages par ballast. Le courant appelé s'accroît avec une tension aux bornes qui décroit.
- 3) Les charges à courant constant : si la tension baisse à leurs bornes, la puissance apparente décroît.

### **Protections**

![](_page_107_Figure_17.jpeg)

Dans Caneco HT, les symboles des protections ne sont que représentations graphiques et aucune caractéristique ne peut être saisie dans leur fenêtre. Celles-ci sont renseignées dans la fenêtre Liaison, onglet « Protection »
# **Impression des Calculs**

### **Généralités**

**Caneco HT** produit un dossier complet permet comprenant les informations générales du projet, les données du réseau ainsi que les résultats de calculs qui sont donnés sous forme de rapport de calculs. Voir Ch

# **Prévisualisation de rapport**

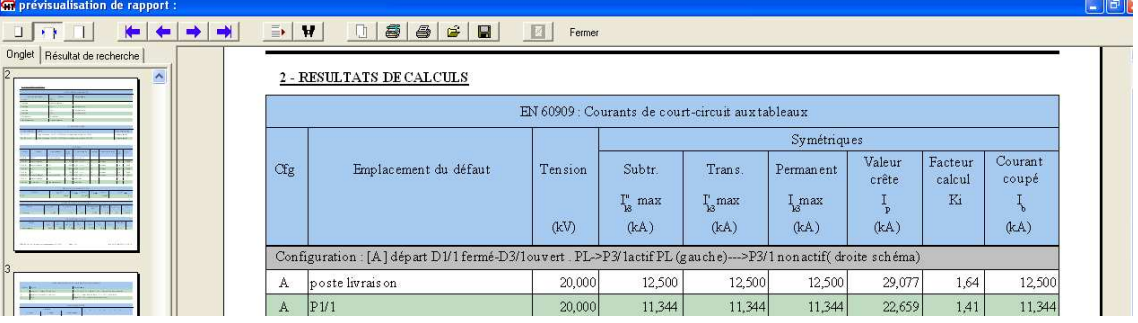

# $\Box$

Affiche le rapport en zoom ajusté. C'est l'affichage par défaut lorsque le rapport est lancé.

### **\***

Affiche le rapport en zoom sur largeur. Ceci permet de visualiser correctement une partie bien précise du rapport.

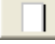

Affiche le rapport en zoom normal (100%)

### ⊫ ⇒

Affiche la première ou la dernière page du rapport

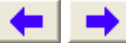

Affiche la page qui précède ou qui suit celle qui est en cours

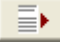

Sélectionne une page dans le rapport. Les pages sont numérotées et elles sont indiquées sur la partie gauche (onglet)

 $\Box$ 

Copie la page en cours dans le presse-papier

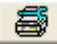

Configure les paramètres d'impression de l'imprimante

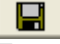

Enregistre le rapport au format \*PDF

# **Glossaire du dossier complet**

# **Données du Réseau**

### **Réseau d'alimentation**

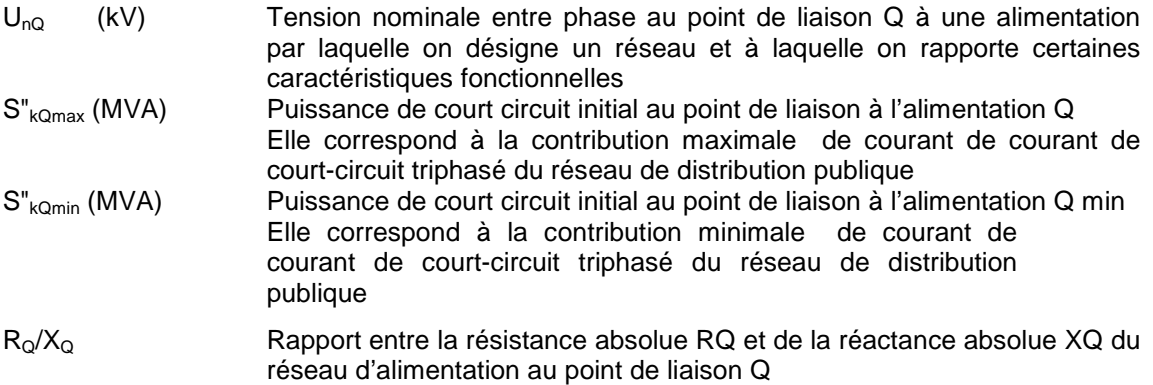

#### **Alternateur synchrone**

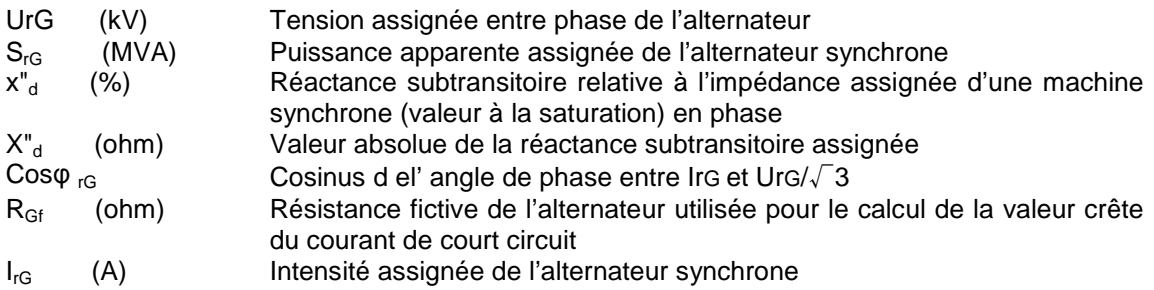

#### **Transformateur**

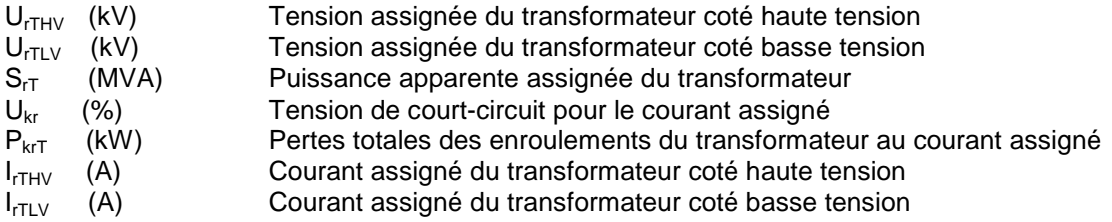

### **Charges statiques**

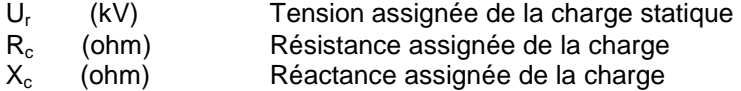

# **Résultats de calculs**

#### **Courants de court-circuit aux tableaux**

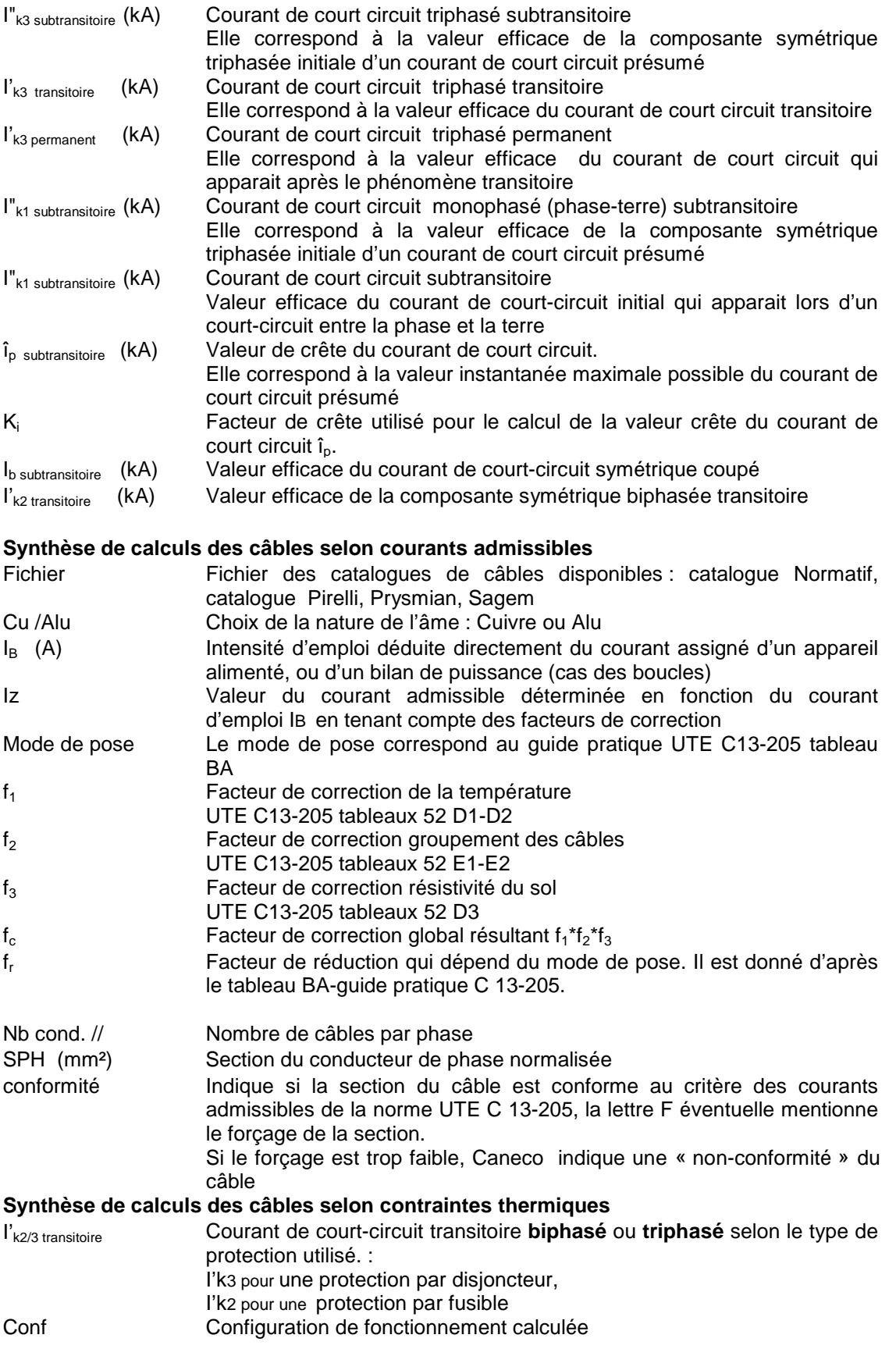

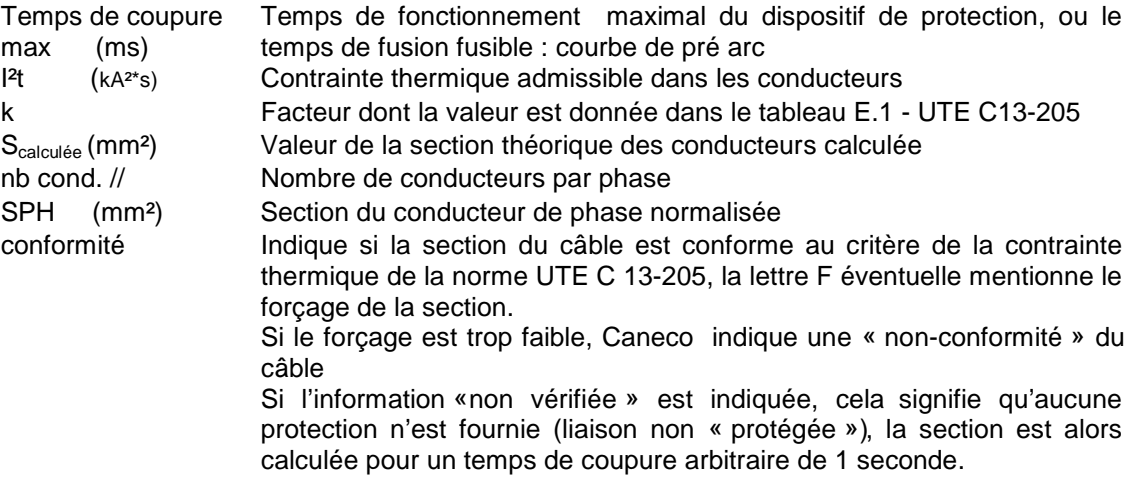

# **Index**

# $\overline{B}$

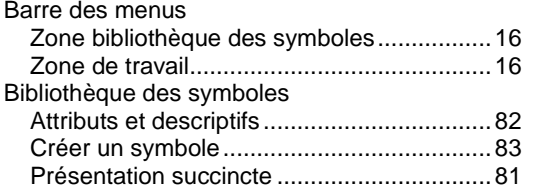

# $\overline{c}$

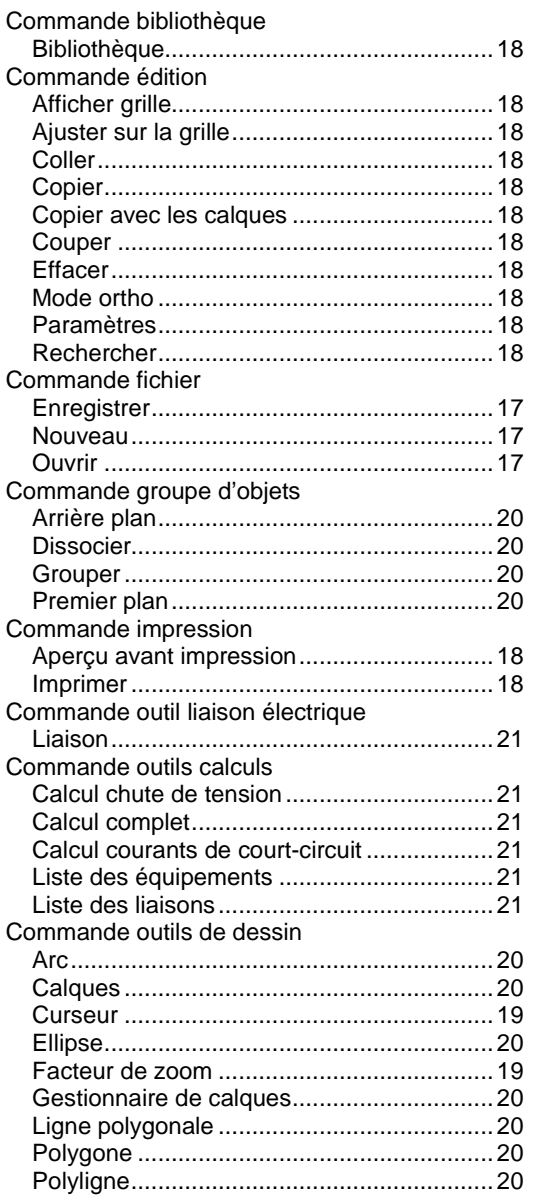

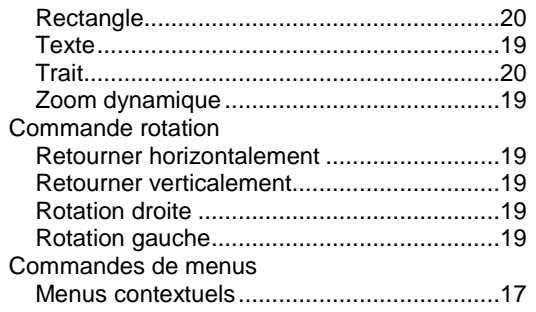

## $\overline{D}$

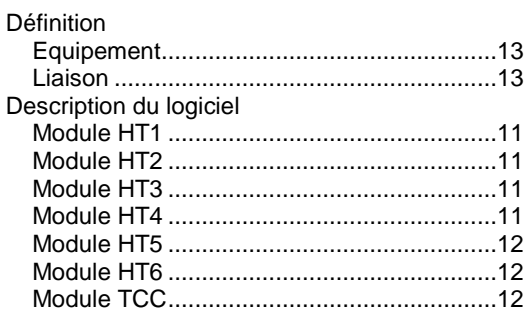

## $\overline{I}$

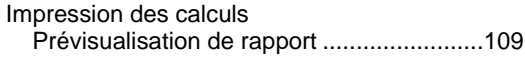

# $\overline{M}$

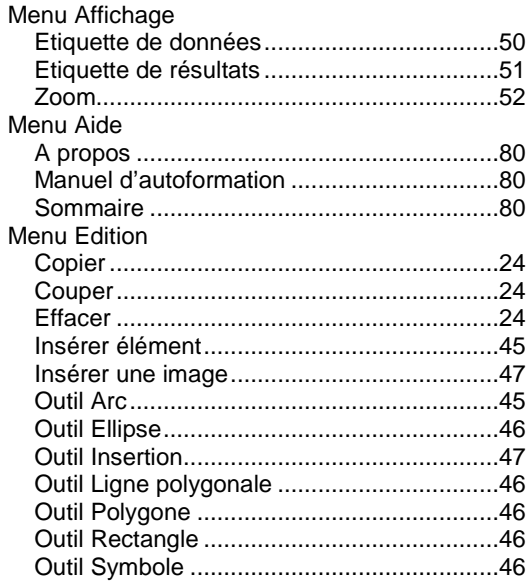

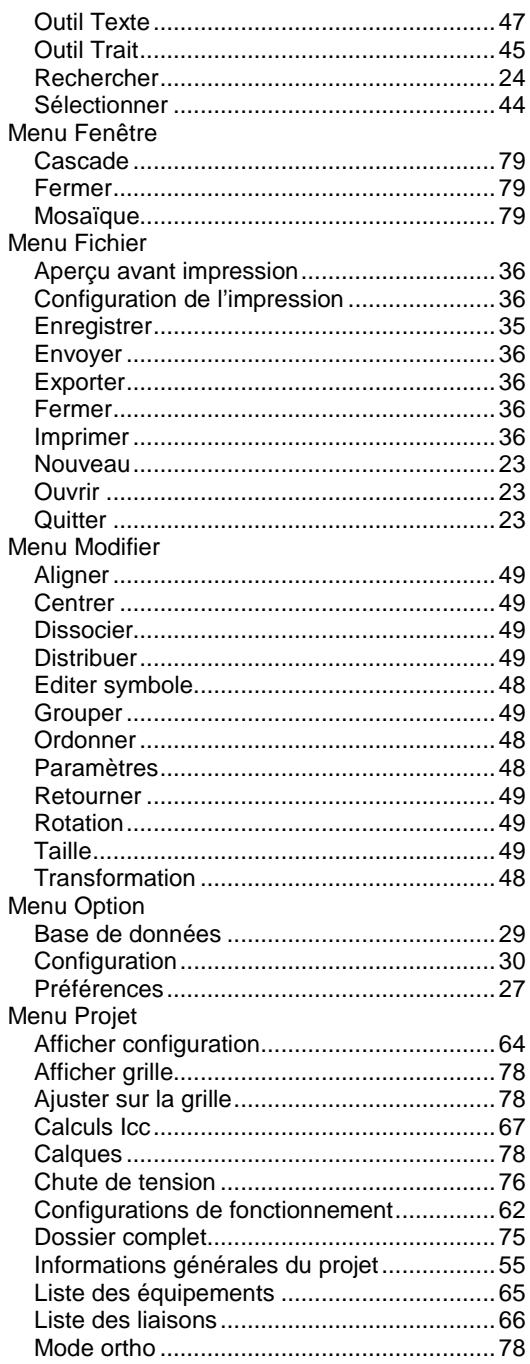

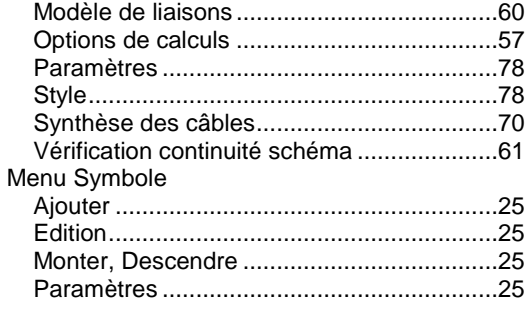

# $\overline{o}$

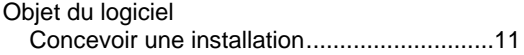

# $\overline{R}$

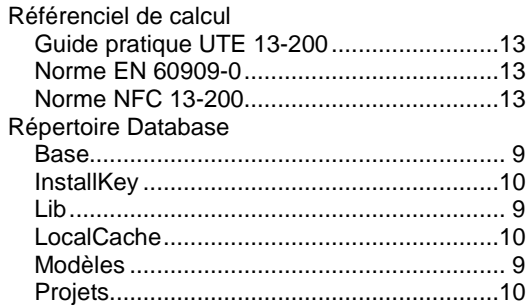

# $\overline{s}$

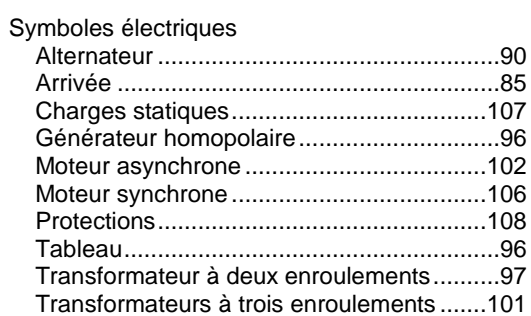